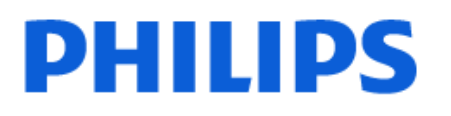

Television

*6908 Series*

# Kullanım kılavuzu

32PFS6908

Register your product and get support at www.philips.com/TVsupport

# İçindekiler

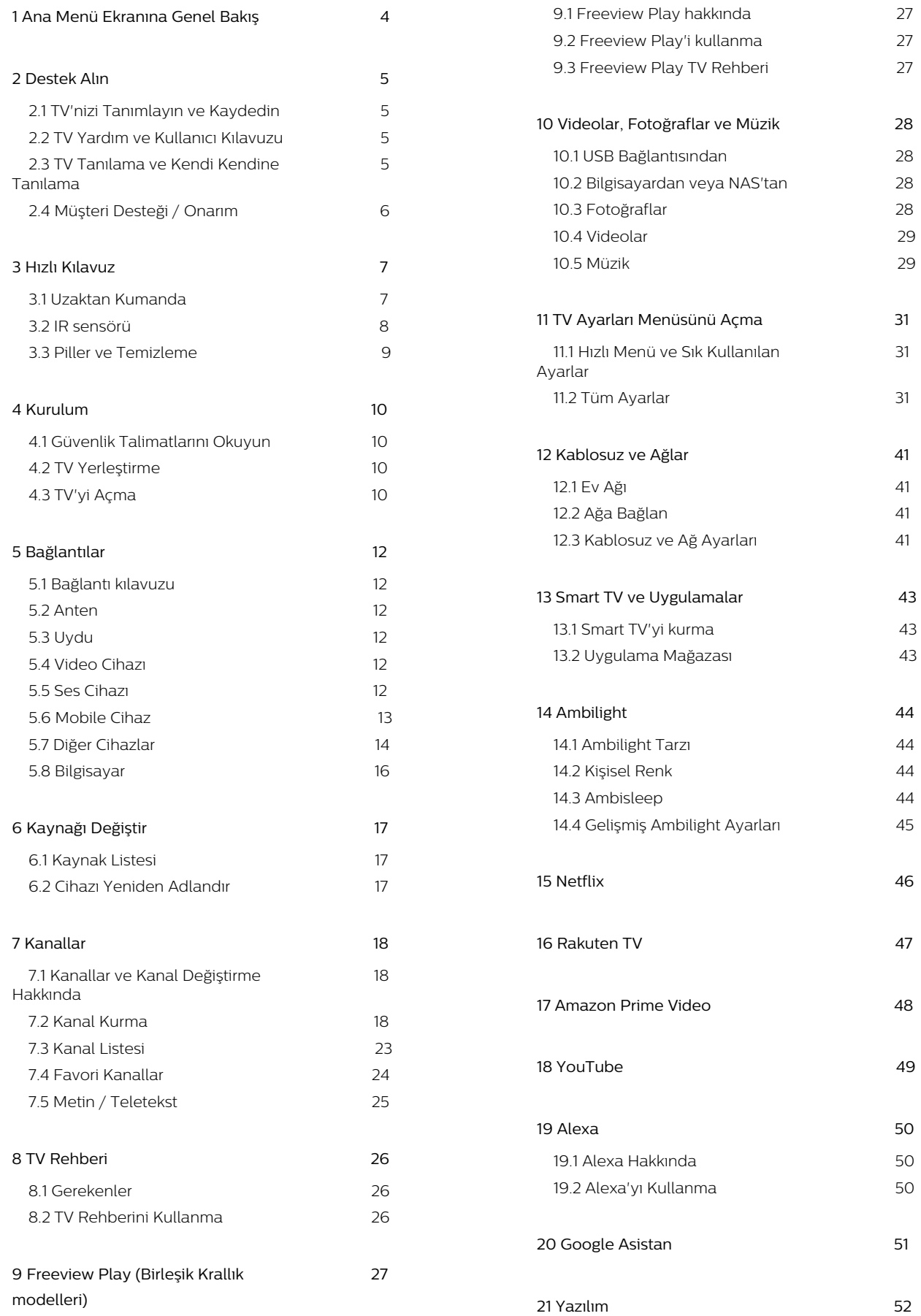

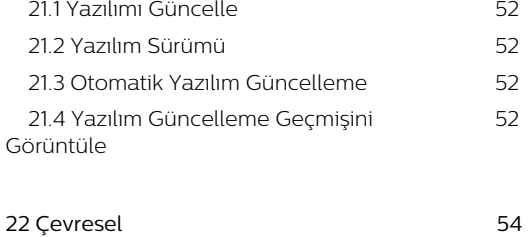

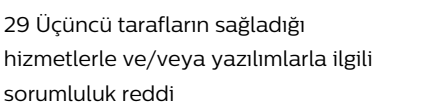

**[Dizin 70](#page-69-0)**

 **[69](#page-68-0)**

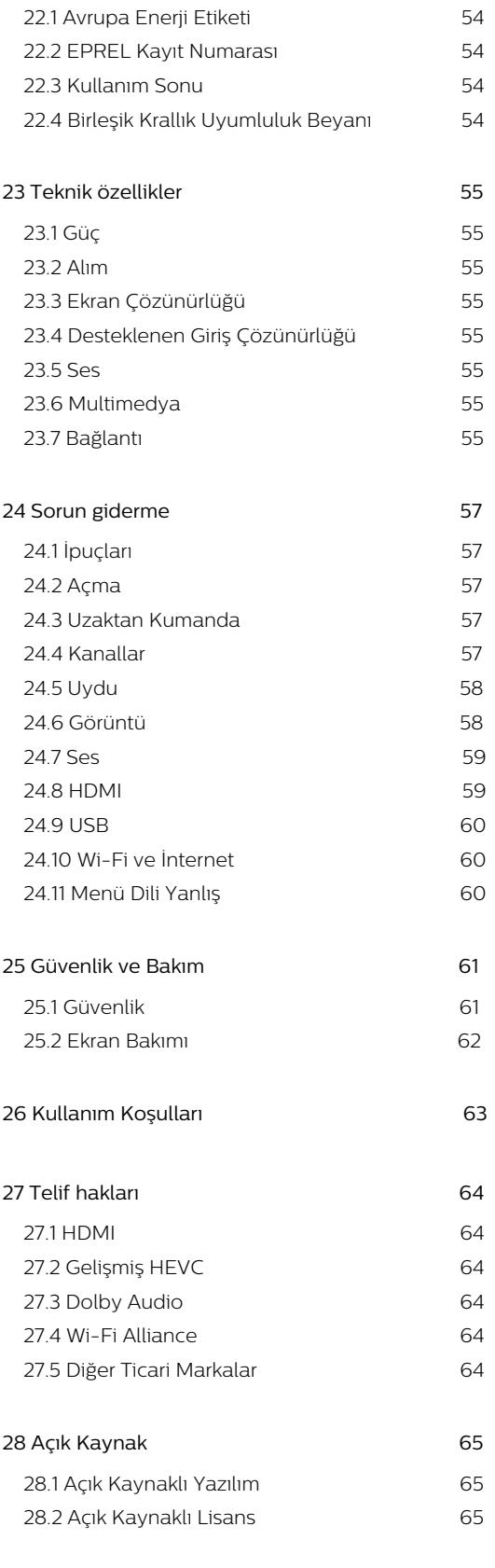

# <span id="page-3-0"></span>1. Ana Menü Ekranına Genel Bakış

Smart TV'nizin avantajlarından yararlanmak için TV'yi İnternete bağlayın. Ana Menü ekranınıza gitmek için uzaktan kumandanızdan  $\hat{\mathbf{h}}$  (Ana Menü) tuşuna basın. Akıllı telefonunuzda veya tabletinizde olduğu gibi, Ana Menü ekranı TV'nizin merkezidir. Ana Menü ekranından, uygulama ve canlı TV eğlence seçenekleri arasında gezinerek ne izleyeceğinize karar verebilirsiniz.

Ana menü ekranı, favori uygulamalarınızdaki harika içerikleri keşfetmeniz için satırlar halinde düzenlenmiştir. Uygulamalar, kendi tercihine göre önerilerini (varsa) ayrı satırlar olarak ana ekranda sunabilir.

Ana menü ekranınızda öne çıkan özellikler

Ana Menü, Ücretsiz Kanallar, Uygulamalar ve  $\Omega$  Arama gibi birden çok sekme sayesinde hizmetleriniz ve popüler uygulamalarınızdaki filmler ile TV programlarını keşfedebilirsiniz. Ücretsiz Kanallar sekmesi haber, TV, film, yaşam tarzı, eğlence, spor, müzik, çocuk ve komedi kanalları da dahil olmak üzere çevrimiçi içeriklerden oluşan ücretsiz bir koleksiyondur. Uygulamalar sekmesi çevrimiçi TV ile çevrimiçi film kiralamanıza, gazete okumanıza, video izleyip müzik dinlemenize, internette alışveriş yapmanıza veya TV programları izlemenize izin veren bir uygulama koleksiyonudur. Ayrıca  $\rho$  Arama sekmesi ile giriş alanını açabilirsiniz.

#### Favori Uygulamalar

Favori Uygulamalarınız ilk satırda yer alır. Bu satır, önceden yüklenen uygulamaların sayısını içerir. Bu uygulamaların sırası, içerik servis sağlayıcılarla yapılan iş anlaşmalarına göre belirlenir. Bu satırda TV İzleme, İnternet Tarayıcısı ve Ortam gibi uygulamaları da bulabilirsiniz.

#### Canlı TV

Canlı TV satırı yüklü olan kanallardan o anda yayınlanan programları gösterir.

#### YouTube ve Netflix

Bu satırda Tavsiye Edilen, Abone olduğunuz veya Popüler YouTube ve Netflix videoları yer alır.

#### Ana sayfadan ayarlara erişim

Tüm Ayarlar menüsüne sağ üst köşedeki simgeden erişebilirsiniz. Ayrıca, doğrudan uzaktan kumandadan açılabilen Philips TV Menüsü'nde genel ayarlara sahip Sık kullanılan ayarlar ve Hızlı Menü öğelerini bulabilirsiniz.

#### TV Rehberi

Kurulu TV kanallarınız için TV Rehberini açmak üzere : TV Rehberi seçeneğini belirleyin.

#### Kaynaklar

Bu TV'deki mevcut kaynakların listesini görüntülemek ve değiştirmek üzere **= SOURCES** tuşunu seçin.

Not: Kurulumun gerçekleştirildiği ülke Almanya ise ana ekranda Öne çıkan uygulamaların listelendiği ek Genel sekmesi bulunur.

## <span id="page-4-1"></span><span id="page-4-0"></span>2.1. TV'nizi Tanımlayın ve Kaydedin

<span id="page-4-3"></span>TV'nizi tanımlayın - TV model numarası ve seri numarası

TV ürün model numarası ve seri numarasını vermeniz istenebilir. Bu numaraları ambalaj etiketinde veya TV'nin arkasında veya alt kısmındaki tip etiketinde bulabilirsiniz.

#### TV'nizi kaydettirin

TV'nizi kaydettirin ve tam destek (yüklemeler dahil), yeni ürünlerle ilgili bilgilere ayrıcalıklı erişim, özel teklifler ve indirimler, ödüller kazanma şansı ve hatta yeni sürümlerle ilgili özel anketlere katılma dahil olmak üzere pek çok avantajdan faydalanın.

[www.philips.com/TVsupport](http://www.philips.com/TVsupport) adresini ziyaret edin

## <span id="page-4-2"></span>2.2. TV Yardım ve Kullanıcı Kılavuzu

#### (Ana Menü) > Ayarlar > Yardım

TV'niz hakkında tanılama işlemlerini gerçekleştirmek ve TV'niz hakkında daha fazla bilgi almak için Yardım fonksiyonunu kullanabilirsiniz.

• TV bilgileri - TV'nizin Model adını, Seri numarasını ve Yazılım sürümünü görüntüleyin.

• Nasıl yapılır? - TV'nizde kanal yükleme, kanalları sıralama\*, TV yazılımını güncelleme, harici cihazlar bağlama ve Akıllı işlevleri kullanmaya dair talimatları görebilirsiniz.

• TV tanılama - TV'nizin durumunu kontrol etmek için TV tanılamayı çalıştırın.

• Kendi kendine tanılama - Görüntü, ses, ağ ve diğer ayarların doğru çalışıp çalışmadığını kontrol edebilirsiniz.

• Yazılımı güncelle - Müsait yazılım güncellemelerini kontrol edebilirsiniz.

• Kullanıcı Kılavuzu - TV hakkında bilgiler için kullanıcı kılavuzunu okuyabilirsiniz.

• Sorun Giderme - Sık sorulan sorular için çözüm bulabilmenizi sağlar.

• Fabrika ayarları - Tüm ayarları fabrika ayarlarına sıfırlayabilirsiniz.

• TV'yi Yeniden Kur: TV kurulumunun tamamını baştan yapın.

• Kişi bilgileri - Ülkenizdeki veya bölgenizdeki telefon

numarasını veya web adresini gösterir.

\* Kanalları sıralama yalnızca belirli ülkeler için geçerlidir.

\*\* Ambilight ayarı, yalnızca Ambilight işlevini destekleyen modeller içindir.

## 2.3. TV Tanılama ve Kendi Kendine Tanılama

#### TV tanılama

TV'nizin durumunu kontrol etmek için TV tanılama testini çalıştırabilirsiniz. Tanılama işleminin sonunda TV, önbellek hafızasını siler ve TV'nizin akıcı bir biçimde çalışmaya devam etmesi için kullanılmayan uygulamaları kapatır.

TV tanılama testini çalıştırmak için:

1-  $\mathbb{B}^n$  Hizli Menü > 2 Yardım > TV tanılama 'yı seçin ve Tamam tuşuna basın.

**2 -** Bir dizi tanılama testi çalıştırmak için Başlat öğesini seçin.

- **3** Test tamamlandığında aşağıdaki öğelerin durumunu görüntüleyebilirsiniz.
- Güç
- Görüntü
- $-$  Sec
- Harici cihazları bağlama
- Ağ
- TV alıcısı
- Önbellek hafızasını silme
- Uygulamalar

**4 -** Sonuç sayfasını kapatıp TV tanılama sihirbazına geri dönmek için Tamam'ı seçin.

5 - **TV tanılama**'dan çıkmak için  $\leftarrow$  Geri tuşuna basın, diğer tanılama kontrollerini yapmak için Kendi kendine tanılama öğesini seçin, sonuç sayfasını tekrar görüntülemek için Sonuçları görüntüle'yi seçin.

#### Kendi kendine tanılama

Kendi kendine tanılama, TV'nizin yapılandırmalarını kontrol ederek TV'nizde sorun giderme işlemi yapmanızı sağlayabilir.

Kendi kendine tanılamayı çalıştırmak için:

1 -  $\mathbb{B}^3$  Hızlı Menü >  $\mathbb{B}$  Yardım > Kendi kendine tanılama'yı seçin ve Tamam tuşuna basın.

**2 -** Yapılandırmaları kontrol etmek için aşağıdaki öğeleri seçin.

• TV'yi kontrol et - Görüntü, ses ve diğer ayarların doğru çalışıp çalışmadığını kontrol edebilirsiniz.

• Ağı Kontrol Et - Ağ bağlantısını kontrol edin.

• Uzaktan kumandayı kontrol edin - TV ile birlikte gelen uzaktan kumanda işlevini doğrulamak için test uygulayın.

• Zayıf sinyal geçmişini görüntüle - Sinyal gücü

zayıfken otomatik olarak kaydedilen kanal numaraları listesini görüntüleyin.

• Dahili depolamayı optimize edin - Optimum performans için TV'nin dahili depolamasında yer açın.

## <span id="page-5-0"></span>2.4. Müşteri Desteği / Onarım

Destek ve tamirat için ülkenizdeki Müşteri Destek Merkezi'nin numarasını arayabilirsiniz. Servis mühendislerimiz, gerektiğinde onarım gerçekleştirir.

Telefon numarası, TV ile birlikte verilen basılı belgelerde bulunmaktadır. Alternatif olarak [www.philips.com/TVsupport](http://www.philips.com/TVsupport) adresindeki web sitemize başvurun ve gerekirse ülkenizi seçin.

#### TV model numarası ve seri numarası

TV ürün model numarası ve seri numarasını vermeniz istenebilir. Bu numaraları ambalaj etiketinde veya TV'nin arkasında veya alt kısmındaki tip etiketinde bulabilirsiniz.

#### **A** Uyarı

TV'nizi kendiniz onarmayı denemeyin. Bu; ciddi yaralanmalara, TV'nizin tamir edilemez bir şekilde zarar görmesine veya garantinizin geçersiz kalmasına neden olabilir.

# <span id="page-6-0"></span>3. Hızlı Kılavuz

## <span id="page-6-1"></span>3.1. Uzaktan Kumanda

## Tuş Genel Bilgileri

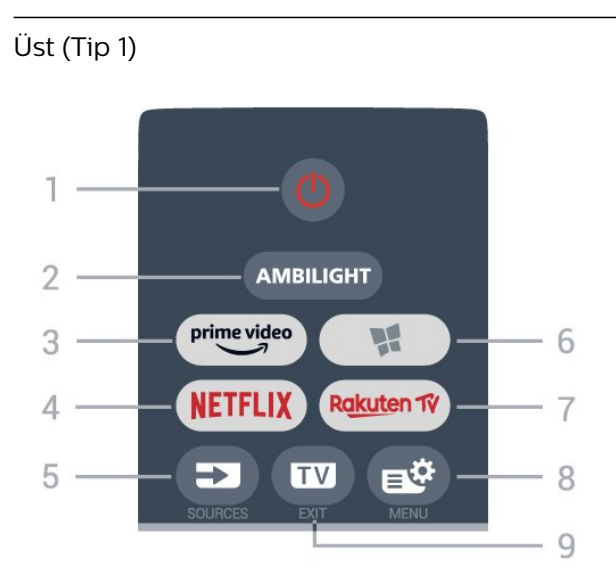

#### 1 - *O* Bekleme / Açık

TV'yi açmak veya Bekleme moduna geri almak için.

#### 2 - AMBILIGHT

Ambilight tarzlarından birini seçmek için.

#### $3 - \sum_{i=1}^{p \times p}$

Amazon prime video Uygulamasını başlatmak için.

#### 4 - <mark>Netflix</mark>

Netflix Uygulamasını doğrudan açmak için. TV açık veya beklemedeyken.

• Netflix üyelik aboneliğiniz varsa bu TV'de Netflix'ten yararlanabilirsiniz. TV'niz Internet'e bağlı olmalıdır.

• Netflix'i açmak için Netflix Uygulamasını açmak üzere **NETFLIX** tuşuna basın. Bekleme modundaki bir TV'den Netflix'i anında açabilirsiniz. www.netflix.com

#### 5 - SOURCES

Kaynaklar menüsünü açmak veya kapatmak için.

#### $6 -$   $\blacksquare$  Uygulamalar

Ana Menü ekranındaki Uygulamalara yönelik Uygulamalar sekmesini açmak için.

#### 7 – Rakuten Tv

Rakuten TV Uygulamasını başlatmak için.

#### 8 - B<sup>8</sup>Hızlı Menü/MENU

Normal TV işlevlerinin bulunduğu Hızlı Menüyü açmak için.

#### $9 \text{W}$  - EXIT

TV izlemeye geri dönmek veya etkileşimli bir TV

uygulamasından çıkmak için. TV Bekleme modundayken tuşa basarak doğrudan son görüntülenen TV kaynağına gidebilirsiniz.

#### Üst (Tip 2)

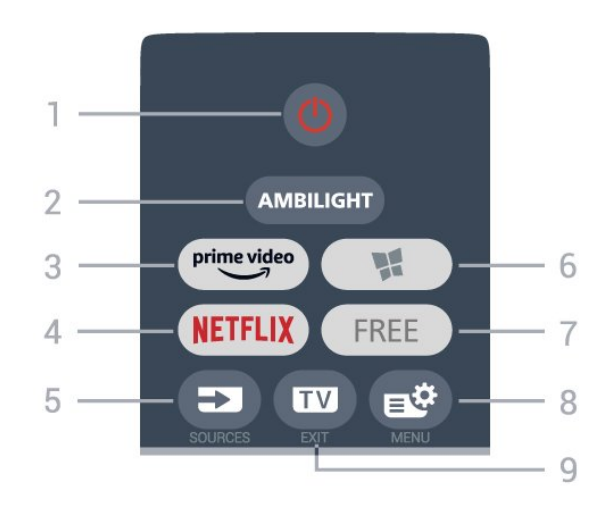

#### 1- *O* Bekleme / Açık

TV'yi açmak veya Bekleme moduna geri almak için.

#### 2 - AMBILIGHT

Ambilight tarzlarından birini seçmek için.

#### $3 - \frac{prime \text{ video}}{2}$

Amazon prime video Uygulamasını başlatmak için.

#### $4 -$ **NetFlix**

Netflix Uygulamasını doğrudan açmak için. TV açık veya beklemedeyken.

• Netflix üyelik aboneliğiniz varsa bu TV'de Netflix'ten yararlanabilirsiniz. TV'niz Internet'e bağlı olmalıdır.

• Netflix'i açmak için Netflix Uygulamasını açmak üzere **NETFLIX** tuşuna basın. Bekleme modundaki bir TV'den Netflix'i anında açabilirsiniz. www.netflix.com

#### 5 - SOURCES

Kaynaklar menüsünü açmak veya kapatmak için.

#### 6 -  $\blacksquare$  Uygulamalar

Ana Menü ekranındaki Uygulamalara yönelik Uygulamalar sekmesini açmak için.

#### 7 - FREE

FREE channels Uygulamasını başlatmak için.

#### 8 - B<sup>8</sup>Hızlı Menü/MENU

Normal TV işlevlerinin bulunduğu Hızlı Menüyü açmak için.

#### $9 - \mathbf{w} - \mathbf{EXIT}$

TV izlemeye geri dönmek veya etkileşimli bir TV uygulamasından çıkmak için. TV Bekleme modundayken tuşa basarak doğrudan son görüntülenen TV kaynağına gidebilirsiniz.

Orta

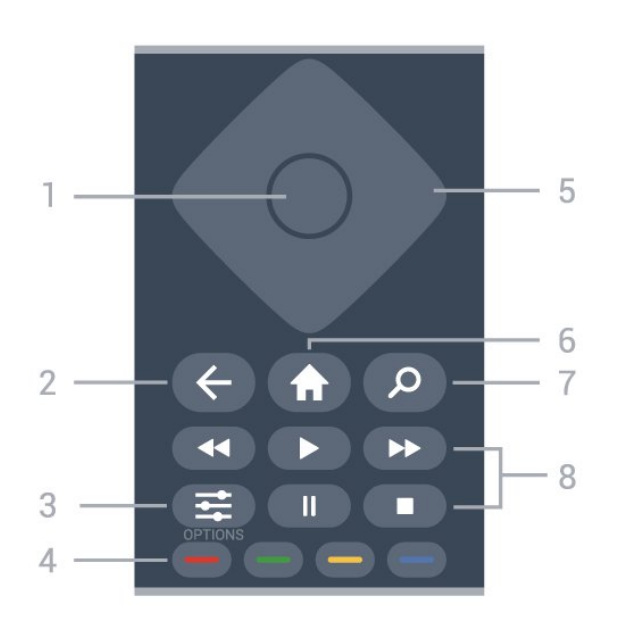

#### 1 - Tamam tuşu

Seçimi veya ayarı onaylamak için. TV izlerken kanal listesini açmak için.

#### $2 - \leftarrow$  Geri

Seçtiğiniz önceki kanala dönmek için. Önceki menüye dönmek için. Önceki Uygulama/İnternet sayfasına geri dönmek için.

#### $3 -$   $\equiv$  OPTIONS

Seçenekler menüsünü açmak veya kapatmak için.

#### $4 - \bullet \bullet \bullet$  Renkli tuşlar

Seçenekleri doğrudan seçmek için. Mavi tuş , Yardım'ı açar.

#### 5 - Ok / gezinme tuşları

<span id="page-7-0"></span>Yukarı, aşağı, sola veya sağa gitmek için.

#### 6 -  $\biguparrow$  Ana Menü

Ana Menüyü açmak için.

#### 7 - Arama

Ana Menü ekranında Arama sekmesini açmak için.

#### 8 - Oynatma

- $\cdot$  Oynat  $\blacktriangleright$ , oynatmak için.
- $\cdot$  Duraklat  $\,$  II, oynatmayı duraklatmak için
- $\cdot$  Durdur  $\blacksquare$ . oynatmayı durdurmak için
- · Geri sar <, geri sarmak için
- Hızlı ileri  $\rightarrow$ , hızlı bir sekilde ileri sarmak için

Alt

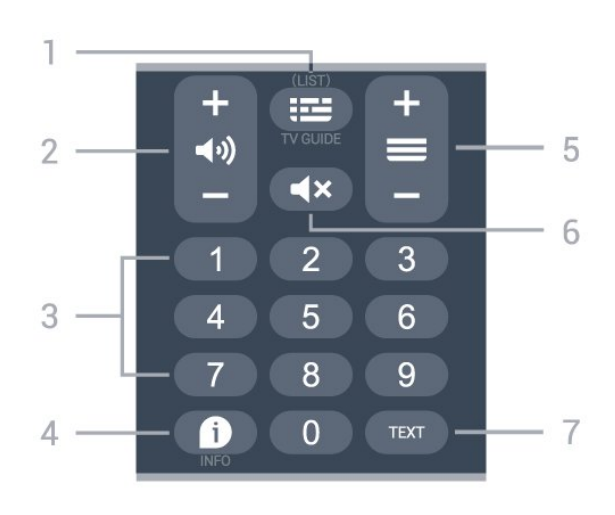

#### 1 - **III** TV Rehberi

TV Rehberini açmak veya kapatmak için. Kanal listesini açmak için uzun basın.

#### $2 - 4$ <sup>3</sup>) Ses sevivesi

Ses seviyesini ayarlamak için + veya - tuşuna basın.

3 - Sayı tuşları Bir kanalı doğrudan seçmek için.

#### $4 - 0$  INFO

Program bilgilerini açmak veya kapatmak için.

#### $5 - \equiv$  Kanal

Kanal listesinde sonraki veya önceki kanala geçmek için + veya - tuşuna basın. Metin/Teletekst işlevinde sonraki veya önceki sayfayı açmak için.

#### $6 - 4x$  Sessiz

Sesi kapatmak veya yeniden açmak için.

#### 7 - TEXT

Metin/Teletekst işlevini açmak veya kapatmak için.

## 3.2. IR sensörü

TV, komut göndermek için IR (kızılötesi) kullanan uzaktan kumandaların komutlarını alabilir. Bu tip bir uzaktan kumanda kullanıyorsanız uzaktan kumandayı mutlaka TV'nin ön tarafındaki kızılötesi sensörüne yöneltmeniz gerekir.

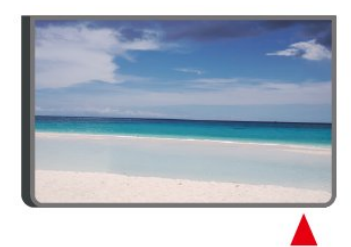

#### **A** Uyarı

IR sinyalini engelleyebileceğinden, TV'nin IR sensörünün önüne herhangi bir nesne koymayın.

## <span id="page-8-0"></span>3.3. Piller ve Temizleme

#### Pilleri değiştirme

Uzaktan kumanda pilleri hakkında ayrıntılı bilgi için ürün paketindeki Hızlı Başlangıç Kılavuzu'nu inceleyin.

TV, uzaktan kumandada basılan tuşlara yanıt vermiyorsa piller bitmiş olabilir.

Pilleri değiştirmek için uzaktan kumandanın arkasındaki pil yuvasını açın.

**1 -** Pil kapağını okla gösterilen yönde kaydırın.

**2 -** Eski pilleri yeni pillerle değiştirin. Pillerin + ve -

uçlarının doğru biçimde yerleştirildiğinden emin olun. **3 -** Pil kapağını yerine koyup yerine oturuncaya

kadar geri kaydırın.

• Uzaktan kumandayı uzun süre kullanmayacaksanız pilleri çıkarın.

• Eski pilleri kullanım sonu talimatlarına uygun olarak güvenli bir şekilde atın.

Daha fazla bilgi için Yardım'da Anahtar Kelimeler öğesini seçin ve Kullanım sonu konusuna bakın.

#### Temizleme

Uzaktan kumandanız çizilmeye dayanıklı kaplamaya sahiptir.

Uzaktan kumandayı temizlemek için yumuşak ve nemli bir bez kullanın. Uzaktan kumandayı temizlemek için kesinlikle alkol, kimyasal maddeler veya ev temizlik ürünleri kullanmayın.

## <span id="page-9-1"></span><span id="page-9-0"></span>4.1. Güvenlik Talimatlarını **Okuvun**

TV'nizi kullanmadan önce lütfen güvenlik talimatlarını okuyun.

Talimatları okumak için Yardım > Kullanıcı kılavuzu içerisinde - Anahtar Kelimeler renkli tuşuna basın ve Güvenlik ve Bakım konusuna bakın.

## <span id="page-9-2"></span>4.2. TV Yerleştirme

## Yerleştirme hakkında İpuçları

• TV'yi, ışığın doğrudan ekran üzerinde parlamadığı bir yere yerleştirin.

• Ambilight etkisinden en iyi şekilde yararlanabilmek için odadaki ışığı kısın.

• İdeal TV izleme mesafesi, çapraz ekran boyutunun 2 ila 5 katıdır. Otururken, gözleriniz ekranın ortasıyla aynı seviyede olmalıdır.

• Duvarla arasındaki önerilen mesafe:

A. Duvara monte edildiğinde, TV'yi duvardan 7 ila 10 cm uzağa yerleştirin.

B. TV'yi stand ile monte ederken standın boyutuna bağlı olarak duvardan 10 ila 20 cm uzağa yerleştirin.

<span id="page-9-3"></span>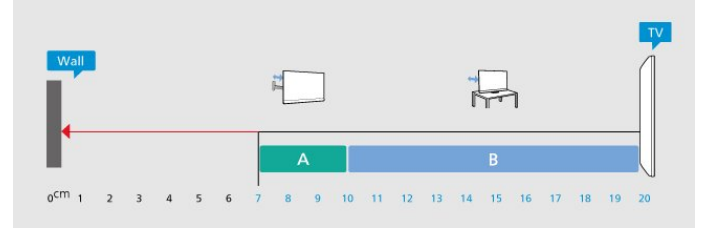

#### Not:

Lütfen TV'yi ocaklar gibi toz kaynaklarından uzak tutun. TV'ye toz girmesini önlemek için tozun düzenli olarak temizlenmesi önerilir.

### TV Standı

TV standının montajı için talimatları TV ile birlikte verilen Hızlı Başlangıç Kılavuzu'nda bulabilirsiniz. Bu kılavuzu kaybetmeniz

halinde [www.philips.com/TVsupport](http://www.philips.com/TVsupport) adresinden indirebilirsiniz.

İndireceğiniz Hızlı Başlangıç Kılavuzu'nu aramak için TV'nin model numarasını kullanın.

## Duvara Montaj

TV'niz, duvara montaj braketi (ayrıca satılır) için de hazır hale getirilmiştir.

Duvara montaj braketinin boyutu, farklı arka kasa tiplerine göre değişiklik gösterebilir; TV'nize hangi boyutun uygulandığını görmek için ürün paketindeki Hızlı Başlangıç Kılavuzu'nu inceleyin.

Duvara montaj aparatını satın alırken aşağıdaki duvara montaj boyutunu kullanın.

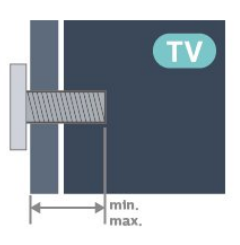

#### • 32PFS6908 100x100, M4 (min.: 9 mm, maks.: 11 mm) Dikkat

TV'nin duvara montajı için özel beceri gereklidir ve yalnızca yetkili personel tarafından yapılmalıdır. TV'yi duvara monte ederken TV'nin ağırlığına uygun şekilde güvenlik standartlarına uyulmalıdır. TV'yi yerleştirmeden önce güvenlik önlemlerini de okuyun. TP Vision Europe B.V., uygun olmayan montajlarla ya da kaza veya yaralanmaya neden olan diğer montaj yöntemleriyle ilgili hiçbir sorumluluk kabul etmemektedir.

## 4.3. TV'yi Açma

### Güç Kablosunu Bağlama

• Güç kablosunu TV'nin arka

tarafındaki POWER konektörüne takın.

• Güç kablosunun konektöre sıkıca takıldığından emin olun.

• Duvardaki prizin her zaman erişilebilir olduğundan emin olun.

• Güç kablosunu çıkarırken her zaman fişten tutarak çekin, asla kablodan tutarak çekmeyin.

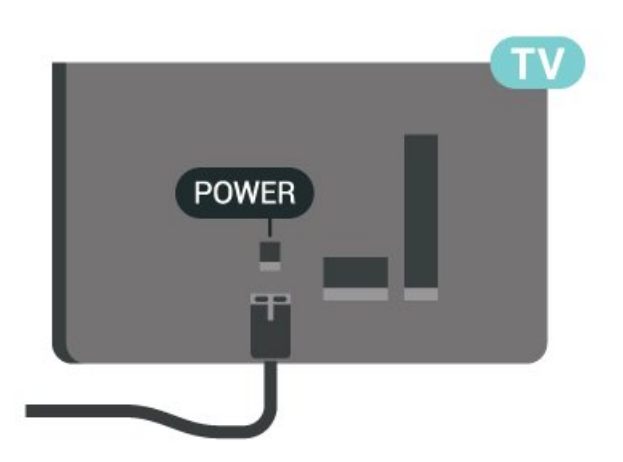

TV bekleme modundayken çok az güç tüketmesine rağmen, uzun süre kullanmayacaksanız enerji tasarrufu için güç kablosunu prizden çekin.

### Açık veya Bekleme modunda

TV'yi açmadan önce ana güç kablosunu TV'nin arkasındaki POWER konektörüne taktığınızdan emin olun.

#### Açma

TV'nin altındaki küçük kumanda kolu tuşuna basın.

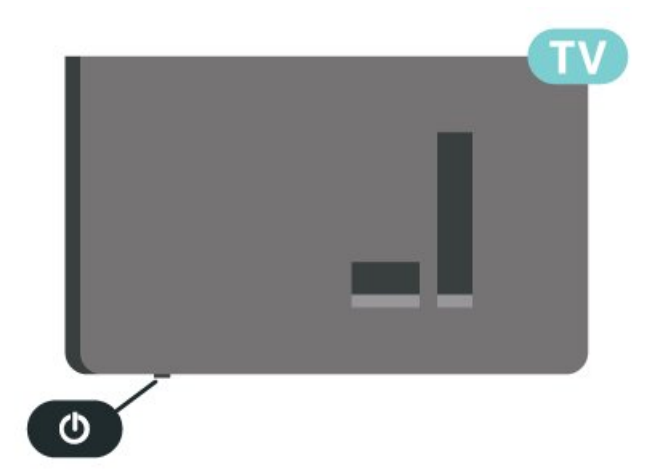

#### Bekleme moduna geçme

TV'yi bekleme moduna almak için uzaktan kumandadaki **O** tuşuna basın. Ayrıca, TV'nin altındaki küçük kumanda kolu tuşuna da basabilirsiniz.

Bekleme modunda TV hala şebeke gücüne bağlıdır ancak çok az enerji tüketir.

TV'yi tamamen kapatmak için güç fişini çekin. Güç fişini çekerken her zaman fişten tutarak çekin, asla kabloyu çekmeyin. Her zaman fiş, güç kablosu ve prize tam olarak erişim sağlayabilmeniz gerekir.

# <span id="page-11-0"></span>5. Bağlantılar

## <span id="page-11-1"></span>5.1. Bağlantı kılavuzu

Cihazı TV'ye kullanılabilir olan en yüksek kaliteli bağlantıyla bağlayın. Ayrıca, iyi görüntü ve ses aktarımı için kaliteli kablolar kullanın.

Bir cihaz bağladığınızda TV, bu cihazın türünü tanır ve her bir cihaza doğru bir tür adı verir. İsterseniz tür adını değiştirebilirsiniz. Bir cihaz için doğru bir tür adı ayarlanırsa Kaynaklar menüsünde bu cihaza geçtiğinizde TV otomatik olarak ideal TV ayarlarına geçer.

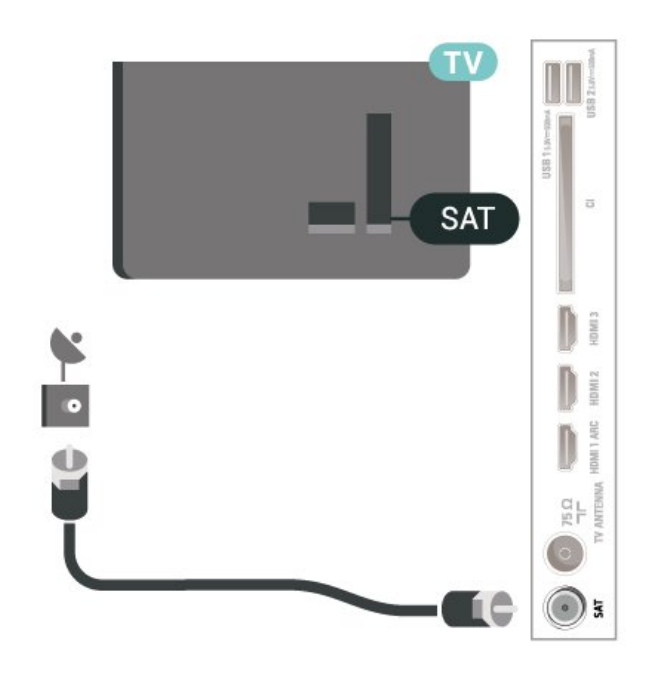

## <span id="page-11-4"></span><span id="page-11-2"></span>5.2. Anten

Antenin fişini TV'nin arkasındaki Anten soketine sıkıca takın.

Kendi anteninizi veya bir anten dağıtım sisteminin anten sinyalini bağlayabilirsiniz. IEC Koaksiyel 75 Ohm RF anten kablosu kullanın.

Bu anten kablosunu DVB-T ve DVB-C giriş sinyalleri için kullanın.

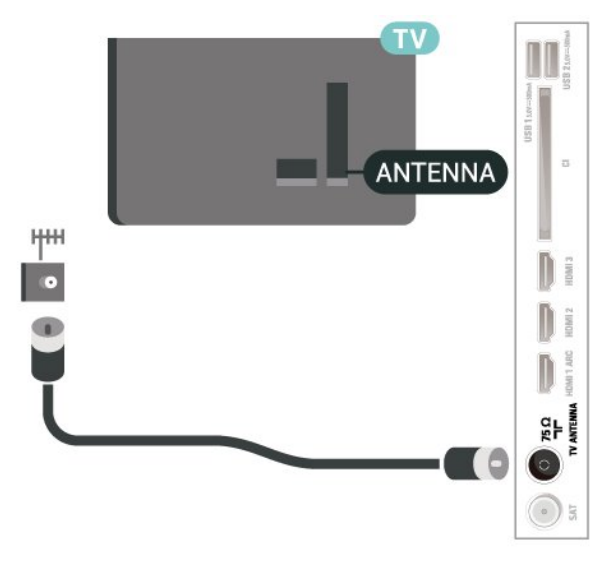

## <span id="page-11-3"></span>5.3. Uydu

<span id="page-11-5"></span>TV'nin arkasındaki SAT uydu bağlantısına F tipi uydu konektörünü takın.

## 5.4. Video Cihazı

## HDMI

En iyi görüntü ve ses kalitesi HDMI bağlantısı ile sağlanır.

En iyi sinyal kalitesinde aktarım için Yüksek hızlı HDMI kablosu kullanın ve 5 metreden uzun HDMI kablosu kullanmayın. Ayrıca HDR destekleyen cihazları, HDMI bağlantılarından birine bağlayın.

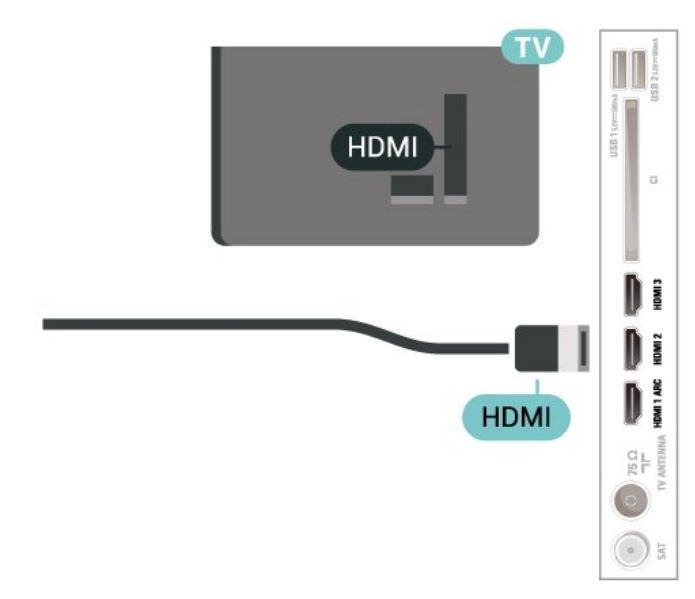

#### Kopya koruması

HDMI bağlantı noktaları HDCP'yi (Yüksek Bant Genişliğine Sahip Dijital İçerik Koruması) destekler. HDCP, DVD disk veya Blu-ray Disk içindeki HD içeriğin kopyalanmasını önleyen bir kopya koruma sinyalidir. DRM (Dijital Hak Yönetimi) olarak da adlandırılır.

## 5.5. Ses Cihazı

### HDMI ARC

TV'de yalnızca HDMI 1'de HDMI ARC (Ses Dönüş Kanalı) vardır.

Genellikle Ev Sinema Sistemi (HTS) olan cihazda HDMI ARC bağlantısı da varsa cihazı TV'deki HDMI bağlantılarından herhangi birine bağlayın. HDMI ARC bağlantısı sayesinde TV görüntüsünün sesini HTS'ye gönderen ilave bir ses kablosuna ihtiyaç duymazsınız. HDMI ARC bağlantısı iki sinyali birleştirir.

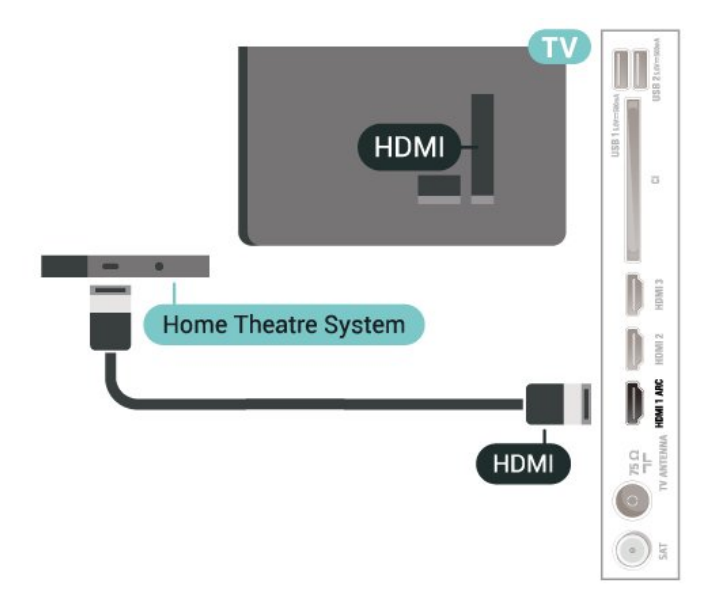

## Dijital Ses Çıkışı - Optik

Ses Çıkış - Optik yüksek kaliteli bir ses bağlantısıdır.

<span id="page-12-0"></span>Bu optik bağlantı 5.1 ses kanallarını destekler. Cihazınızda, genellikle bir Ev Sinema Sistemi (HTS), HDMI ARC bağlantısı yoksa bu bağlantıyı HTS'deki bir Ses Giriş - Optik bağlantısı ile kullanabilirsiniz. Ses Çıkış - Optik bağlantısı TV'den gelen sesi HTS'ye gönderir.

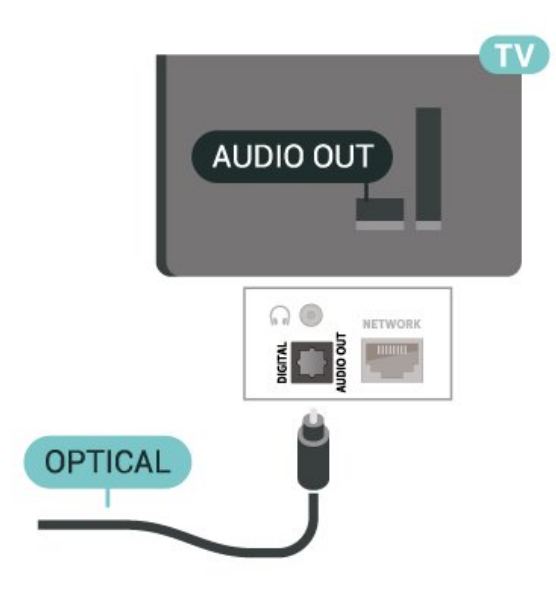

### Kulaklıklar

TV'nin yan tarafındaki  $\bigcap$  bağlantısına kulaklık bağlayabilirsiniz. Bağlantı tipi 3,5 mm mini jaktır. Kulaklığın ses seviyesini ayrı olarak ayarlayabilirsiniz.

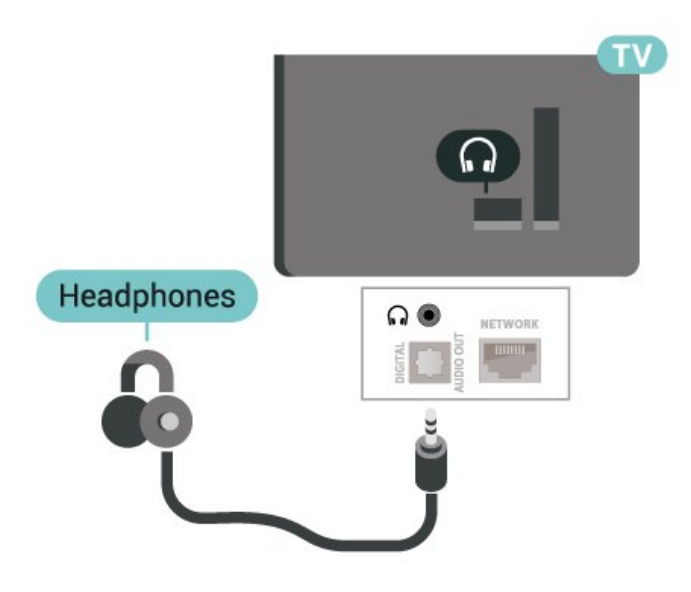

## 5.6. Mobile Cihaz

### Ekran Yansıtma

#### Ekran Yansıtma Hakkında

Ekran Yansıtma ile mobil cihazdaki fotoğraflarınızı TV'nizde görüntüleyebilir veya müziğinizi ve videolarınızı oynatabilirsiniz. Mobil cihaz ile TV birbirine yakın olmalıdır (genellikle aynı odada).

#### Ekran Yansıtmayı Kullanma

#### Ekran Yansıtmayı açın

#### **SOURCES** > Ekran Yansıtma tuşuna basın

#### TV'de Ekran Paylaşma

**1 -** Mobil cihazınızda Ekran Yansıtmayı etkinleştirin.

**2 -** Mobil cihazınızdan TV'yi seçin. (Bu TV, TV model adıyla gösterilecektir)

**3 -** Mobil cihazınızdan TV adını seçin; bağlantı sağlandıktan sonra Ekran Yansıtma özelliğinin keyfini çıkarabilirsiniz.

#### Paylaşımı Durdurma

Bir ekranı TV'den veya mobil cihazdan paylaşmayı durdurabilirsiniz.

#### Cihazdan

Ekran Yansıtmayı başlatmak için kullandığınız uygulamadan bağlantıyı kesebilir ve cihazın ekranının TV'de izlenmesini durdurabilirsiniz. Bu durumda TV seçilmiş son programa geri döner.

#### TV'den

Cihazın ekranının TV'de izlenmesini durdurmak istiyorsanız . . .

• TV yayınını izlemek için **EXIT** tuşuna basın

 $\cdot$  TV'de başka bir etkinlik başlatmak için  $\biguparrow$  (Ana Menü) tuşuna basın

• Kaynaklar menüsünü açmak ve bağlı bir cihaz seçmek için **3 SOURCES** tuşuna basın.

#### Cihaz Engelleme

Bir cihazdan ilk kez bağlantı isteği aldığınızda cihazı engelleyebilirsiniz. Bu cihazdan gelen istek ve sonraki tüm istekleri yok sayılır.

Bir cihazı engellemek için…

Engelle...'yi seçin ve Tamam'a basın.

#### Tüm cihazların engellemesini kaldırma

<span id="page-13-0"></span>Önceden bağlanmış ve ayrıca engellenmiş tüm cihazlar Ekran Yansıtma bağlantı listesine kaydedilir. Bu listeyi silerseniz engellenen tüm cihazların engellemesi kaldırılır.

Engellenen tüm cihazların engellemesini kaldırmak için…

 (Ana Menü) > Ayarlar > Kablosuz ve ağlar > Kablolu veya Wi-Fi > Ekran Yansıtma bağlantılarını sıfırla.

Önceden bağlanmış bir cihazı engelleme

Önceden bağlanmış bir cihazı engellemek istiyorsanız ilk önce Ekran Yansıtma bağlantıları listesini temizlemeniz gerekir. Bu listeyi silerseniz her cihazın bağlantı isteğini yeniden onaylamanız ya da engellemeniz gerekir.

#### Ekran Yansıtma bağlantılarını sıfırlama

Önceden bağlanmış tüm cihazlar Ekran Yansıtma bağlantı listesine kaydedilir.

Bağlı tüm Ekran Yansıtma cihazlarını temizlemek için:

 $\bigoplus$  (Ana Menü) > Ayarlar > Kablosuz ve ağlar > Kablolu veya Wi-Fi > Ekran Yansıtma bağlantılarını sıfırla.

#### Ekran Gecikmesi

Ekran Yansıtma ile ekran paylaşırken normal gecikme süresi yaklaşık 1 saniyedir. İşlemci gücü daha az olan eski bir cihaz kullanıyorsanız gecikme daha uzun olabilir.

### Uygulamalar - Philips TV Remote Uygulaması

Akıllı telefonunuzdaki veya tabletinizdeki Philips TV Remote App yeni TV dostunuzdur. Uygulama tıpkı bir uzaktan kumanda gibi, kanalları değiştirmenize ve sesi ayarlamanıza olanak tanır.

Philips TV Remote App'i en sevdiğiniz uygulama mağazasından hemen indirin.

Philips TV Remote App, iOS ve Android için kullanılabilir ve ücretsizdir.

Alternatif olarak  $\bigoplus$  (Ana Menü) > Ayarlar > Kablosuz ve ağlar > Kablolu veya Wi-Fi > Remote uygulaması QR kodu'na giderek OK tuşuna basabilirsiniz; TV ekranında bir QR kodu gösterilecektir. Mobil cihazınızla QR kodunu tarayın ve Philips TV Remote uygulamasını indirip kurmak için talimatları izleyin. Uygulamayı kullanırken mobil cihazınızın ve Philips TV'nizin aynı Wi-Fi ağına bağlı olması gerekir.

## 5.7. Diğer Cihazlar

## Akıllı Kartlı CAM - CI+

#### CI+ hakkında

Bu TV, CI+ Koşullu Erişim kullanımına hazırdır.

CI+ ile bölgenizdeki dijital TV operatörleri tarafından yayınlanan filmler ve spor programları gibi özel HD programları izleyebilirsiniz. Bu programlar TV operatörü tarafından şifrelenir ve şifreleri ön ödemeli bir CI+ modülüyle çözülür.

Dijital TV operatörleri, premium programlarına abone olduğunuzda size bir CI+ modülü (Koşullu Erişim Modülü - CAM) ve bunun yanında akıllı kart sağlar. Bu programlar üst düzey bir kopyalama korumasına sahiptir.

Şartlar ve koşullar hakkında daha fazla bilgi almak için dijital TV operatörü ile iletişime geçin.

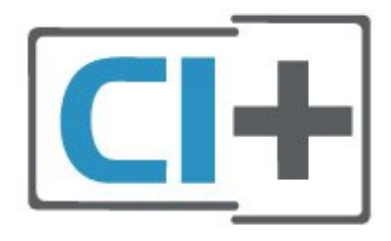

#### Akıllı Kart

Dijital TV operatörleri, özel programlara abone olduğunuzda CI+ modülü (Koşullu Erişim Modülü - CAM) sağlar ve bununla birlikte akıllı kart verilir.

Akıllı kartı CAM modülüne takın. Operatörden aldığınız talimata bakın.

CAM'yi TV'ye takmak için…

1. Doğru takma yöntemi CAM üzerinde gösterilir. Yanlış takılması CAM ve TV'ye zarar verebilir.

2. TV'nin arkasına geçtiğinizde CAM'yi ön yüzü size doğru bakacak şekilde yavaşça ORTAK ARAYÜZ yuvasına takın.

3. CAM'yi gidebildiği kadar bastırın. Yuvada bırakın.

TV'yi açtığınızda CAM aktivasyonu birkaç dakika sürebilir. CAM takılmış ve abonelik ücretleri ödenmişse (abonelik yöntemleri farklı olabilir) CAM akıllı kartı tarafından desteklenen şifreli kanalları izleyebilirsiniz.

CAM ve akıllı kart TV'niz için özeldir. CAM'yi çıkarırsanız CAM tarafından desteklenen şifreli kanalları artık izleyemezsiniz.

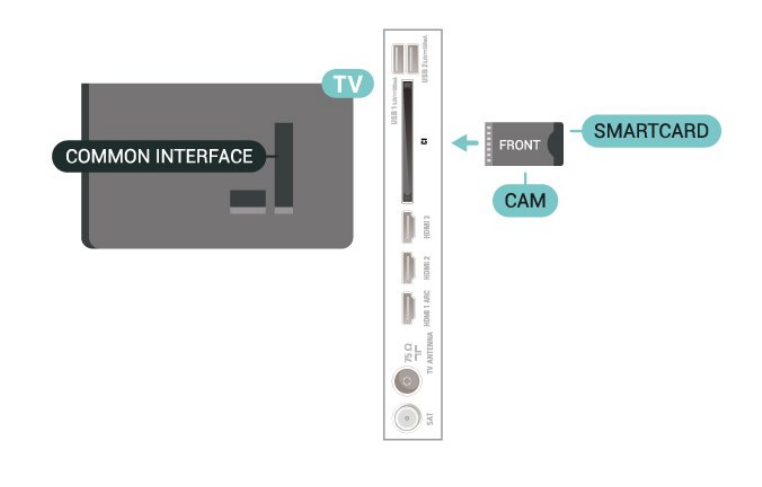

#### Parolalar ve PIN Kodlarını Ayarla

Bazı CAM'lerde kanalları izlemek için PIN kodu girmeniz gerekir. CAM'nin PIN kodunu ayarladığınızda TV'nin kilidini açmak için de aynı kodu kullanmanızı öneririz.

CAM'nin PIN kodunu ayarlamak için…

- 1. **3 SOURCES** tuşuna basın.
- 2. CAM'yi kullandığınız kanal türünü seçin.

3.  $\equiv$  OPTIONS tuşuna basın ve Ortak Arayüz öğesini seçin.

4. CAM'nin TV operatörünü seçin. Aşağıdaki ekranlar TV operatöründen gelir. PIN kodu ayarına bakmak için ekrandaki talimatları uygulayın.

### USB Flash Sürücü

Bağlı bir USB flash sürücüdeki fotoğraflarınızı görüntüleyebilir veya müzik ve video dosyalarınızı oynatabilirsiniz. TV açıkken TV'deki USB bağlantılarından birine bir USB flash sürücü takın.

TV flash sürücüyü algılar ve sürücünün içeriğini gösteren bir liste açar. İçerik listesi otomatik olarak görüntülenmezse **= SOURCES** tuşuna basın ve USB'yi seçin.

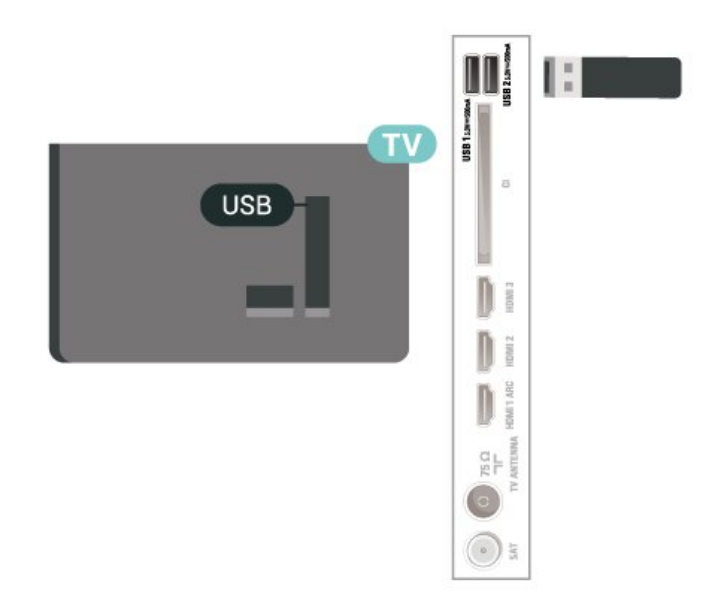

USB flash sürücüden içerik izleme veya oynatma hakkında daha fazla bilgi için Yardım'da - Anahtar Kelimeler renkli tuşuna basın ve Fotoğraflar, Videolar ve Müzik konusuna bakın.

## <span id="page-15-0"></span>5.8. Bilgisayar

Bilgisayarınızı TV'ye bağlayıp TV'yi PC monitörü olarak kullanabilirsiniz. Bir HDMI kablosu kullanarak bilgisayarı TV'ye bağlayın.

# <span id="page-16-0"></span>6. Kaynağı Değiştir

## <span id="page-16-1"></span>6.1. Kaynak Listesi

• Kaynaklar menüsünü açmak için **= SOURCES** tuşuna basın.

• Bağlı bir cihaza geçmek için Ok / gezinme tuşlarıyla cihazı seçin ve OK tuşuna basın.

• İzlediğiniz bağlı cihazın teknik bilgilerini görüntülemek için **- OPTIONS** tuşuna basın ve

Cihaz bilgileri öğesini seçin.

• Kaynak menüsünü bir cihaza geçmeden kapatmak için tekrar **za SOURCES** tuşuna basın.

## <span id="page-16-2"></span>6.2. Cihazı Yeniden Adlandır

 $\bigwedge$  (Ana Menü) > Ayarlar > Genel Ayarlar > Giriş kaynaklarını düzenle > Kaynaklar

**1 -** Cihaz simgelerinden birini seçin; ön ayarlı ad yazım alanında görüntülenir.

**2 -** Ekran klavyesini açmak için Yeniden Adlandır öğesini seçin.

**3 -** Karakterleri seçmek için gezinme

tuşlarını kullanın.

**4 -** Düzenleme işlemini bitirdiğinizde Kapat öğesini seçin.

## <span id="page-17-1"></span><span id="page-17-0"></span>7.1. Kanallar ve Kanal Değiştirme Hakkında

#### TV kanallarını izlemek için

• **w** tuşuna basın. TV, en son izlediğiniz TV kanalına geçer.

 $\cdot \bigstar$  (Ana Menü) > TV > Kanallar ve ardından Tamam'a basın.

 $\cdot$  Kanal değiştirmek için  $\equiv$  + veya  $\equiv$  - tuşuna basın.

• Kanal numarasını biliyorsanız numara tuşlarıyla numarayı yazın. Kanal değiştirmek için numarayı yazdıktan sonra Tamam'a basın.

 $\cdot$  Önceden izlenen kanala geri dönmek için  $\leftarrow$  Geri tuşuna basın.

Kanal listesindeki bir kanala geçmek için

• Bir TV kanalını izlerken kanal listesini açmak için Tamam tuşuna basın.

• Kanal listesi, kanalların yer aldığı birkaç sayfadan oluşabilir. Sonraki veya önceki sayfayı görüntülemek  $i$ çin  $\equiv$  + veya  $\equiv$  -. tuşuna basın.

• Kanal listelerini kanalı değiştirmeden kapatmak için ← Geri veya **w** EXIT tuşuna basın.

#### Kanal simgeleri

Kanal listesinde Otomatik kanal güncelleme gerçekleştiğinde yeni bulunan kanallar  $\star$  (yıldız) ile işaretlenir.

Bir kanalı kilitlerseniz bu kanal  $\mathbf{\hat{H}}$  (kilit) ile isaretlenir.

#### Radyo kanalları

Dijital yayın varsa kurulum sırasında dijital radyo istasyonları kurulur. Radyo kanallarına tıpkı TV kanallarında olduğu gibi geçebilirsiniz.

Bu TV, dijital televizyon standart DVB'si alabilir. TV, tüm standart gerekliliklerine uymayan bazı dijital televizyon operatörlerinde çalışmayabilir.

## <span id="page-17-2"></span>7.2. Kanal Kurma

### Anten ve Kablo

Kanallar ve Kanal Ayarlarını Manuel olarak Arayın

Kanal Arama

Kanal güncelleme

 $\bigoplus$  (Ana Menü) > Ayarlar > Kanalları Kur > Anten/Kablo kurulumu > Kanal ara

**1 -** Şimdi başlat'ı seçin ve Tamam'a basın.

**2 -** Yalnızca yeni dijital kanalları eklemek için Kanalları güncelle'yi seçin.

**3 -** Kanalları güncellemek için Başlat'ı seçip

Tamam'a basın. Bu işlem birkaç dakika sürebilir.

#### Hızlı yeniden kurulum

 $\bigoplus$  (Ana Menü) > Avarlar > Kanalları Kur > Anten/Kablo kurulumu > Kanal ara

- **1** Şimdi başlat'ı seçin ve Tamam'a basın.
- **2** Tüm kanalları varsayılan ayarlarla tekrar yüklemek için Hızlı yeniden kurulum'u seçin.
- **3** Kanalları güncellemek için Başlat'ı seçip

Tamam'a basın. Bu işlem birkaç dakika sürebilir.

#### Gelişmiş yeniden kurulum

 $\bigoplus$  (Ana Menü) > Ayarlar > Kanalları Kur > Anten/Kablo kurulumu > Kanal ara

**1 -** Şimdi başlat'ı seçin ve Tamam'a basın.

**2 -** Her adımda yönlendirildiğiniz tam yeniden kurulum için Gelişmiş yeniden kurulum'u seçin. **3 -** Kanalları güncellemek için Başlat'ı seçip Tamam'a basın. Bu işlem birkaç dakika sürebilir.

#### Kanal Ayarları

 $\bigoplus$  (Ana Menü) > Ayarlar > Kanalları

Kur > Anten/Kablo kurulumu > Kanal ara > Gelişmiş yeniden kurulum

- **1** Şimdi başlat'ı seçin ve Tamam'a basın.
- **2** Her adımda yönlendirildiğiniz tam yeniden
- kurulum için Gelişmiş yeniden kurulum'u seçin.

**3 -** Başlat seçeneğini belirleyin ve Tamam tuşuna basın.

**4 -** Şu anda bulunduğunuz ülkeyi seçin ve Tamam tuşuna basın.

**5 -** Anten (DVB-T) veya Kablo (DVB-C) öğesini seçin ve yeniden kurmak istediğinizi seçin.

**6 -** Dijital ve Analog Kanallar, Sadece Dijital Kanallar veya Yalnızca Analog Kanallar öğesini seçin.

**7 -** Ayarlar'ı seçip Tamam tuşuna basın.

8 - Sıfırlamak için - Sıfırla veya ayarları

tamamladığınızda - Bitti öğesine basın.

#### Frekans taraması

Kanal arama yöntemini seçin.

• Hızlı: daha hızlı yöntemi seçebilir ve ülkenizdeki kablolu yayın sağlayıcıların en çok kullandığı önceden tanımlanmış ayarları kullanabilirsiniz.

• Tam: Bunu kullandığınızda hiçbir kanal kurulmuyorsa veya bazı kanallar eksikse genişletilmiş Tam yöntemini kullanabilirsiniz. Bu yöntemde kanal arama ve kurma işlemi daha uzun sürer.

• Gelişmiş: Kanal aramak için belirli bir ağ frekansı değeri aldıysanız Gelişmiş ayarını kullanın.

#### Frekans adımı

TV, kanal arama işlemini 8 MHz'lik adımlarla yapar.

Bunun sonucunda hiçbir kanal kurulmuyorsa veya bazı kanallar eksikse 1 MHz'lik daha küçük adımlarla arama yapabilirsiniz. 1 MHz'lik adımlar kullanıldığında kanal arama ve kurma işlemi daha uzun sürer.

#### Ağ frekansı modu

Kanal ararken Frekans taraması için Hızlı yöntemi kullanmak istiyorsanız Otomatik ayarını kullanın. TV'niz, önceden tanımlanmış ağ frekansları (veya HC homing kanalları) arasından ülkenizdeki kablolu yayın sağlayıcıların en çok kullandığı 1 tanesini kullanacaktır. Kanal aramak için belirli bir ağ frekansı değeri aldıysanız Manuel seçimini yapın.

#### Ağ frekansı

Ağ frekansı modu Manuel olarak ayarlandığında kablolu yayın sağlayıcınızdan aldığınız ağ frekansı değerini buraya girebilirsiniz. Değeri girmek için sayı tuşlarını kullanın.

#### Ağ Kimliği

Kablolu yayın sağlayıcınızın verdiği ağ kimliğini girin.

#### Simge oranı modu

Kablolu yayın sağlayıcınız TV kanallarının kurulumu için ilgili simge oranı değerini vermediyse Simge oranı modu ayarını Otomatik olarak bırakın. Belirli bir simge oranı değeri aldıysanız Manuel'i seçin.

#### Simge oranı

Simge oranı modu Manuel olarak ayarlandığında sayı tuşlarını kullanarak simge oranı değerini girebilirsiniz.

#### Ücretsiz/Şifreli

Üyeliğiniz ve paralı TV servisleri için CAM'niz (Koşullu Erişim Modülü) varsa Ücretsiz + şifreli öğesini seçin. Paralı TV kanallarına veya servislerine üyeliğiniz yoksa Sadece ücretsiz kanallar öğesini seçebilirsiniz.

#### Otomatik Kanal Arama

#### $\bigoplus$  (Ana Menü) > Ayarlar > Kanalları Kur > Anten/Kablo kurulumu > Otomatik kanal güncelleme

Dijital kanallar alıyorsanız TV'yi yeni kanallarla listeyi otomatik olarak güncelleyecek şekilde ayarlayabilirsiniz.

İsterseniz kendiniz de bir kanal güncellemesi başlatabilirsiniz.

#### Otomatik kanal güncelleme

TV, günde bir kez, sabah saat 6'da kanalları günceller ve yeni kanalları kaydeder. Yeni kanallar, hem Tüm kanallar listesine hem de Yeni kanallar listesine kaydedilir. Boş kanallar kaldırılır.

Yeni kanallar bulunursa veya kanallar güncellenir ya da kaldırılırsa TV açılışında bir mesaj gösterilir. TV, kanalları otomatik güncellemek için bekleme modunda olmalıdır.

#### Kanal Güncelleme Mesajı

#### $\bigoplus$  (Ana Menü) > Ayarlar > Kanalları Kur > Anten /Kablo kurulumu > Kanal güncelleme mesajı

Yeni kanallar bulunduğunda veya kanallar güncellendiğinde veya kaldırıldığında TV açılışında bir mesaj gösterilir. Bu mesajın her kanal güncellemesinden sonra görüntülenmesini önlemek için kapatabilirsiniz.

#### Dijital: Alım Testi

#### $\bigoplus$  (Ana Menü) > Ayarlar > Kanalları Kur > Anten/Kablo kurulumu > Dijital: alım testi

Bu kanalın dijital frekansı gösterilir. Alım kalitesi düşükse anteninizin konumunu değiştirebilirsiniz. Bu frekansın sinyal kalitesini yeniden kontrol etmek için Ara öğesini seçin ve OK tuşuna basın. Belirli bir dijital frekansı kendiniz girmek için uzaktan kumandanın sayı tuşlarını kullanın. Alternatif olarak frekansı seçin, < ve > tuşlarıyla okları bir sayının üzerine getirip  $\lambda$  ve  $\nu$  tuşlarıyla sayıyı değiştirin. Frekansı kontrol etmek için Arama'yı seçip Tamam'a basın.

#### Analog: Manuel Kurulum

#### $\bigoplus$  (Ana Menü) > Ayarlar > Kanalları Kur > Anten/Kablo kurulumu > Analog: manuel kurulum

Analog TV kanalları, tek tek manuel olarak kurulabilir.

#### • Sistem

TV sistemini kurmak için Sistem öğesini seçin. Ülkenizi veya dünya üzerindeki konumunuzu seçip Tamam tuşuna basın.

#### • Kanal Arama

Bir kanal bulmak için Kanal Ara'yı seçin ve OK tuşuna basın. Bir kanal bulmak için kendiniz frekans girebilir veya TV'nin kanal aramasına izin verebilirsiniz. Tamam'a basın, Arama öğesini seçin ve otomatik kanal araması için Tamam'a basın. Bulunan kanal ekranda gösterilir; alım kötü ise tekrar Arama tuşuna basın. Kanalı kaydetmek istiyorsanız Bitti'yi seçin ve Tamam tuşuna basın.

#### • İnce ayar

Bir kanala ince ayar yapmak için İnce ayar'ı seçin ve Tamam tuşuna basın. Kanal ince ayarını  $\sim$  veya  $\vee$  tuşuyla yapabilirsiniz. Bulduğunuz kanalı kaydetmek istiyorsanız Bitti 'yi seçin ve OK tuşuna basın.

#### • Saklama

Kanalı, geçerli kanal numarasına veya yeni bir kanal numarası olarak kaydedebilirsiniz.

Sakla'yı seçip Tamam tuşuna basın. Yeni kanal numarası kısa bir süre için görüntülenir.

Tüm analog TV kanallarını bulana kadar bu adımları tekrarlayabilirsiniz.

### Uydu

Uydu Arama ve Uydu Ayarları

 $\bigwedge$  (Ana Menü) > Ayarlar > Kanalları kur > Uydu kurulumu > Uydu ara

Tüm kanalları tekrar kurma

 $\bigwedge$  (Ana Menü) > Ayarlar > Kanalları Kur > Uydu kurulumu > Uydu ara > Kanalları tekrar kur

• Kurmak istediğiniz kanal grubunu seçin.

• Uydu operatörleri kanal paketleri sunabilir. Bu paketlerde ücretsiz kanallar (şifresiz yayın) bulunur ve ülkeye uygun bir sıralama sunulur. Bazı uydular abonelik paketleri sunar. Bu paketlerde ücretli kanallar bulunur.

#### Bağlantı tipi

Kurmak istediğiniz uydu sayısını seçin. TV uygun bağlantı tipini otomatik olarak belirler.

• 4 Uyduya Kadar - Bu TV'de 4 uyduya (4 LNB) kadar kurulum yapabilirsiniz. Kurulumun başında kurmak istediğiniz tam uydu sayısını seçin. Bu işlem kurulumu hızlandırır.

• Unicable - Çanak anteni TV'ye bağlamak için bir Unicable sistemi kullanabilirsiniz. Kurulum başlangıcında 1 veya 2 uydu için Unicable'ı seçebilirsiniz.

#### LNB ayarları

Bazı ülkelerde homing aktarıcı ve her LNB'ye ait uzman ayarlarını belirleyebilirsiniz. Bu ayarları yalnızca normal kurulum başarısız olduğunda kullanın veya değiştirin. Standart dışı uydu ekipmanına sahipseniz bu ayarları standart ayarları geçersiz kılmak için kullanabilirsiniz. Bazı sağlayıcılar, size buraya girebileceğiniz aktarıcı veya LNB değerleri sağlayabilir.

• Evrensel veya Dairesel - Genel LNB türü. LNB'niz için genel olarak bu türü seçebilirsiniz.

• Düşük LO Frekansı / Yüksek LO Frekansı - Yerel osilatör frekansları standart değerlere ayarlanır. Değerleri yalnızca farklı değerler gerektiren istisnai ekipmanlar durumunda ayarlayın.

• 22 kHz Tonu - Varsayılan olarak, Ton değeri Otomatik seçeneğine ayarlanır.

• LNB Gücü - Varsayılan olarak, LNB Gücü değeri Otomatik seçeneğine ayarlanır.

#### Otomatik Kanal Arama

#### $\bigwedge$  (Ana Menü) > Ayarlar > Kanalları Kur > Uydu kurulumu > Otomatik kanal güncelleme

Dijital kanallar alıyorsanız TV'yi yeni kanallarla listeyi otomatik olarak güncelleyecek şekilde ayarlayabilirsiniz.

İsterseniz kendiniz de bir kanal güncellemesi başlatabilirsiniz.

#### Otomatik kanal güncelleme

TV, günde bir kez, sabah saat 6'da kanalları günceller ve yeni kanalları kaydeder. Yeni kanallar, hem Tüm kanallar listesine hem de Yeni kanallar listesine kaydedilir. Boş kanallar kaldırılır.

Yeni kanallar bulunursa veya kanallar güncellenir ya da kaldırılırsa TV açılışında bir mesaj gösterilir. TV, kanalları otomatik güncellemek için bekleme modunda olmalıdır.

\* Yalnızca Uydu kanal listesi Sıralanan bir paketten olarak ayarlandığında kullanılabilir

#### Kanal Güncelleme Mesajı

 $\bigoplus$  (Ana Menü) > Ayarlar > Kanalları Kur > Uydu kurulumu > Kanal güncelleme mesajı

Yeni kanallar bulunduğunda veya kanallar güncellendiğinde veya kaldırıldığında TV açılışında bir mesaj gösterilir. Bu mesajın her kanal güncellemesinden sonra görüntülenmesini önlemek için kapatabilirsiniz.

#### Otomatik Güncelleme Seçeneği

 $\bigoplus$  (Ana Menü) > Ayarlar > Kanalları Kur > Uydu kurulumu > Otomatik güncelleme seçeneği

Otomatik olarak güncellenmesini istemiyorsanız uydu seçimini kaldırın.

\* Yalnızca Uydu kanal listesi Sıralanan bir paketten olarak ayarlandığında kullanılabilir

#### Manuel Kurulum

 $\bigoplus$  (Ana Menü) > Ayarlar > Kanalları Kur > Uydu kurulumu > Manuel kurulum

Uyduyu manuel olarak kurun.

- LNB Yeni kanallar eklemek istediğiniz LNB'yi seçin.
- Polarizasyon İhtiyaç duyduğunuz polarizasyonu seçin.
- Simge Oranı Modu Simge oranını girmek için Manuel seçimini yapın.
- Frekans Aktarıcı için frekans girin.
- Arama Transponder için arama yapabilirsiniz.

#### Uydu CAM'leri

Uydu kanallarını izlemek için CAM - akıllı karta sahip Koşullu Erişim Modülü - uydu kurulumunun CAM TV'ye takılıyken yapılmasını öneririz.

Birçok CAM kanalların şifresini çözmek için kullanılır.

CAM'ler (Operatör Profili ile CI+ 1.3) tüm uydu kanallarını TV'nize kurabilir. CAM, uydularını ve kanallarını kurmanız için size davetiye gönderir. Bu CAM'ler kanalları kurmanın ve şifrelerini çözmenin yanı sıra düzenli kanal güncellemelerini de üstlenirler.

### Kanal Listesi Kopyalama

#### Giriş

Kanal listesi kopyalama ve Uydu listesi kopyalama, bayiler ve uzman kullanıcılar içindir.

Kanal listesi kopyalama/Uydu listesi kopyalama ile bir TV'ye kurulan kanalları aynı seriye ait başka bir Philips TV'ye kopyalayabilirsiniz. TV'ye önceden tanımlanmış bir kanal listesi yükleyerek zaman alan kanal arama işinden kurtulabilirsiniz.

#### Koşullar

• Her iki TV de aynı yılın ürün serisine ait olmalıdır.

• Her iki TV de aynı donanım tipinde olmalıdır. TV'nin arkasında yer alan TV tipi plakasındaki donanım tipini kontrol edin.

• Her iki TV de uyumlu yazılım sürümlerine sahip olmalıdır.

• En az 1 GB kapasiteli bir USB flash sürücü kullanın.

#### Bir Kanal Listesini Kopyalama, Kanal Listesi Sürümünü Kontrol Etme

#### Bir kanal listesini USB flash sürücüye kopyalama

Kanal listesini kopyalamak için…

**1 -** TV'yi açın. Bu TV'nin kanalları kurulu olmalıdır.

**2 -** USB flash sürücüyü USB 2\* bağlantı noktasına takın.

**3 -**  (Ana Menü) > Ayarlar > Kanallar > Kanal listesi kopyalama veya Uydu listesi kopyalama'yı secin ve OK tusuna basın.

**4 -** USB'ye kopyala öğesini seçin ve OK tuşuna basın.

**5 -** Kopyalama işlemi tamamlandığında USB flash sürücüyü çıkarın.

Artık kopyalanan kanal listesini başka bir Philips TV'ye yükleyebilirsiniz.

\* Not: Yalnızca USB 2 ile işaretlenmiş USB bağlantı noktası, kanal listesi kopyalama işlemini destekler.

Kanal listesi sürümünü kontrol etme

 $\bigoplus$  (Ana Menü) > Ayarlar > Kanallar > Kanal listesi kopyalama veya Uydu listesi kopyalama > Geçerli sürüm

#### Kanal Listesi Yükleme

#### Kurulu olmayan TV'lere

TV'nizin önceden kurulmuş olup olmamasına bağlı olarak farklı bir kanal listesi yükleme yöntemini kullanmanız gerekir.

#### Henüz kurulum yapılmamış bir TV'ye

**1 -** Kurulumu başlatmak için güç fişini takın ve dil ile ülkeyi seçin. Kanal arama bölümünü atlayabilirsiniz. Kurulumu bitirin.

**2 -** Diğer TV'nin kanal listesini içeren USB flash sürücüyü takın.

**3 -** Kanal listesini yüklemeye başlamak için (Ana Menü) > Ayarlar > Kanallar > Kanal Listesi Kopyalama veya Uydu Listesi Kopyalama > TV'ye kopyala öğesini seçin ve OK düğmesine basın. Gerektiğinde PIN kodunuzu girin.

**4 -** TV, kanal listesinin TV'ye başarıyla kopyalandığını bildirir. USB flash sürücüyü çıkarın.

#### Kurulu TV'lere

TV'nizin önceden kurulmuş olup olmamasına bağlı olarak farklı bir kanal listesi yükleme yöntemini kullanmanız gerekir.

#### Kurulmuş olan bir TV'ye

**1 -** TV'nin ülke ayarını doğrulayın. (Bu ayarı doğrulamak için Kanalları yeniden kur bölümüne göz atın. Ülke ayarına ulaşana kadar bu prosedürü başlatın. Kurulumu iptal etmek için  $\leftarrow$  Geri tuşuna basın.)

Ülke doğruysa adım 2 ile devam edin.

Ülke doğru değilse yeniden kurulumu başlatmanız gerekir. Kanalları yeniden kur bölümüne göz atın ve kurulumu başlatın. Doğru ülkeyi seçin ve kanal aramayı atlayın. Kurulumu bitirin. Bittiğinde adım 2 ile devam edin.

**2 -** Diğer TV'nin kanal listesini içeren USB flash sürücüyü takın.

**3 -** Kanal listesini yüklemeye başlamak için (Ana Menü) > Ayarlar > Kanallar > Kanal Listesi Kopyalama veya Uydu Listesi Kopyalama > TV'ye kopyala öğesini seçin ve OK düğmesine basın. Gerektiğinde PIN kodunuzu girin.

**4 -** TV, kanal listesinin TV'ye başarıyla kopyalandığını bildirir. USB flash sürücüyü çıkarın.

## Kanal, Seçenekler

#### Seçenekleri Açın

Bir kanalı izlerken bazı seçenekleri ayarlayabilirsiniz.

İzlediğiniz kanalın tipine veya yaptığınız TV ayarlarına bağlı olarak bazı seçenekler kullanılabilir.

Seçenekler menüsünü açmak için…

- 1 Bir kanalı izlerken **三 OPTIONS** tuşuna basın.
- **2**  OPTIONS tuşuna tekrar basarak kapatın.

#### Program Bilgileri

İzlemekte olduğunuz programın bilgilerini görüntülemek için Program bilgileri öğesini seçin.

Seçilen programın ayrıntılarını görüntülemek için…

**1 -** Kanalı açın.

**2 -** Program bilgilerini açmak veya kapatmak

için **OINFO** tuşuna basın.

**3 - Alternatif olarak <del>三</del> OPTIONS tuşuna basabilir ve** program bilgilerini açmak için Program Bilgileri öğesini seçip OK tuşuna basabilirsiniz.

4 - Program bilgilerini kapatmak için  $\leftarrow$  Geri tuşuna basın.

#### Altyazılar

Altyazıları açmak için  $\equiv$  OPTIONS düğmesine basın ve Altyazılar öğesini seçin.

Altyazıları Altyazı Açık veya Altyazı Kapalı olarak ayarlayabilirsiniz. Bunun yerine Otomatik öğesini de seçebilirsiniz.

#### Otomatik

Dil bilgileri dijital yayının bir parçası ise ve yayınlanan program kendi dilinizde değilse (TV'de ayarlanan dil), TV tercih ettiğiniz altyazı dillerinden birinde altyazıları otomatik olarak gösterebilir. Bu altyazı dillerinden biri yayının bir parçası olmalıdır.

Tercih ettiğiniz altyazı dilini Altyazı dili öğesinden seçebilirsiniz.

#### Altyazı Dili

Tercih ettiğiniz altyazı dillerinden hiçbiri yoksa olanlar arasından başka bir altyazı dili seçebilirsiniz. Altyazı dili mevcut değilse bu seçeneği belirleyemezsiniz.

Daha fazla bilgi için Yardım içerisinde - Anahtar Kelimeler renkli tuşuna basın ve Altyazı Dili konusuna bakın.

#### Ses Dili

Tercih ettiğiniz ses dillerinden hiçbiri yoksa olanlar arasından başka bir ses dili seçebilirsiniz. Ses dili mevcut değilse bu seçeneği belirleyemezsiniz.

Daha fazla bilgi için Yardım içerisinde - Anahtar Kelimeler renkli tuşuna basın ve Ses Dili konusuna bakın.

#### Çift I-II

Ses sinyalinde iki ses dili ancak bir dil varsa (ya da ikisi de varsa) bu seçenek kullanılabilir.

#### Ortak Arayüz

Ön ödemeli üst düzey CAM içeriği mevcutsa, bu seçenekle sağlayıcı ayarlarını ayarlayabilirsiniz.

#### Mono / Stereo

Bir analog kanalın sesini Mono veya Stereo olarak değiştirebilirsiniz.

Mono veya Stereo'ya geçiş yapmak için…

Bir analog kanala gidin.

1 - **辛 OPTIONS** tuşuna basın, Mono/Stereo öğesini secin ve > (sağ) tuşuna basın.

**2 -** Mono veya Stereo'yu seçin ve OK tuşuna basın.

**3 -** Gerekirse (sol) tuşuna art arda basarak menüyü kapatın.

#### Kanal Bilgisi

Kanalın teknik bilgilerini görüntülemek için Kanal bilgileri öğesini seçin.

Seçilen kanalın ayrıntılarını görüntülemek için…

**1 -** Kanalı açın.

**2 -**  OPTIONS tuşuna basın, kanal bilgilerini açmak için Kanal Bilgileri öğesini seçin ve OK tuşuna basın.

**3 -** Program bilgilerini kapatmak için yeniden OPTIONS veya ← Geri tuşuna basın.

#### Bu Kanaldaki HbbTV

Belirli bir kanaldan HbbTV sayfalarına erişimi engellemek istiyorsanız sadece bu kanal için HbbTV sayfalarını engelleyebilirsiniz.

**1 -** HbbTV sayfalarını engellemek istediğiniz kanalı açın.

#### 2 -  $\overrightarrow{=}$  **OPTIONS** tuşuna basın ve Bu kanaldaki

HbbTV öğesini seçin ve  $\sum$  (sağ) tuşuna basın. **3 -** Kapalı seçeneğini belirleyin ve Tamam tuşuna basın.

**4 - Bir adım geri gitmek için ≮(sol) tuşuna veya** menüyü kapatmak için  $\leftarrow$  Geri tuşuna basın.

TV'de HbbTV'yi tamamen engellemek için:

 $\bigwedge$  (Ana Menü) > Ayarlar > Kanallar > HbbTV ayarları > HbbTV > Kapalı

#### Evrensel Erişim

Yalnızca Evrensel erişim Açık olarak seçildiğinde kullanılabilir.

 $\bigoplus$  (Ana Menü) > Ayarlar > Evrensel erişim > Evrensel erişim > Açık.

Daha fazla bilgi için Yardım içerisinde - Anahtar Kelimeler renkli tuşuna basın ve Evrensel Erişim konusuna bakın.

## <span id="page-22-0"></span>7.3. Kanal Listesi

### Kanal Listesini Açma

Geçerli kanal listesini açmak için…

- 1 TV'ye geçiş yapmak için **w** tuşuna basın.
- **2** İnteraktif Hizmet yoksa kanal listesini açmak
- için OK tuşuna basın veya kanal listesini açmak için
- Kanal listesi seçeneğine basın.
- **3**  OPTIONS > Kanal listesi seç'e basın.
- **4** İzlemek istediğiniz kanal listesini seçin.

5 - Kanal listesini kapatmak için  $\leftarrow$  Geri tuşuna basın.

Tüm Kanallar listesinde görünen kanallar türe göre listelenir\*. Örneğin: Birinci Sınıf, Birinci Sınıf Haberler, Birinci Sınıf Yerel, Çocuklar, Spor vb. Birinci Sınıf türü, pazar payı %3'ün üzerinde olan en iyi yayın kanallarıdır.

\* Not: Türe göre listeleme işlevi yalnızca Almanya için geçerlidir.

### Kanal Listesi Seçenekleri

#### Seçenekler Menüsünü Açma

Kanal listesi seçenekleri menüsünü açmak için:

- $\cdot$  TV'ye geçiş yapmak için  $\blacksquare$  tuşuna basın.
- $\cdot$  Kanal listesini açmak için  $\equiv$  Kanal listesi seçeneğine basın.
- $\cdot \equiv$  OPTIONS tuşuna basın ve seçeneklerden birini

seçin.

 $\cdot$  Kanal listesini kapatmak için  $\leftarrow$  Geri tuşuna basın.

#### Kanalı Yeniden Adlandır

- 1 TV'ye geçiş yapmak için **w** tuşuna basın.
- 2 Kanal listesini açmak için **= Kanal listesi** seçeneğine basın.
- **3** Yeniden adlandırmak istediğiniz kanalı seçin.
- 4 Ekran klavyesini açmak için  $\frac{1}{2}$  OPTIONS >
- Kanalı yeniden adlandır seçeneğine ve OK tuşuna basın.

**5 -** Karakterleri seçmek için gezinme

tuşlarını kullanın.

**6 -** Düzenleme işlemini bitirdiğinizde Gir öğesini seçin.

7 - Kanal listesini kapatmak için  $\leftarrow$  Geri tuşuna basın.

\* Not: Birleşik Krallık Freeview Play etkinleştirildiğinde kullanılamaz.

#### Kanal Filtresi Seçme

- 1 TV'ye geçiş yapmak için **uv** tuşuna basın.
- 2 Kanal listesini acmak için **= Kanal listesi** seçeneğine basın.

**3 -**  OPTIONS > Dijital/analog, Ücretsiz/şifreli tuşuna basın

**4 -** Kanal listesinde gösterilen kanal

kombinasyonlarından birini seçin.

Kanal Listesinde Favoriler Oluşturun veya Düzenleyin

 $\overline{w}$  >  $\overline{O}K$  >  $\overline{w}$  OPTIONS > Favoriler Listesi **Olustur** 

Favoriler kanal listesine eklenecek bir kanal seçin ve Tamam'a basın, işlem bittiğinde - Bitti'ye basın.

#### $\overline{\mathbf{w}}$  >  $\overline{\mathbf{O}}$  OK >  $\overline{\mathbf{E}}$  OPTIONS > Favorileri düzenle

Favoriler kanal listesine eklemek veya listeden çıkarmak için bir kanal seçin ve OK tuşuna basın, işlem bittiğinde - Bitti tuşuna basın.

#### Kanal Aralığı Seçme

#### $\overline{\mathbf{w}}$  >  $\overline{\mathbf{O}}$  OK >  $\overline{\mathbf{C}}$  OPTIONS > Kanal aralığı seç

Kanal listesindeki kanal aralığını seçin. Aralığın başını belirlemek için OK'a basın, ardından aralık seçiminin sonunu belirlemek için tekrar OK'a basın. Seçilen kanallar favori olarak işaretlenecek.

Kanal Listesi Seçme

#### $\overline{\mathbf{w}}$  > OK >  $\equiv$  OPTIONS > Kanal listesi sec

Farklı kanal türlerine göre sıralanan kanal listelerinden birini seçin.

#### Kanal Arama

#### $\overline{w}$  > OK >  $\overline{w}$  OPTIONS > Kanal ara

Bir kanalı uzun bir kanal listesinde bulmak için arayabilirsiniz. Arama sonucunda eşleşen kanal adı, sonuçlar alfabetik sıraya göre düzenlenmiş olarak görüntülenir.

1 - TV'ye geçiş yapmak için **W** düğmesine basın.

2 - Kanal listesini açmak için **= Kanal listesi** seçeneğine basın.

**3 - Ekran klavyesini açmak için <b>三 OPTIONS** > Kanal ara seçeneğine ve OK tuşuna basın.

- **4** Bir karakter seçmek için gezinme tuşlarını kullanın ve OK tuşuna basın.
- **5** Girişi bitirdiğinizde Gir öğesini seçin.

**6 - Kanal listesini kapatmak için ← Geri tuşuna** basın.

#### Kanalı Kilitle veya Kilidini Aç

 $\overline{\mathbf{w}}$  >  $\overline{\mathbf{O}}$  OK >  $\overline{\mathbf{C}}$  OPTIONS > Kanalı kilitle, Kanal kilidini aç

Çocukların bir kanalı izlemesini engellemek için kanalı kilitleyebilirsiniz. Kilitli bir kanalı izlemek için öncelikle 4 haneli Çocuk Kilidi PIN kodunu girmelisiniz. Bağlı cihazlardan programları kilitleyemezsiniz.

Kilitli kanalın logosunun yanında **û** gösterilir.

Favori Listesinden Çıkar

 $\overline{\mathbf{w}}$  >  $\overline{\mathbf{O}}$  OK >  $\overline{\mathbf{E}}$  OPTIONS > Favori listesinden çıkar

Kanalı favori listesinden çıkarmak için Evet öğesini secin.

## <span id="page-23-0"></span>7.4. Favori Kanallar

### Favori Kanallar Hakkında

Yalnızca izlemek istediğiniz kanalların yer aldığı bir favori kanal listesi oluşturabilirsiniz. Favori kanal listesi seçiliyken kanal değiştirdiğinizde yalnızca favori kanallarınızı görürsünüz.

### Favoriler Listesi Oluşturma

- **1** Bir TV kanalı izlerken kanal listesini açmak için
- **E** Kanal listesi öğesine basın.

**2 -** Kanalı seçin ve Favori Olarak İşaretle tuşuna basarak favori olarak işaretleyin.

**3** - Seçili kanal ♥ simgesi ile işaretlenir.

**4 -** Bitirmek için Geri tuşuna basın. Kanallar, Favoriler listesine eklenir.

### Favoriler Listesinden Kanal Kaldırma

Bir kanalı favoriler listesinden kaldırmak için simgesine sahip kanalı seçin, ardından favori işaretini kaldırmak için - Favori İsaretini Kaldır tuşuna tekrar basın.

### Kanalları Yeniden Sıralama

Favori kanal listesindeki kanalları yeniden sıralayabilir/yeniden konumlandırabilirsiniz (Yalnızca belirli ülkelerde kullanılabilir).

**1 -** Bir TV kanalı izlerken OK

 $>$   $\pm$  OPTIONS  $>$  Kanal listesi sec öğesine basın. **2 -** Anten favorisi, Kablo Favorisi veya Uydu favorisi\* öğesini seçin ve  $\equiv$  OPTIONS tusuna basın.

**3 -** Kanalları yeniden sırala öğesini seçin, yeniden sıralamak istediğiniz kanalı seçin ve Tamam tuşuna basın.

**4 -** Gezinme düğmelerine basarak vurgulanan kanalı bir başka konuma taşıyın ve Tamam tuşuna basın. 5 - İşlem tamamlandığında - Bitti tuşuna basın.

\* Uydu kanalı yalnızca xxPxSxxxx TV modellerinde aranabilir.

### TV Rehberinde Favoriler Listesi

TV Rehberini Favori Listenize bağlayabilirsiniz.

1 - Bir TV kanalı izlerken OK >  $\equiv$ 

 OPTIONS > Kanal listesi seç öğesine basın. **2 -** Anten favorisi, Kablo Favorisi veya Uydu favorisi\* öğesini seçin ve Tamam tuşuna basın. **3 - Açmak için <del>I</del>II TV GUIDE** 'a basın.

TV Rehberi ile favori kanallarınızın mevcut ve programlanmış TV programları listesini

görüntüleyebilirsiniz. Favori kanallarınızla birlikte yayıncının varsayılan listesinden en sık kullanılan 3 kanal da önizlemeniz için favori kanallarınızdan sonra eklenir. Çalışmasını sağlamak için bu kanalları favori listenize eklemeniz gerekir ("TV Rehberi" bölümüne bakın).

TV Rehberi'nin her sayfasında, favori kanal listenize eklenmiş "Bunu biliyor musunuz?" kılavuzu bulunur. "Bunu biliyor musunuz?" kanalında, TV'nizi daha iyi kullanabilmeniz için faydalı ipuçları sunulur.

\* Uydu kanalı yalnızca xxPxSxxxx TV modellerinde aranabilir.

## <span id="page-24-0"></span>7.5. Metin / Teletekst

### Metinden gelen altyazılar

Bir analog kanalı açtığınızda her kanal için altyazıları manuel olarak kullanılabilir hale getirmeniz gerekir.

**1 -** Bir kanala geçin ve TEXT tuşuna basarak Metin'i açın.

**2 -** Altyazılar için sayfa numarasını girin; bu numara genellikle 888'dir.

**3 -** TEXT tuşuna tekrar basarak Metin'i kapatın.

Bu analog kanalı izlerken Altyazı menüsünde Açık seçeneğini belirlerseniz varsa altyazılar gösterilir.

Kanalın analog mu yoksa dijital mi olduğunu öğrenmek için kanala geçin ve **DINFO** tuşuna basın.

### Metin Sayfaları

TV kanallarını izlerken Metin/Teletekst işlevini açmak için TEXT tuşuna basın.

Metin özelliğini kapatmak için TEXT tuşuna tekrar basın.

#### Metin sayfası seçme

Bir sayfa seçmek için . . .

- **1** Numara tuşlarını kullanarak sayfa numarasını girin.
- **2** Gezinmek için ok tuşlarını kullanın.

**3 -** Ekranın altındaki renk kodlu öğelerden birini seçmek için renkli tuşlardan birine basın.

### Metin alt sayfaları

Bir Metin sayfa numarası altında birden fazla alt sayfa olabilir. Alt sayfa numaraları, ana sayfa numarasının yanındaki çubukta gösterilir.

Bir alt sayfayı seçmek için  $\langle$  veya > tuşuna basın.

T.O.P. Metin sayfaları

Bazı yayıncılar T.O.P. Metin hizmeti sunar. Metin içindeki Metin sayfalarını açmak için  $\equiv$ OPTIONS ve T.O.P. genel bakış'ı seçin.

\* Teletekst, yalnızca kanallar doğrudan TV'nin dahili tunerine kurulduğunda ve set TV moduna ayarlandığında ulaşılabilir. Set üstü kutu kullanıyorsanız TV'nin teletekstine erişilemez. Bu durumda set üstü kutunun teleteksti görüntülenebilir.

### Metin Seçenekleri

Metin/Teletekst işlevinde aşağıdakileri seçmek için **三 OPTIONS** tuşuna basın...

• Sayfayı dondur / Sayfayı serbest bırak

Alt sayfaların otomatik olarak değiştirilmesini başlatmak veya durdurmak için.

- Çift Ekran / Tam Ekran
- TV kanalını ve Metin'i yan yana göstermek için.
- T.O.P. genel bakış
- T.O.P. Metin özelliğini açmak için.
- Büyüt / Normal Görünüm

Daha rahat okumak amacıyla Metin sayfasını büyütmek için.

- Aç
- Sayfadaki gizli bilgileri göstermek için.
- Alt sayfa döngüsü

Alt sayfa varsa alt sayfalar arasında gezinmek için. • Dil

Metin'i doğru şekilde görüntülemek için kullanılan karakter grubunu değiştirmek için.

• Metin 2.5

Daha fazla renk ve daha iyi grafikler sunan Metin 2.5'i etkinleştirmek için.

### Metin Ayarları

#### Metin dili

Bazı dijital TV yayıncılarında birden fazla Metin dili vardır.

Tercih edilen teleteks dilini ayarlama

 $\bigwedge$  (Ana Menü) > Ayarlar > Bölge ve dil > Dil > Birincil metin, İkincil metin

#### Metin 2.5

Varsa Metin 2.5 daha fazla sayıda renk ve daha iyi grafik sunar. Metin 2.5, standart fabrika ayarı olarak etkindir.

Metin 2.5 işlevini kapatmak için…

**1 -** TEXT tuşuna basın.

2 - Metin/Teletekst ile ekranı açın, **二 OPTIONS** tuşuna basın.

- **3** Metin 2.5 > Kapalı öğesini seçin.
- 4 Gerekirse < (sol) tuşuna art arda

basarak menüyü kapatın.

# <span id="page-25-0"></span>8. TV Rehberi

## <span id="page-25-1"></span>8.1. Gerekenler

TV rehberi ile kanallarınızın geçerli ve programlanmış TV programları listesini görüntüleyebilirsiniz. TV rehberi bilgilerinin (verilerinin) nereden geldiğine bağlı olarak, analog ve dijital kanallar veya yalnızca dijital kanallar gösterilir. Tüm kanallarda TV rehberi bilgileri bulunmaz.

TV, TV'de kurulu kanalların (örn. TV İzleme ile izlediğiniz TV kanalları) TV rehberi bilgilerini alabilir. TV, dijital alıcıdan görüntülenen kanalların TV rehberi bilgilerini alamaz.

## <span id="page-25-2"></span>8.2. TV Rehberini Kullanma

### TV Rehberini Açma

TV rehberini açmak için : TV GUIDE tuşuna basın.

Kapatmak için tekrar : TV GUIDE tuşuna basın.

TV Rehberini ilk açtığınızda TV, program bilgileri için tüm TV kanallarını tarar. Bu işlem birkaç dakika sürebilir. TV rehberi verileri TV'de kaydedilir.

### Program açma

#### Programa geçme

• TV rehberinden geçerli bir programa geçebilirsiniz.

• Program seçmek için ok tuşlarını kullanarak program adını vurgulayın.

• O gün daha sonrası için planlanan programları görüntülemek için sağ tarafa geçin.

• Programa (kanala) geçmek için programı seçin ve OK tuşuna basın.

#### Program ayrıntılarını görüntüleme

Seçilen programın ayrıntılarını görüntülemek için **O**INFO tuşuna basın.

### TV Rehberini Güncelle

En son program bilgilerini almak için TV rehberini güncelleyebilirsiniz.

TV rehberini güncellemek için  $\equiv$  OPTIONS tuşuna basın ve TV rehberini güncelle\* öğesini seçin. Güncellemenin tamamlanması biraz zaman alabilir.

\* Not: Birleşik Krallık Freeview Play etkinleştirildiğinde kullanılamaz.

## Günü Değiştirme

TV rehberi bilgileri yayıncıdan geliyorsa Kanal yukarı tuşuna basarak sonraki günlerden birinin programını görebilirsiniz. Önceki güne gitmek için Kanal aşağı tuşuna basın.

Alternatif olarak,  $\equiv$  OPTIONS tusuna basın ve Gün değiştir'i seçebilirsiniz.

### Türüne Göre Ara

Bilgileri mevcutsa planlanan programları filmler, spor programları vb. türüne göre arayabilirsiniz.

Programları türüne göre aramak için  $\equiv$  OPTIONS tuşuna basın ve Tarza göre ara\*' öğesini seçin.

Bir tarz seçin ve OK tuşuna basın. Bulunan programların listesi görüntülenir.

\* Not: Birleşik Krallık Freeview Play etkinleştirildiğinde kullanılamaz.

# <span id="page-26-3"></span><span id="page-26-0"></span>9. Freeview Play (Birleşik Krallık modelleri)

## <span id="page-26-1"></span>9.1. Freeview Play hakkında

Freeview Play\*'in keyfini çıkarmak için önce TV'nizi İnternete bağlamanız gerekir.

Freeview Play ile:

• Kaçırdığınız son yedi günün TV programlarını izleyebilirsiniz.

• Bir uygulamaya girmeksizin hepsi tek yerden olmak

üzere canlı TV izleyebilir ve isterseniz TV Rehberinde Freeview Play programlarını arayabilirsiniz.

• 70'tan fazla standart kanalı ve en fazla 15 HD kanalı izleyebilirsiniz.

• BBC iPlayer, ITV Hub, All 4, Demand 5, BBC NEWS ve BBC SPORT gibi istek üzerine hizmetlerin keyfini çıkarabilirsiniz.

• Sözleşme ve aylık ücret yok. Kontrol sizde.

Ayrıntılar için lütfen şu adresi ziyaret edin: https://www.freeview.co.uk

\* Freeview Play yalnızca İngiltere modellerinde bulunur.

## <span id="page-26-2"></span>9.2. Freeview Play'i kullanma

Freeview Play\*'i açmak için…

1 - Ana menüyü açmak için  $\hat{\mathbf{f}}$  (Ana Menü) tuşuna basın.

**2 -** Kullanılabilir Freeview oynatıcılarını (uygulamalar) gözden geçirmek üzere > (sağ) tuşuna basın veya Freeview Play sayfasına girmek için Freeview Play'i Keşfet öğesini seçin.

3 - Kanal aramak için  $\beta$  Ara tuşuna basabilir veya sağ üst kısımdaki arama çubuğuna anahtar kelime girebilirsiniz.

**4 -** TV Rehberindeki Öneri tuşuna basarak belirli bir tür seçtikten sonra farklı program türlerini sıralayabilirsiniz.

**5 -** Bir program seçin ve seçilen programın ayrıntılarını görüntülemek için - Bölüm Bilgisi tuşuna basın.

**6 -** Bir program seçin ve izlemeye başlamak

için OK tuşuna basın.

7 - Kapatmak için  $\leftarrow$  Geri tuşuna basın.

\* Freeview Play yalnızca İngiltere modellerinde

bulunur.

## 9.3. Freeview Play TV Rehberi

Freeview Play\* etkinleştirildiğinde TV rehberini açmak için **: TV GUIDE** tuşuna basın; kapatmak için tekrar **III TV GUIDE** tusuna basın.

#### Günü değiştirme

TV rehberi bilgileri yayıncıdan geliyorsa Kanal yukarı tuşuna basarak sonraki günlerden birinin programını görebilirsiniz. Önceki güne gitmek için Kanal aşağı tuşuna basın.

Alternatif olarak, <a>
OPTIONS tuşuna basın ve Gün değiştir'i seçebilirsiniz.

#### Erişilebilirlik tercihleri

Program sıralama tercihini ayarlamak için TV rehberindeki **三 OPTIONS** tuşuna basın ve Erişilebilirlik tercihleri öğesini seçin:

- Yalnızca sesli açıklama içeren programları göster
- Yalnızca altyazıları olan programları göster
- Yalnızca işaret dilindeki programları göster

#### Gizlilik ayarları

Gizlilik politikası şartlarını görüntülemek için TV rehberindeki **三 OPTIONS** tuşuna basın ve Gizlilik ayarları öğesini seçin. Gizlilik politikası şartlarını reddetmeyi seçebilir ve Freeview Play'i devre dışı bırakabilirsiniz. Dilerseniz Gizlilik Politikası şartlarını kabul etmeyi seçebilir ve Freeview Play'i etkinleştirebilirsiniz.

\* Freeview Play yalnızca Birleşik Krallık modellerinde bulunur.

# <span id="page-27-0"></span>10. Videolar, Fotoğraflar ve Müzik

## <span id="page-27-1"></span>10.1. USB Bağlantısından

Bağlı bir USB flash sürücü veya USB Sabit Sürücüdeki fotoğraflarınızı görüntüleyebilir veya müzik ve video dosyalarınızı oynatabilirsiniz.

TV açıkken USB bağlantılarından birine bir USB flash sürücü veya USB Sabit Sürücü takın.

**SOURCES** tusuna basın, ardından USB öğesini seçin; USB Sabit Sürücüde düzenlenen klasör yapısında dosyalarına göz atabilirsiniz.

## <span id="page-27-2"></span>10.2. Bilgisayardan veya NAS'tan

Bilgisayardan veya ev ağınızdaki NAS'tan (Ağa Bağlı Bellek) fotoğraflarınızı görüntüleyebilir veya müzik ve videolarınızı oynatabilirsiniz.

TV ve bilgisayar veya NAS aynı ev ağında olmalıdır. Bilgisayarınızda veya NAS'ta Ortam Sunucusu Yazılımı yüklemeniz gerekir. Ortam Sunucunuz TV ile dosyalarınızı paylaşacak şekilde ayarlanmalıdır. TV, dosyalarınızı ve klasörlerinizi Ortam Sunucusu tarafından organize edildiği şekilde veya bilgisayarınızda veya NAS'ta yapılandırıldığı şekilde gösterir.

TV, bilgisayar veya NAS video akışlarındaki altyazıları desteklemez.

Ortam Sunucusu dosya aramayı destekliyorsa arama alanı kullanılabilir.

Bilgisayarınızdaki dosyalara göz atmak ve dosyaları oynatmak için…

**1 -**  SOURCES tuşuna basın, Ağ öğesini seçin ve OK düğmesine basın.

**2 -** Bir aygıt bağlandığında, Ağ aygıtı öğesi, bağlı aygıt adıyla değiştirilir.

**3 -** Dosyalarınıza göz atabilir ve dosyaları oynatabilirsiniz.

**4 -** Video, fotoğraf ve müzik oynatmayı durdurmak

<span id="page-27-3"></span>için **W** EXIT tuşuna basın.

## 10.3. Fotoğraflar

## Fotoğrafları Görüntüleme

- **1**  SOURCES tuşuna basın, USB öğesini seçin
- ve OK tuşuna basın.

**2 -** USB Flash Sürücü öğesini ve ardından, ihtiyacınız olan USB cihazını seçin.

**3 -** Fotoğraflarınıza güne, aya veya yıla göre göz atmak için Fotoğraf öğesini

seçip 
Sırala öğesine basabilirsiniz.

**4 -** Fotoğraflarınızdan birini seçin ve seçilen fotoğrafı görüntülemek için Tamam'a basın.

• Fotoğrafları görüntülemek için menü

çubuğunda Fotoğraflar'ı seçip bir fotoğrafın küçük resmini seçin ve Tamam'a basın.

• Aynı klasörde çok sayıda fotoğraf varsa bu klasördeki tüm fotoğraflarla bir slayt gösterisi başlatmak için bir fotoğraf seçin ve  $\rightarrow$  Slayt gösterisi'ne basın.

• Aşağıda görmek için INFO tuşuna basın: İlerleme çubuğu, Oynatım kontrol çubuğu, (Klasördeki bir önceki fotoğrafa geç),  $\blacktriangleright$  (Klasördeki bir sonraki fotoğrafa geç),  $\blacktriangleright$  (Slayt gösterisi oynatımını başlat), **II** (Oynatımı duraklat), **-** (Slayt gösterisini başlat), (Fotoğrafı döndür)

Bir fotoğraf dosyasını görüntülerken **= OPTIONS** tuşuna basarak...

Rastgele kapalı, Rastgele açık Resimleri sıralı olarak veya rastgele görüntüleyin.

Yinele, Bir kez oynat Resimleri tekrar tekrar veya bir kez görüntüleyin.

Müziği durdur Müzik çalmaya devam ediyorsa müziği durdurun.

Slayt gösterisi hızı Slayt gösterisinin hızını ayarlayın.

Slayt gösterisi geçişleri Bir resimden diğerine geçişi ayarlayın.

## Fotoğraf Seçenekleri

Fotoğraf dosyalarına göz atarken = OPTIONS düğmesine basarak...

Liste/Küçük Resimler Fotoğrafları liste görünümünde veya küçük resim görünümünde görüntüleyin.

Rastgele kapalı, Rastgele açık Resimleri sıralı olarak veya rastgele görüntüleyin.

Yinele, Bir kez oynat

Resimleri tekrar tekrar veya bir kez görüntüleyin.

Müziği durdur

Müzik çalmaya devam ediyorsa müziği durdurun.

Slayt gösterisi hızı Slayt gösterisinin hızını ayarlayın.

Slayt gösterisi geçişleri Bir resimden diğerine geçişi ayarlayın.

## <span id="page-28-0"></span>10.4. Videolar

### Video Oynatma

TV'de video oynatmak için…

 Videolar 'ı seçin, ardından dosya adını seçip Tamam tuşuna basın.

• Videoyu duraklatmak için OK tuşuna basın. Devam etmek için OK tuşuna tekrar basın.

• Başa almak veya hızlı ileri sarmak

için  $\rightarrow$  veya  $\rightarrow$  tuşuna basın. Hızı 2x, 4x, 8x, 16x, 32x artırmak için tuşlara arka arkaya basın.

• Klasörde bir sonraki videoya geçmek üzere

duraklatmak için OK tuşuna basın,

ekranda  $\blacktriangleright$  öğesini seçin ve OK tuşuna basın. • Video oynatmayı durdurmak için (Durdur) tuşuna basın.

• Klasöre geri gitmek için  $\ominus$  düğmesine basın.

Video klasörünü açma

**1 -**  SOURCES tuşuna basın, USB öğesini seçin

<span id="page-28-1"></span>ve OK tuşuna basın.

**2 -** USB Flash Sürücü öğesini ve ardından, ihtiyacınız olan USB cihazını seçin.

**3 -** Videolar öğesini ve videolardan birini seçin; seçilen videoyu oynatmak için Tamam'a basabilirsiniz.

• Bir video seçin ve dosya bilgilerini görüntülemek için **O**INFO tuşuna basın.

• Bir video oynatın ve aşağıdakileri görüntülemek icin **6 INFO** tusuna basın:

İlerleme çubuğu, Oynatım kontrol

çubuğu, (Klasördeki bir önceki videoya

geç),  $\blacktriangleright$  (Klasördeki bir sonraki videoya

 $\epsilon$ gec),  $\blacktriangleright$  (Oynat),  $\blacktriangleleft$  (Geri sar),  $\blacktriangleright$  (Hizli

ileri), **II** (Oynatımı duraklat), **-** (Tümünü oynat/Bir

kez oynat),  $\leftarrow$  (Rastgele açık/Rastgele kapalı)

Videonun kayıttan yürütülmesi sırasında, aşağıdakileri gerçekleştirmek üzere = OPTIONS tuşuna basın...

#### Altyazılar

Varsa altyazıları görüntüler. Açık, Kapalı veya Sessizde Açık'ı seçin.

Altyazı dili

Varsa altyazı dilini seçin.

Karakter takımı

Harici altyazı varsa karakter takımını seçin.

Ses dili Varsa ses dilini seçin.

Durum Video dosyası bilgilerini görüntüleyin.

Yinele, Bir kez oynat Videoları tekrar tekrar veya bir kez oynatın.

Altyazı ayarları Seçenekler mevcutsa Altyazı yazı tipi boyutu, Altyazı rengi, Altyazı konumu ve Süre senkronizasyon ofseti seçeneklerini ayarlayın.

### Video Seçenekleri

Video dosyalarına göz atarken **三** OPTIONS tuşuna basarak…

Liste/Küçük resimler Liste görünümünde veya küçük resim görünümünde video dosyalarını görüntüleyin.

#### Altyazılar

Varsa altyazıları görüntüler. Açık, Kapalı veya Sessizde Açık'ı seçin.

Karıştırma kapalı, Karıştırma açık Videoları sıralı olarak veya rastgele oynatın.

Yinele, Bir kez oynat Videoları tekrar tekrar veya bir kez oynatın.

## 10.5. Müzik

## Müzik Çalma

Müzik klasörünü açma

1 - **3 SOURCES** tusuna basın, USB öğesini seçin

ve OK tuşuna basın.

**2 -** USB Flash Sürücü'yü seçin ve ihtiyaç duyduğunuz USB cihazını seçmek için  $\sum$  (sağ) tuşuna basın.

**3 -** Müzik öğesini ve müziklerden birini seçin; seçilen müziği oynatmak için Tamam'a basabilirsiniz.

• Bir müzik seçin ve dosya bilgilerini görüntülemek için **O**INFO tuşuna basın.

• Bir video oynatın ve aşağıdakileri görüntülemek için **O** INFO tuşuna basın:

İlerleme çubuğu, Oynatım kontrol

çubuğu, (Klasördeki bir önceki müziğe

- gec),  $\blacktriangleright$  (Klasördeki bir sonraki müziğe
- $\mathsf{gec})$ ,  $\blacktriangleright$  (Oynat),  $\blacktriangleleft$  (Geri sar),  $\blacktriangleright$  (Hızlı ileri), **II** (Oynatımı duraklat), **-** (Tümünü oynat/Birini oynat)

Müzik çalma sırasında aşağıdakileri gerçekleştirmek

için **三 OPTIONS** tuşuna basın...

Tekrarla, Bir kez oynat Şarkıları tekrar tekrar veya bir kez oynatın.

### Müzik Seçenekleri

Müzik dosyalarına göz atarken = OPTIONS tuşuna basarak…

Karıştırma kapalı, Karıştırma açık Şarkıları sıralı olarak veya rastgele oynatın.

Tekrarla, Bir kez oynat Şarkıları tekrar tekrar veya bir kez oynatın.

# <span id="page-30-0"></span>11. TV Ayarları Menüsünü Açma

## <span id="page-30-1"></span>11.1. Hızlı Menü ve Sık Kullanılan Ayarlar

<span id="page-30-2"></span>Hızlı Menüyü bulmak için uzaktan kumandadaki Hızlı Menü/MENU tuşuna basın ve ardından Sık kullanılan ayarlar öğesini bulmak için ok  $\zeta$  (Sol) tuşunu kullanın.

Hızlı menü:

• Yardım - TV'nizde tanılama işlemi yapın ve daha fazla bilgi edinin.

• Kanalları yükle - Kanalları güncelleyin veya tamamen yeni bir kanal kurulumu başlatın.

• Yazılımı güncelle - TV'nizi güncellemek üzere daha yeni bir TV yazılımı olup olmadığını kontrol edin.

• Aurora - Aurora uygulamasını başlatmak için • Gün doğumu alarmı - Gün doğumu alarmını başlatmak için.

• TV İzleme - TV izlemeye geri dönmek için.

- TV Rehberi TV Rehberini açmak için.
- Kanallar Kanal listesini açmak için.
- Kaynaklar Kaynaklar menüsünü açmak için.
- Ortam USB veya ağ üzerinden dosyaları oynatmak
- üzere ortam dosyası oynatıcısını başlatmak için.
- Demo Me Demo dosyalarını yönetmek için.

Sık kullanılan ayarlar:

- Görüntü Tarzı İdeal görüntü için önceden ayarlanmış görüntü tarzlarından birini seçin.
- Görüntü formatı Ekrana uygun önceden
- ayarlanmış görüntü formatlarından birini seçin. • Ses tarzı - İdeal ses ayarı için önceden ayarlanmış

ses tarzlarından birini seçin.

• EasyLink 2.0 - EasyLink 2.0 uyumlu HDMI ses sisteminin ayarlarını kontrol edin ve düzenleyin. • Ses çıkışı - TV'yi, sesi TV'de veya bağlı ses

sisteminde oynatacak şekilde ayarlayın.

• Ambilight tarzı\* - Ön ayarlı Ambilight tarzlarından birini seçin.

• Ambisleep\* - Uykuya dalmadan önce gevşemenize yardımcı olmak için gün batımı simülasyonu yapan Ambisleep ayarlarını açın veya düzenleyin.

• Kablosuz ve ağlar - Ev ağınıza bağlanın veya ağ ayarlarınızı belirleyin.

• Ekran kapalı - TV'de yalnızca müzik dinliyorsanız TV ekranını kapatabilirsiniz.

• Uyku Zamanlayıcısı - TV'yi ön ayarlı süre sonunda otomatik olarak bekleme moduna geçecek şekilde ayarlayabilirsiniz.

• Tüm Ayarlar - Tüm ayarlar menüsünü görüntüler.

#### Tüm ayarlar menüsü:

Ana Menü ekranına dönmek için uzaktan kumandadaki  $\hat{\mathbf{f}}$  (Ana Menü) tusuna basın. Ayarlar menüsüne Ana Menü ekranının sağ üst köşesindeki ayarlar simgesinden erişebilirsiniz.

\* Ambilight ayarı yalnızca Ambilight işlevini destekleyen modeller içindir.

## 11.2. Tüm Ayarlar

### Görüntü Ayarları

#### Görüntü Tarzı

#### Tarz seçme

Görüntüyü kolayca ayarlamak için önceden ayarlanmış bir görüntü tarzı seçebilirsiniz.

 $\bigoplus$  (Ana Menü) > Ayarlar > Görüntü > Görüntü tarzı, sonraki mevcut seçeneği belirlemek için OK tuşuna basın.

Kullanılabilir Görüntü tarzları:

• Kişisel - İlk başlatma sırasında ayarladığınız görüntü tercihleri

- Canlı Gün ışığında izlemek için idealdir
- Doğal Doğal görüntü ayarları
- ECO En yüksek enerji tasarrufu sağlayan ayar
- Film Film izlemek için idealdir
- Oyun Oyun oynamak için idealdir\*
- Monitör Bilgisayar monitörü için idealdir

\* Görüntü tarzı - Oyun, bazı video kaynaklarında kullanılamaz.

#### Bir tarzı özelleştirme

Şu anda seçili görüntü tarzında Renk, Kontrast veya Keskinlik gibi görüntü ayarlarını belirleyebilir ve saklayabilirsiniz.

#### Bir tarzı geri yükleme

Tarzı orijinal ayarına geri yüklemek için  $\biguparrow$  (Ana Menü) > Ayarlar > Görüntü > Görüntü tarzı bölümüne gidip - Tarzı geri yükle'ye basın.

Renk, Kontrast, Keskinlik, Siyah seviyesi

Görüntü rengini ayarlama

 $\bigoplus$  (Ana Menü) > Ayarlar > Görüntü > Renk

Görüntünün renk doygunluğu değerini ayarlamak

#### Görüntü kontrastını ayarlama

 $\bigoplus$  (Ana Menü) > Ayarlar > Görüntü > Arka ışık kontrastı

Görüntünün kontrast değerini ayarlamak için > (Sağ) veya  $\triangleleft$  (Sol) oklarına basın.

Güç tüketimini düşürmek için kontrast değerini azaltabilirsiniz.

#### Görüntü keskinliğini ayarlama

#### $\bigwedge$  (Ana Menü) > Ayarlar > Görüntü > Keskinlik

Görüntünün keskinlik değerini ayarlamak için > (Sağ) veya  $\triangleleft$  (Sol) oklarına basın.

#### Görüntünün siyah seviyesi değerini ayarlama

 $\bigwedge$  (Ana Menü) > Ayarlar > Görüntü > Siyah seviyesi

Görüntü sinyalinin siyah seviyesini ayarlamak için  $\sum$  (Sağ) veya  $\langle$  (Sol) oklarına basın.

Not: Siyah seviyesini referans değerden (50) çok uzakta ayarlamak düşük kontrasta neden olabilir.

#### Uzman Modu Görüntü Ayarları

#### Renk Ayarları

 $\bigwedge$  (Ana Menü) > Ayarlar > Görüntü > Uzman modu ayarları

#### Renk geliştirmeyi ayarlama

 $\bigwedge$  (Ana Menü) > Ayarlar > Görüntü > Uzman modu ayarları > Renk geliştirme

Renk yoğunluğu seviyesini ve parlak renklerde ayrıntıları ayarlamak için Maksimum, Orta veya Minimum öğesini seçin.

Not: Dolby Vision sinyali algılandığında kullanılamaz.

Önceden ayarlanmış renk sıcaklığını seçme

 (Ana Menü) > Ayarlar > Görüntü > Uzman modu ayarları > Renk sıcaklığı

Renk sıcaklığını tercihinize göre ayarlamak için Normal, Sıcak veya Soğuk öğesini seçin.

#### Beyaz nokta hizalama

 $\bigwedge$  (Ana Menü) > Ayarlar > Görüntü > Uzman

#### modu ayarları > Beyaz nokta hizalama

Görüntünün seçilen renk sıcaklığına göre beyaz nokta hizalamayı özelleştirin. Değeri ayarlamak için  $\sum$  (Sağ) veya (Sol) oklarına basın, değeri sıfırlamak için Reset tuşuna basın.

#### Kontrast Ayarları

#### Kontrast Modları

#### $\bigoplus$  (Ana Menü) > Ayarlar > Görüntü > Uzman modu ayarları > Kontrast modu

TV'nin otomatik olarak en iyi güç tüketimi veya en iyi görüntü deneyimi için kontrastı azaltacak şekilde ayarlanması amacıyla Normal, Görüntü optimizasyonu veya Enerji tasarrufu için optimize edilmiştir öğesini seçin ya da ayarlamayı kapatmak için Kapalı'yı seçin.

#### Dinamik Kontrast

 (Ana Menü) > Ayarlar > Görüntü > Uzman modu ayarları > Dinamik kontrast

TV'nin görüntüdeki karanlık, orta ve aydınlık bölgelerindeki ayrıntıları otomatik olarak geliştireceği seviyeyi ayarlamak için Maksimum, Orta veya Minimum'u seçin.

#### Video Kontrastı, Gama

#### Video kontrastı

 $\bigwedge$  (Ana Menü) > Ayarlar > Görüntü > Uzman modu ayarları > Video kontrastı

Video kontrast seviyesini ayarlamak için  $\sum$  (Sağ) veya  $\triangleleft$  (Sol) oklarına basın.

#### Gama

#### $\bigoplus$  (Ana Menü) > Ayarlar > Görüntü > Uzman modu ayarları > Gama

Görüntü parlaklığı ve kontrast için doğrusal olmayan bir ayar belirlemek için  $\sum$  (Sağ) veya  $\langle$  (Sol) oklarına basın.

#### Işık Sensörü

#### (Ana Menü) > Ayarlar > Görüntü > Uzman modu ayarları > Işık sensörü

Dahili ortam ışığı sensörü, ortam ışığı azaldığında enerji tasarrufu yapmak için TV ekranının parlaklığını azaltır. Dahili ışık sensörü, görüntüyü odanın ışık koşullarına göre otomatik olarak ayarlar.

#### Super Resolution

#### $\bigwedge$  (Ana Menü) > Ayarlar > Görüntü > Uzman modu ayarları > Super resolution

Kenarlar ve ayrıntılarda üstün keskinlik sağlamak için bu ayarı Açık olarak belirleyin.

#### Görüntü Temizleme

#### Gürültü azlt

 (Ana Menü) > Ayarlar > Görüntü > Uzman modu ayarları > Parazit azaltma

Videodaki paraziti azaltma değerini Maksimum, Orta veya Minimum değerlerinden birini seçin. Parazit, çoğunlukla ekrandaki küçük hareketli noktalar olarak görülür.

#### MPEG Parazit Azaltma

 $\bigwedge$  (Ana Menü) > Ayarlar > Görüntü > Uzman modu ayarları > MPEG Parazit Azaltma

Dijital video içeriklerindeki paraziti farklı derecede azaltmak için Maksimum, Orta veya Minimum değerlerinden birini seçin. MPEG paraziti görüntüde genellikle küçük bloklar veya titreyen kenarlar biçiminde görülür.

#### Görüntü Formatı

 (Ana Menü) > Ayarlar > Görüntü > Görüntü formatı

Görüntü tam ekranı doldurmuyorsa üstte veya altta veya her iki tarafta siyah çubuklar görülüyorsa görüntüyü ekranı tamamen dolduracak şekilde ayarlayabilirsiniz.

Ekranı dolduracak temel ayarlardan birini seçmek için…

• Geniş ekran – 16:9 tam ekrana otomatik yaklaştırma yapar. Görüntü içeriği en boy oranı değişebilir.

• Ekranı doldur: Görüntüyü ekranı dolduracak şekilde otomatik olarak büyütür. Görüntü bozulmasını en aza indirger, alt yazılar görünür kalır. PC girişi için uygun değildir. Bazı ekstrem görüntü formatlarında siyah çubuklar görünmeye devam edebilir. Görüntü içeriği en boy oranı değişebilir.

• Ekrana sığdır: Bozulma olmadan ekranı doldurmak için otomatik yaklaştırma yapar. Siyah çubuklar görünebilir. PC girişi için desteklenmez.

• Orijinal – Orijinal en boy oranı ile ekrana sığacak şekilde otomatik yakınlaştırma yapar. Kayıp içerik gösterilmiyor.

 $\bigwedge$  (Ana Menü) > Ayarlar > Görüntü > Görüntü formatı > Gelişmiş

Görüntüyü manuel olarak biçimlendirmek için…

• Kaydır – görüntüyü kaydırmak için okları seçin. Görüntüyü yalnızca yakınlaştırıldığında kaydırabilirsiniz.

• Zoom – yakınlaştırmak için okları seçin.

• Uzat – görüntüyü dikey veya yatay olarak uzatmak için okları seçin.

• Geri Al – başladığınız görüntü formatına dönmek için seçin.

Bazı Görüntü formatı ayar seçimleri bazı koşullarda kullanılamayabilir. Video akışı, Android uygulaması, oyun modu vb. gibi koşullar buna örnektir.

#### Hızlı Görüntü Ayarları

#### (Ana Menü) > Ayarlar > Görüntü > Hızlı görüntü ayarı

• İlk kurulum sırasında birkaç kolay adımda bazı görüntü ayarlarını yaptınız. Hızlı görüntü ayarı menüsü ile bu adımları tekrarlayabilirsiniz.

• Tercih ettiğiniz görüntü ayarını seçin ve bir sonraki ayara gidin.

• Bu adımları yerine getirmek için TV'nin bir TV kanalı açabildiğinden veya bağlı bir cihazdan bir programı gösterebildiğinden emin olun.

### Ses Ayarları

#### Ses Tarzı

#### Tarz seçme

Sesi kolayca ayarlamak için önceden ayarlanmış bir ses tarzı seçebilirsiniz.

#### $\bigoplus$  (Ana Menü) > Avarlar > Ses > Ses tarzı

Kullanılabilir ses tarzları şunlardır:

- AI modu Ses içeriğine bağlı olarak ses tarzları arasında akıllı geçiş yapmak için AI modunu seçin.
- Orijinal En doğal ses ayarı
- Film Film izlemek için idealdir
- Müzik Müzik dinlemek için idealdir
- Oyun Oyun oynamak için idealdir
- Diyalog Konuşmalar için idealdir

• Kişisel - Tercih ettiğiniz ses ayarlarını belirlemek için seçin

Kişisel ayarları geri yükleme

**1 -** Ses tarzını Kişisel moda ayarlayın.

**2 -**  Tarzı Geri Yükle renkli tuşuna ve Tamam tuşuna basın. Tarz geri yüklenir.

#### Kişisel Ses Ayarları

#### Clear dialogue

 $\bigoplus$  (Ana Menü) > Avarlar > Ses > Kisisel ayarlar > Clear dialogue

Konuşma sesini iyileştirmek için Açık'ı seçin. Bu ayar haber programları için idealdir.

#### AI Ekolayzır

 $\bigwedge$  (Ana Menü) > Ayarlar > Ses > Kişisel ayarlar > AI Ekolayzır

Ses içeriğine ve özel ayarlara göre akıllı ekolayzır ayarını etkinleştirmek için Açık'ı seçin.

#### Özel AI Ekolayzır

 $\bigwedge$  (Ana Menü) > Ayarlar > Ses > Kişisel ayarlar > Özel AI Ekolayzır

Ekolayzır ayarlarını değiştirmek için Ok / gezinme tuşlarına basın.

\* Not: Kişisel ayarları orijinal ayarlara geri yüklemek için yeniden Ses tarzı öğesini seçin ve ardından - Tarzı geri yükle tuşuna basın.

#### TV Yerleştirme

 $\bigwedge$  (Ana Menü) > Ayarlar > Ses > TV yerleştirme

Ayara göre en iyi ses üretimini elde etmek için TV Standı Üzerinde veya Duvarda'yı seçin.

#### EasyLink 2.0

EasyLink 2.0 ile HDMI ses sisteminin ses ayarlarını kontrol edin

 $\bigwedge$  (Ana Menü) > Ayarlar > Ses > EasyLink 2.0.

HDMI ses sisteminin ses ayarlarını, Sık kullanılan ayarlar veya Ayarlar > Ses > EasyLink 2.0 seçeneklerini kullanarak ayrı ayrı değiştirebilirsiniz. Bu yalnızca EasyLink 2.0 uyumlu HDMI ses sistemi için geçerlidir. Kontrolü açmak için Genel ayarlar > EasyLink > EasyLink 2.0 ses denetimi seçeneği altında EasyLink 2.0 ses denetimi menü öğesinin Açık olarak ayarlandığından emin olun.

#### Ses tarzını seçin

 $\bigwedge$  (Ana Menü) > Ayarlar > Ses > EasyLink 2.0 > Ses tarzı.

Önayarlı ses tarzları arasında geçiş yapın. Film izlemek, müzik veya diğer ses içeriklerini dinlemek için ideal tarzlar mevcuttur.

- Film Film izlemek için ideal ses tarzıdır.
- Müzik Müzik dinlemek için optimize edilmiştir.
- Ses İnsan seslerinden oluşan diyaloglar geliştirilir.
- Stadyum Büyük bir açık hava stadyumu hissi verir.

• Özel - Kişiselleştirilmiş ses modu. Bu ayar yalnızca

bağlı cihaz, özelliğin kullanılabilmesi açısından TV ile uyumlu olduğunda kullanılabilir.

#### Bas seviyesini ayarlayın

#### $\bigoplus$  (Ana Menü) > Avarlar > Ses > EasyLink  $20 >$  Bas.

Bas seviyesini ayarlamak için Ok / gezinme tuşlarına basın.

#### Tiz seviyesini ayarlayın

 $\bigoplus$  (Ana Menü) > Ayarlar > Ses > EasyLink  $2.0 >$  Tiz.

Tiz seviyesini ayarlamak için Ok / gezinme tuşlarına basın.

#### Özel Ekolayzır

 $\bigwedge$  (Ana Menü) > Ayarlar > Ses > EasyLink 2.0 > Özel Ekolayzır.

Ses tarzı Özel olarak ayarlandığında ayarlanabilir frekans bantları. AI Ekolayzır seviyesini ayarlamak için Ok / gezinme tuşlarına basın. Bu ayar yalnızca bağlı cihaz, özelliğin kullanılabilmesi açısından TV ile uyumlu olduğunda kullanılabilir.

#### Surround Ses

 $\bigwedge$  (Ana Menü) > Ayarlar > Ses > EasyLink 2.0 > Surround Ses.

Hazır ayar türlerinden bir surround efekti seçin.

- Upmix Tüm hoparlörlerden en iyi şekilde yararlanmak için Upmix.
- Standart Hoparlör çıkışı orijinal kanalları takip eder.
- Surround Yapay Zeka Yapay Zeka analizi kullanılarak optimum surround efekt.

#### DRC

 $\bigwedge$  (Ana Menü) > Ayarlar > Ses > EasyLink  $2.0 > \text{DRC}$ .

Tercih edilen Dinamik Aralık Kontrolünü (DRC) seçin.

- Otomatik Dinamik aralık otomatik olarak ayarlanır.
- Açık Dinamik aralığı optimize eder.
- Kapalı Dinamik aralık ayarını kapatır.

#### Yükseklik efektli hoparlörler

#### $\bigwedge$  (Ana Menü) > Ayarlar > Ses > EasyLink 2.0 > Yükseklik efektli hoparlörler.

Tercih edilen yükseklik efektli hoparlör hareketini seçin. Bu ayar yalnızca bağlı cihaz, özelliğin kullanılabilmesi açısından TV ile uyumlu olduğunda kullanılabilir.

- Otomatik Dinamik hareket, içeriği takip eder.
- Açık Her zaman yüksekte.
- Kapalı Düz konum.

#### Ses sahnesini seçin

 $\bigwedge$  (Ana Menü) > Ayarlar > Ses > EasyLink 2.0 > Ses sahnesi.

Bir dinleme deneyimi seçin. Bu ayar yalnızca bağlı cihaz, özelliğin kullanılabilmesi açısından TV ile uyumlu olduğunda kullanılabilir.

• Otomatik - Dinamik ayar, içeriği takip eder.

• Açık - Etkileyici Ses Sahnesi, film izlemek için idealdir.

• Kapalı - Kristal Ses Sahnesi, müzik dinlemek ve diyaloglar için idealdir.

#### Tümünü varsayılana sıfırlayın

 $\bigwedge$  (Ana Menü) > Ayarlar > Ses > EasyLink 2.0 > Tümünü varsayılana sıfırla.

Tüm EasyLink 2.0 ses ayarlarını orijinal fabrika ayarlarına sıfırlayın.

#### Gelişmiş ses ayarları

#### Ses Seviyesi Kontrolü

Otomatik ses seviyesi

- $\bigoplus$  (Ana Menü) > Ayarlar
- > Ses > Gelişmiş > Otomatik ses düzeyi

Ani ses düzeyi farklılıklarını otomatik olarak dengelemek için Açık öğesini seçin. Genellikle kanalları değiştirirken. Daha rahat bir sessiz dinleme deneyimi için Gece modu'nu seçin.

#### Delta ses düzeyi

- $\bigoplus$  (Ana Menü) > Avarlar
- > Ses > Gelişmiş > Delta ses düzeyi

TV kanalı ile HDMI kaynak girişi arasındaki ses düzeyi farkını dengelemek için Delta ses düzeyi ayarı kullanılabilir. TV hoparlörünün ses seviyesi için delta değerini ayarlamak üzere Ok / gezinme tuşlarına basın.

\* Not: Delta ses düzeyi, giriş kaynağı HDMI veya Analog kaynaklar olarak ayarlandığında ve Ses çıkışı TV hoparlörleri ya da HDMI ses sistemi olarak ayarlandığında kullanılabilir olur.

#### Ses Çıkış Ayarları

#### $\bigwedge$  (Ana Menü) > Ayarlar > Ses > Gelişmiş > Ses çıkışı

TV'yi, sesi TV'de veya bağlı ses sisteminde oynatacak şekilde ayarlayın.

TV sesini nereden duymak ve nasıl kontrol etmek istediğinizi seçebilirsiniz.

• TV Hoparlörleri'ni seçerseniz TV hoparlörleri her zaman açık kalır. Sesle ilgili tüm ayarlar bu mod için geçerlidir.

• Kablolu kulaklık öğesini seçerseniz ses kulaklıklardan çalınır.

• Optik seçeneğini belirlerseniz TV hoparlörleri kapatılır ve ses Dijital Ses Çıkışı - Optik öğesine bağlı cihazdan çalınır.

• TV Hoparlörleri + Kablolu kulaklık öğesini seçerseniz ses TV hoparlörleri ve kulaklıklardan çalınır.

Bir ses cihazı HDMI CEC ile bağlıyken, HDMI ses sistemi'ni seçin. Ses cihazdan gelirken TV hoparlörleri TV tarafından kapatılır.

TV hoparlörleri veya kulaklığın ses seviyesini ayarlamak için Ses Seviyesi öğesine basın ve ayarlamak istediğiniz çıkış kaynağını seçmek üzere  $(sa\xi)$  veya  $\langle$  (sol) oklarına basın. Seçilen çıkış kaynağının ses seviyesini ayarlamak için Ses düzeyi + veya - tuşuna basın.

#### Dijital Çıkış Ayarları

Dijital çıkış ayarları, SPDIF çıkışı (optik) ve HDMI ARC ses sinyalleri için kullanılabilir.

#### Dijital çıkış formatı

 $\bigwedge$  (Ana Menü) > Ayarlar > Ses > Gelişmiş > Dijital çıkış formatı

TV'nin ses çıkış sinyalini bağlı Ev Sinema Sisteminin ses özelliklerine uygun hale getirin.

• Stereo (sıkıştırılmamış): Ses çalma cihazlarında çok kanallı ses işleme özelliği yoksa ses çalma

cihazlarından yalnızca stereo içerik çıkmasını seçin. • Çok kanal: Ses çalma cihazlarınızdan çok kanallı ses içeriği (sıkıştırılmış çok kanallı ses sinyali) veya stereo ses içeriği çıkmasını seçin.

• Çok kanallı (atlama): Orijinal veri akışını HDMI ARC'den bağlı HDMI Ses Sistemine göndermek için seçin.

- Ses çalma cihazlarının Dolby Atmos özelliğini desteklediğinden emin olun.

- Dolby Digital Plus içeriği akışı gerçekleştirirken SPDIF çıkışı (DIGITAL AUDIO OUT) devre dışı bırakılır.

Dijital çıkış seviyelendirme

#### $\bigoplus$  (Ana Menü) > Ayarlar

> Ses > Gelişmiş > Dijital çıkış seviyelendirme

Ses şiddeti seviyesini dijital ses çıkışına (SPDIF) veya HDMI'a bağlı olan cihazdan ayarlayın.

• Daha yüksek ses seviyesi elde etmek için Daha çok'u seçin.

• Daha yumuşak ses seviyesi elde etmek için Daha az'ı seçin.

#### Dijital çıkış gecikmesi

#### $\bigwedge$  (Ana Menü) > Ayarlar

> Ses > Gelişmiş > Dijital çıkış gecikmesi

Diğer bazı Ev Sinema Sistemlerinde ses ile görüntüyü senkronize etmek için ses senkron gecikmesini ayarlamanız gerekebilir. Ev Sinema Sisteminizde bir ses gecikmesi ayarlandıysa Kapalı'yı seçin.

Dijital çıkış dengesi (Sadece Dijital çıkış gecikmesi Açık olarak ayarlandığında kullanılabilir)

 $\bigwedge$  (Ana Menü) > Ayarlar

> Ses > Gelişmiş > Dijital çıkış dengesi

• Ev Sinema Sisteminde gecikme ayarlayamazsanız TV'yi sesle senkronize olacak biçimde ayarlayabilirsiniz.

• Ev Sinema Sisteminin TV görüntüsünün sesini işlemesi için gereken zamanı telafi eden bir denge ayarlayabilirsiniz.

• Dengeyi 5 ms'lik adımlarla ayarlayabilirsiniz. Maksimum ayar 60 ms'dir.

### Kanallar

HbbTV Ayarları - Karma Yayın Geniş Bantlı TV

 $\bigwedge$  (Ana Menü) > Ayarlar > Kanallar > HbbTV ayarları > HbbTV

Bir TV Kanalı HbbTV hizmetleri sunuyorsa online video mağazası ve Catch-up TV hizmetleri gibi bu gelişmiş hizmetlere erişmek için öncelikle TV ayarlarında HbbTV'yi açmanız gerekir.

 $\bigwedge$  (Ana Menü) > Ayarlar > Kanallar > HbbTV ayarları > HbbTV izleme

HbbTV tarama davranışını izlemeyi açın veya kapatın. Kapattığınızda, HbbTV hizmetleri tarama davranışınızı izlememesi yönünde bilgilendirilir.

#### $\bigoplus$  (Ana Menü) > Ayarlar > Kanallar > HbbTV ayarları > HbbTV tanımlama bilgileri

HbbTV hizmetlerinden alınan üçüncü taraf tanımlama bilgileri, site verileri ve önbellek depolamasını açın veya kapatın.

 $\bigwedge$  (Ana Menü) > Ayarlar > Kanallar > HbbTV ayarları > HbbTV Cihaz Kimliği sıfırlama

TV'nize özel cihaz tanımlayıcısını sıfırlayabilirsiniz. Yeni bir tanımlayıcı oluşturulur.

#### $\bigwedge$  (Ana Menü) > Ayarlar > Kanallar > HbbTV ayarları > Onaylanan uygulama listesini sil

TV'de başlatılmasına izin verilen HbbTV uygulamalarının listesini silmenizi sağlar.

#### CAM Ayarları

 $\bigwedge$  (Ana Menü) > Ayarlar > Kanallar > CAM Operatör profili

CAM profili kurulumu tamamlandığında, arayüz açılır mesajında CAM Operatör profilini etkinleştirin veya devre dışı bırakın.

#### $\bigoplus$  (Ana Menü) > Ayarlar > Kanallar > CAM profili adı

CAM Operatör profili etkinleştirildiğinde mevcut bağlı CAM kartına ait profil adını görüntülemek için seçin.

### Genel Ayarlar

Bağlantı ile İlgili Ayarlar

USB Klavye Ayarları

#### $\bigwedge$  (Ana Menü) > Ayarlar > Genel ayarlar > USB klavye ayarları

USB klavyeyi kurmak için TV'yi açın ve USB klavyeyi TV'deki USB bağlantılarından birine bağlayın. TV klavyeyi ilk kez algıladığında klavye düzeninizi seçebilir ve seçiminizi test edebilirsiniz.
#### <span id="page-36-0"></span>Fare Ayarları

#### $\bigwedge$  (Ana Menü) > Ayarlar > Genel ayarlar > Fare ayarları

USB farenin hareket hızını ayarlar.

#### HDMI CEC Bağlantısı - EasyLink

HDMI CEC uyumlu cihazları TV'nize bağlayın, bunları TV uzaktan kumandasıyla çalıştırabilirsiniz. EasyLink HDMI CEC, TV'de ve bağlı cihazda açılmış olmalıdır.

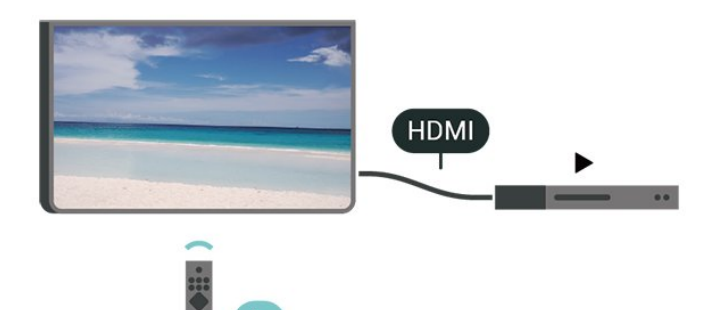

EasyLink'i Aç

 $\bigoplus$  (Ana Menü) > Ayarlar > Genel ayarlar > EasyLink > EasyLink > Açık

HDMI CEC uyumlu cihazları TV uzaktan kumandasıyla çalıştır

 $\bigoplus$  (Ana Menü) > Ayarlar > Genel ayarlar > EasyLink > EasyLink uzaktan kumanda > Açık

#### EasyLink 2.0 ses kontrolü

 $\bigoplus$  (Ana Menü) > Ayarlar > Genel ayarlar > EasyLink > EasyLink 2.0 ses denetimi > Açık

HDMI ses sisteminin ses ayarlarını kontrol etmek için Açık/Kapalı arasında kaydırın. Bu ayarları Sık kullanılan ayarlar veya Ayarlar > Ses > EasyLink 2.0 yolundan değiştirebilirsiniz. Bu yalnızca EasyLink 2.0 uyumlu HDMI ses sistemi için geçerlidir.

#### Not:

- EasyLink, farklı markaların cihazlarıyla çalışmayabilir.

- HDMI CEC işlevinin farklı markalarda farklı adları vardır. Bazı örnekler ise şu şekildedir: Anynet, Aquos Link, Bravia Theatre Sync, Kuro Link, Simplink ve Viera Link. Markaların tümü EasyLink ile tam uyumlu değildir. Örnek HDMI CEC marka adları ilgili sahiplerinin mülkiyetindedir.

#### Ekran Koruyucu Ayarları

#### $\bigwedge$  (Ana Menü) > Ayarlar > Genel ayarlar > Ekran Koruyucu ayarları > Ekran Koruyucu

Ekran Koruyucu özelliğini etkinleştirmek için Arka fon teması öğesini seçin. Ekran Koruyucu özelliğini devre dışı bırakmak için Kapalı öğesini seçin.

#### $\bigoplus$  (Ana Menü) > Ayarlar > Genel Ayarlar > Ekran Koruyucu ayarları > Çalışma zamanı

TV boşta durumunda ne kadar süre (dakika olarak) kaldıktan sonra Ekran Koruyucu özelliğinin etkinleştirileceğini ayarlayın.

#### $\bigwedge$  (Ana Menü) > Ayarlar > Genel ayarlar > Ekran Koruyucu ayarları > Önizleme

Ekran Koruyucuyu önizlemek için Tamam tuşuna basın.

#### Güç Açma Davranışı

Güç açma davranışını ayarlayın

 $\bigwedge$  (Ana Menü) > Ayarlar > Genel ayarlar > Güç açma davranışı

Açtığınızda TV'yi Ana Menü ekranında veya Son kaynakta kalacak şekilde ayarlayın.

#### Eko Ayarları

Enerji tüketiminden tasarruf etmek için ekran kapalı olarak ayarlama

 $\bigwedge$  (Ana Menü) > Ayarlar > Genel ayarlar > Eko ayarları > Ekran kapalı

Ekran kapalı öğesini seçin, TV ekranı kapanır. TV ekranını tekrar açmak için uzaktan kumandada  $(AMBILIGHT^*, \blacktriangleleft))$  Ses seviyesi + veya - tuşları dışında) herhangi bir tuşa basın.

\* AMBILIGHT tuşu, yalnızca Ambilight işlevini destekleyen modellerde mevcuttur.

### Işık Sensörünü Ayarlama

 $\bigoplus$  (Ana Menü) > Ayarlar > Genel ayarlar > Eko ayarları > Işık sensörü

Dahili ortam ışığı sensörü, ortam ışığı azaldığında enerji tasarrufu yapmak için TV ekranının parlaklığını azaltır. Dahili ışık sensörü, görüntüyü odanın ışık koşullarına göre otomatik olarak ayarlar.

#### TV kapatma zamanlayıcısını ayarlama

#### <span id="page-37-0"></span> $\bigoplus$  (Ana Menü) > Ayarlar > Genel Ayarlar > Eko ayarları > Kapatma zamanlayıcısı

Değeri ayarlamak için > (Sağ) veya < (Sol) oklarına basın. 0 (Kapalı) değeri, otomatik kapanmayı devre dışı bırakır.

Kapatma zamanlayıcısını seçin, enerji tasarrufu yapmak için TV otomatik olarak kapanır.

• TV sinyal alıyorsa ancak 4 saat süresince uzaktan kumandada bir tuşa basmazsanız TV kapanır. • TV, 10 dakika süresince sinyal ya da uzaktan kumanda komutu almazsa kapanır.

• TV'yi monitör olarak kullanıyorsanız veya TV izlemek için dijital bir alıcı kullanıyorsanız (Set Üstü Kutu - STB) ve TV'nin uzaktan kumandasını kullanmıyorsanız değeri 0 olarak ayarlamak için bu otomatik kapanma özelliğini devre dışı bırakmanız gerekir.

Yer - Ana Menü veya Mağaza

 $\bigwedge$  (Ana Menü) > Ayarlar > Genel ayarlar > Yer

• TV'nizin yerini seçme

• Mağaza'yı seçin, görüntü tarzı Canlı'ya geri döner ve mağaza ayarları ayarlanabilir.

• Mağaza modu, mağaza kullanımına yöneliktir.

#### Mağaza Yapılandırması

 $\bigoplus$  (Ana Menü) > Ayarlar > Genel ayarlar > Mağaza yapılandırması

TV, Mağaza seçeneğine ayarlıysa özellik logolarını görüntüleyebilir veya mağaza kullanımı için özel demo ayarlayabilirsiniz.

#### Görüntü ve ses ayarlama

 $\bigoplus$  (Ana Menü) > Ayarlar > Genel ayarlar > Mağaza yapılandırması > Görüntü ve ses

Görüntü ve ses ayarları için Mağaza için optimize edilmiş veya Özel ayarlar ögelerini seçin.

#### Logolar ve başlık

 $\bigoplus$  (Ana Menü) > Ayarlar > Genel ayarlar > Mağaza yapılandırması > Logolar ve başlık

Özellik logoları ve Tanıtım afişi görüntüleme ayarı.

#### Demo Me otomatik başlatma

 $\bigoplus$  (Ana Menü) > Ayarlar > Genel ayarlar > Mağaza yapılandırması > Demo Me otomatik başlatma

Demo Me otomatik başlatma'yı açın veya kapatın.

#### Demoları Yönetme

 $\bigoplus$  (Ana Menü) > Uygulamalar > Demo me > Demoları yönet

TV Mağaza seçeneğine ayarlıysa Demo me uygulamasındaki demo videoları yönetebilirsiniz.

#### Demo video oynatma

 $\bigoplus$  (Ana Menü) > Uvgulamalar > Demo me > Demoları yönet > > Oynat Bir demo videosu seçip oynatın.

Demo dosyası kopyalama

 $\bigoplus$  (Ana Menü) > Uygulamalar > Demo me > Demoları yönet> USB'ye kopyala Demo dosyasını USB sürücüye kopyalayın.

Demo dosyasını silme

 $\bigoplus$  (Ana Menü) > Uygulamalar > Demo me > Demoları yönet > Sil Demo dosyasını TV'nizden silin.

Demo yapılandırması

 $\bigwedge$  (Ana Menü) > Uygulamalar > Demo me > Demoları yönet > Yapılandırma TV'yi Ana TV veya İkincil TV olarak belirleyin.

Yeni demo dosyası indirme

 $\bigoplus$  (Ana Menü) > > Uygulamalar > Demo me > Demoları yönet > Yeni indir Yapılandırma, Ana TV olarak belirlendiyse yeni demo dosyası indirebilirsiniz.

Otomatik gecikme ayarı

 $\bigoplus$  (Ana Menü) > Uygulamalar > Demo me > Demoları yönet > Otomatik gecikme ayarı Otomatik gecikme süresini 15 saniye ile 5 dakika arasında belirleyin.

Otomatik döngü seçimi

 $\bigoplus$  (Ana Menü) > Uygulamalar > Demo me > Demoları yönet > Otomatik döngü seçimi Otomatik döngüde oynatmak için bir demo dosyası seçin.

TV Ayarlarını Sıfırlama ve TV'yi Yeniden Kurma

Tüm ayarların değerini orijinal TV ayarlarına sıfırlama

 (Ana Menü) > Ayarlar > Genel ayarlar > Fabrika ayarları

TV kurulumunu tekrarlama ve TV durumunu ilk açtığınız zamana geri ayarlama

#### <span id="page-38-0"></span> $\bigoplus$  (Ana Menü) > Ayarlar > Genel ayarlar > TV'yi yeniden kur

PIN kodunu girin ve Evet'i seçin, TV tamamen yeniden kurulur. Tüm ayarlar sıfırlanır ve kurulan kanallar değiştirilir. Kurulum birkaç dakika sürebilir.

### Evrensel Erişim Ayarları

#### $\bigoplus$  (Ana Menü) > Ayarlar > Evrensel erişim

Evrensel Erişim özelliği açıldığında TV, işitme engelli, işitme güçlüğü olan, görme engelli veya görme bozukluğu olan kişilerin kullanımına hazırlanır.

#### Evrensel erişim ayarlarını açma

 $\bigoplus$  (Ana Menü) > Ayarlar > Evrensel erişim > Evrensel erişim > Açık.

İşitme engelli kişiler için evrensel erişim

 $\bigoplus$  (Ana Menü) > Ayarlar > Evrensel erişim > İşitme Engelli > Açık

• Bazı dijital TV kanalları işitme engelli veya işitme güçlüğü bulunan kişiler için özel uyarlanmış ses ve altyazı yayınlamaktadır.

• Açıldığında TV otomatik olarak uyarlanmış ses ve varsa altyazı seçeneğine geçer.

Görme engelli veya görme bozukluğu olan kişiler için evrensel erişim

 $\bigoplus$  (Ana Menü) > Ayarlar > Evrensel erişim > Sesli anlatım > Sesli anlatım > Açık

Dijital TV kanalları ekranda olup bitenler hakkında özel bir sesli yorum yayınlayabilir.

 $\bigwedge$  (Ana Menü) > Ayarlar > Evrensel erişim > Sesli anlatım > Sesli anlatım > Karışık ses, Ses efektleri, Konuşma

• Karışık ses'i seçin, normal sesin ses seviyesini sesli yorumla karıştırabilirsiniz. Değeri ayarlamak için  $\sum$  (Sağ) veya  $\langle$  (Sol) oklarına basın.

• Yorum sesinde stereo veya giderek azalan ses gibi ek ses efektleri için Ses efekti'ni Açık olarak ayarlayın. • Konuşma tercihini Tanımlayıcı veya Altyazı olarak ayarlamak için Konuşma'yı seçin.

#### Diyalog geliştirme

 $\bigwedge$  (Ana Menü) > Ayarlar > Evrensel erişim > Diyalog geliştirme

Diyalog ve yorum anlaşılabilirliğini artırın. Yalnızca Clear dialogue ses ayarı Açık olduğunda ve ses akışı AC-4 olduğunda kullanılabilir.

#### Metin büyütme

#### $\bigoplus$  (Ana Menü) > Avarlar > Evrensel erisim > Metin büyütme

Seçilen metinleri büyütmek ve ekranın üst kısmında görüntülemek için bu özelliği açın.

### Kilit Ayarları

#### Kod Ayarlama ve Kodu Değiştirme

 (Ana Menü) > Ayarlar > Çocuk kilidi > Kod ayarla, Kodu değiştir

Yeni kod ayarlayabilir veya kod değiştirmeyi sıfırlayabilirsiniz. Çocuk kilidi kodu kanalları veya programları kilitlemek veya bunların kilidini açmak için kullanılır.

Not: PIN kodunuzu unuttuysanız geçerli kodu 8888 ile geçersiz kılabilir ve yeni bir kod girebilirsiniz.

#### Program Kilidi

 (Ana Menü) > Ayarlar > Çocuk kilidi > Derecelendirme

Yaş sınırı olan programlar için minimum yaşı belirleyin.

#### Uygulama kilidi

 (Ana Menü) > Ayarlar > Çocuk kilidi > Uygulama kilidi

Çocuklar için uygun olmayan uygulamaları kilitleyebilirsiniz. Uygulama kilidi, 18+ yaş sınırı olan bir uygulamayı başlatmayı denediğinizde PIN kodu ister. Bu kilit yalnızca Philips uygulamalarındaki 18+ yaş sınırı olan uygulamalar için geçerlidir.

### Bölge ve Dil Ayarları

#### Dil

 $\bigwedge$  (Ana Menü) > Ayarlar > Bölge ve dil > Dil

#### TV menüsü ve mesajlarının dilini değiştirme

 $\bigoplus$  (Ana Menü) > Ayarlar > Bölge ve dil > Dil > Menü dili

Tercih edilen ses dilini ayarlama

#### <span id="page-39-0"></span> $\bigoplus$  (Ana Menü) > Ayarlar > Bölge ve dil > Dil > Birincil ses, İkincil ses

Dijital TV kanalları program sesini çeşitli konuşma dillerinde yayınlayabilir. Tercih ettiğiniz birinci ve ikinci ses dillerini ayarlayabilirsiniz. Bu dillerden birinde ses varsa TV bu sese geçecektir.

#### Tercih edilen altyazı dilini ayarlama

 $\bigoplus$  (Ana Menü) > Ayarlar > Bölge ve dil > Dil > Birincil altyazı, İkincil altyazı

Dijital kanallar bir program için birçok altyazı dili sunabilir. Tercih ettiğiniz birincil ve ikincil altyazı dilini ayarlayabilirsiniz. Bu dillerden birinde altyazı varsa TV seçtiğiniz altyazıları gösterir.

Tercih edilen teleteks dilini ayarlama

 $\bigoplus$  (Ana Menü) > Ayarlar > Bölge ve dil > Dil > Birincil metin, İkincil metin

Bazı dijital TV yayıncılarında birden fazla Metin dili vardır.

Saat

 $\bigoplus$  (Ana Menü) > Ayarlar > Bölge ve dil > Saat

Saati otomatik olarak düzeltme

 (Ana Menü) > Ayarlar > Bölge ve dil > Saat > Otomatik saat modu

• TV saati için standart ayar Otomatik'tir. Saat bilgisi yayınlanan UTC - Koordineli Evrensel Saat bilgilerinden alınır.

• Saat doğru değilse TV saatini Ülkeye bağlı olarak ayarlayabilirsiniz.

• Ülkeye bağlı öğesini seçtiğinizde, saati Otomatik, Standart saat veya Gün ışığından yararlanma olarak ayarlayabilirsiniz.

#### Saati manuel olarak düzeltme

 $\bigoplus$  (Ana Menü) > Ayarlar > Bölge ve dil > Saat > Otomatik saat modu > Manuel

 $\bigwedge$  (Ana Menü) > Ayarlar > Bölge ve dil > Saat > Tarih, Saat

Önceki menüye gidin ve değeri ayarlamak için Tarih ve Saat'i seçin.

Not:

• Hiçbir otomatik ayar saati doğru görüntülemiyorsa saati manuel olarak ayarlayabilirsiniz.

• TV gücü kapatılıp yeniden açıldıktan sonra Otomatik saat modu ayarı tekrar Otomatik olarak ayarlanacaktır. Zaman dilimini veya bölgenizin saat ofsetini ayarlama

**↑** (Ana Menü) > Ayarlar > Bölge ve dil > Saat > Zaman dilimi

Zaman dilimlerinden birini seçin.

TV'yi ön ayarlı süre sonunda otomatik olarak bekleme moduna geçecek şekilde ayarlama

 $\bigoplus$  (Ana Menü) > Ayarlar > Bölge ve dil > Saat > Uyku zamanlayıcısı.

TV'yi ön ayarlı süre sonunda otomatik olarak bekleme moduna geçecek şekilde ayarlayabilirsiniz. Kaydırma çubuğu ile süreyi 180 dakikaya kadar 5'er dakika aralıklarla ayarlayabilirsiniz. Süre 0 dakika olarak ayarlanırsa uyku zamanlayıcısı kapanır. Geri sayım sırasında istediğiniz zaman TV'nizi kapatabilir veya süreyi sıfırlayabilirsiniz.

# <span id="page-40-0"></span>12. Kablosuz ve Ağlar

## 12.1. Ev Ağı

Philips Smart TV'nizin özelliklerinden tam olarak faydalanmak için TV'niz İnternete bağlı olmalıdır.

TV'yi yüksek hızlı bir İnternet bağlantısı ile bir ev ağına bağlayın. TV'nizi kablosuz olarak veya kablo ile ağ yönlendiricinize bağlayabilirsiniz.

## 12.2. Ağa Bağlan

### Kablosuz Bağlantı

#### Gerekenler

TV'yi kablosuz olarak Internet'e bağlamak için Internet bağlantısı olan bir Wi-Fi yönlendirici gerekir. Yüksek hızlı (geniş bant) Internet bağlantısı kullanın.

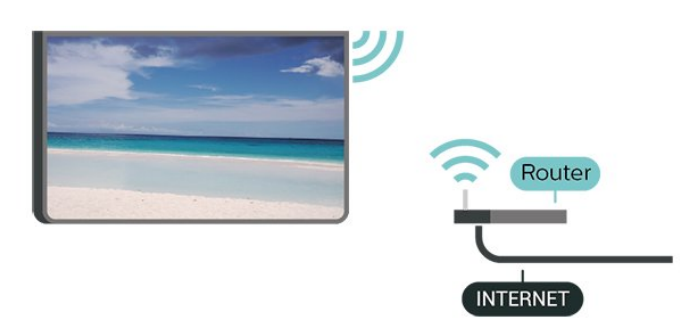

Bağlantıyı Gerçekleştirin - Kablosuz

 $\bigoplus$  (Ana Menü) > Ayarlar > Kablosuz ve ağlar > Kablolu veya Wi-Fi > Ağa bağlan > Kablosuz (Wi-Fi)

**1 -** Bulunan ağlar listesinde kablosuz ağınızı seçin. Ağ adı gizlendiğinden ağınız listede yer almıyorsa (yönlendiricinin SSID yayınını kapatmışsınızdır), ağ adını kendiniz girmek için Yeni Ağ Ekle'yi seçin. **2 -** Şifreleme anahtarınızı girin. Bu ağın şifreleme anahtarını önceden girdiyseniz bağlantıyı hemen kurmak için Tamam öğesini seçebilirsiniz. **3 -** Bağlantı başarıyla kurulduğunda bir mesaj görüntülenir.

#### Wi-Fi Açma veya Kapatma

 (Ana Menü) > Ayarlar > Kablosuz ve ağlar > Kablolu veya Wi-Fi > Wi-Fi Açık/Kapalı

### Kablolu Bağlantı

#### Gerekenler

TV'yi Internet'e bağlamak için Internet bağlantısı olan bir ağ yönlendiricisi gerekir. Yüksek hızlı (geniş bant) Internet bağlantısı kullanın.

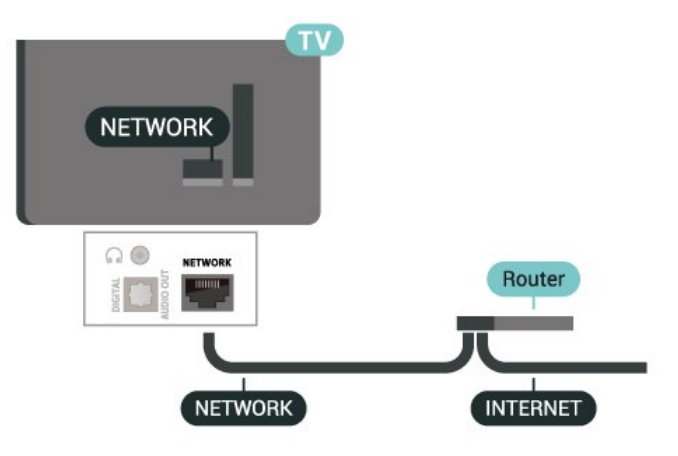

#### Bağlantıyı Gerçekleştirin

 $\bigoplus$  (Ana Menü) > Ayarlar > Kablosuz ve ağlar > Kablolu veya Wi-Fi > Ağa bağlan > Kablolu

**1 -** Yönlendiriciyi bir ağ kablosuyla (Ethernet kablosu\*\*) TV'ye bağlayın.

**2 -** Yönlendiricinin açık olduğundan emin olun.

**3 -** TV sürekli olarak ağ bağlantısı arar.

**4 -** Bağlantı başarıyla kurulduğunda bir mesaj görüntülenir.

Bağlantı kurulamazsa yönlendiricinin DHCP ayarını kontrol edebilirsiniz. DHCP açılmalıdır.

\*\*EMC kurallarına uygunluk için blendajlı FTP Cat. 5E Ethernet kablosu kullanın.

### 12.3. Kablosuz ve Ağ Ayarları

#### Ağ Ayarlarını Görüntüle

 $\bigoplus$  (Ana Menü) > Ayarlar > Kablosuz ve ağlar > Kablolu veya Wi-Fi > Ağ ayarlarını görüntüle

Tüm geçerli ağ ayarlarını burada görüntüleyebilirsiniz. IP ve MAC adresi, sinyal gücü, hız, şifreleme yöntemi vb.

#### Ağ Yapılandırma - Statik IP

 $\bigoplus$  (Ana Menü) > Ayarlar > Kablosuz ve ağlar > Kablolu veya Wi-Fi > Ağ Yapılandırma > Statik IP

İleri düzey bir kullanıcıysanız ve ağınızı statik IP adresleme ile kurmak istiyorsanız TV'yi Statik IP'ye ayarlayın.

#### Ağ Yapılandırma - Statik IP Yapılandırması

 $\bigoplus$  (Ana Menü) > Ayarlar > Kablosuz ve ağlar > Kablolu veya Wi-Fi > Statik IP Yapılandırması

**1 -** Statik IP yapılandırması öğesini seçin ve bağlantıyı yapılandırın.

**2 -** IP Adresi, Ağ maskesi, Ağ geçidi, DNS 1 veya DNS 2 numaralarını ayarlayabilirsiniz.

#### Wi-Fi (WoWLAN) ile Aç

 $\bigoplus$  (Ana Menü) > Ayarlar > Kablosuz ve ağlar > Kablolu veya Wi-Fi > Wi-Fi (WoWLAN) ile Aç

TV Bekleme modunda olduğunda bu TV'yi akıllı telefon veya tabletinizden açabilirsiniz. Wi-Fi (WoWLAN) ile Aç öğesi açılmalıdır.

#### Dijital Ortam İşleyici - DMR

 $\bigoplus$  (Ana Menü) > Ayarlar > Kablosuz ve ağlar > Kablolu veya Wi-Fi > Digital Media Renderer - DMR

Ortam dosyalarınızı TV'nizde oynatamıyorsanız Dijital Ortam İşleyici'nin açık olduğundan emin olun. Fabrika ayarı olarak DMR, açıktır.

#### Wi-Fi bağlantısını açma

 $\bigoplus$  (Ana Menü) > Ayarlar > Kablosuz ve ağlar > Kablolu veya Wi-Fi > Wi-Fi Açık/Kapalı

TV'nizin Wi-Fi bağlantısını açabilirsiniz.

#### Ekran Yansıtma bağlantısını sıfırlama

 (Ana Menü) > Ayarlar > Kablosuz ve ağlar > Kablolu veya Wi-Fi > Ekran Yansıtma bağlantısını sıfırla

Ekran Yansıtma ile kullanılan bağlı veya engellenmiş cihazlar listesini silin.

#### TV ağı adı

 $\bigoplus$  (Ana Menü) > Ayarlar > Kablosuz ve ağlar > Kablolu veya Wi-Fi > TV ağı adı

Ev ağınızda birden fazla TV varsa TV'ye özel bir ad verebilirsiniz.

#### Kullanım koşulları

 (Ana Menü) > Ayarlar > Kablosuz ve ağlar > Kablolu veya Wi-Fi > Kullanım koşulları

TV'nizi ilk kez internete bağladığınızda görüntülenen Kullanım Koşulları'nın içeriğini görebilirsiniz.

#### Gizlilik ayarları

 $\bigoplus$  (Ana Menü) > Ayarlar > Kablosuz ve ağlar > Kablolu veya Wi-Fi > Gizlilik ayarları

TV'nizi ilk kez internete bağladığınızda görüntülenen Gizlilik ayarlarının içeriğini görebilirsiniz.

Netflix ayarları

 $\bigoplus$  (Ana Menü) > Avarlar > Kablosuz ve ağlar > Kablolu veya Wi-Fi > Netflix ayarları

Netflix ayarları ile ESN numarasını görüntüleyebilir veya Netflix cihazını devre dışı bırakabilirsiniz.

#### Internet Belleğini Sil

 (Ana Menü) > Ayarlar > Kablosuz ve ağlar > Kablolu veya Wi-Fi > İnternet Belleğini Sil

İnternet Belleğini Sil ile Philips sunucu kaydı ve ebeveyn kontrolü ayarlarınızı, video mağazası uygulaması oturum açma bilgilerinizi, tüm Philips Uygulama Galerisi favorilerini, İnternet yer imlerini ve geçmişi silersiniz. Etkileşimli MHEG uygulamaları TV'nizde tanımlama bilgilerini de kaydedebilir. Bu dosyalar da silinir.

# <span id="page-42-0"></span>13. Smart TV ve Uygulamalar

## 13.1. Smart TV'yi kurma

Smart TV'yi ilk kez açtığınızda bağlantınızı yapılandırmanız gerekir. Devam etmek için şartları ve koşulları okuyup kabul edin.

Smart TV Ana Menü ekranı, İnternet'e açılan kapınızdır. Çevrimiçi TV ile çevrimiçi film kiralayabilir, gazete okuyabilir, video izleyip müzik dinleyebilir, İnternet'te alışveriş yapabilir veya TV programları izleyebilirsiniz.

TP Vision Europe B.V., içerik servisi sağlayıcıları tarafından sağlanan içerikler ve içeriğin kalitesiyle ilgili hiçbir sorumluluk kabul etmemektedir.

### 13.2. Uygulama Mağazası

Uygulamalara, yani TV için özel olarak hazırlanmış web sitelerine göz atmak için Ana Menü ekranındaki Uygulamalar sekmesini açın.

YouTube videoları, ulusal gazete, çevrimiçi fotoğraf albümü vb. için çeşitli Uygulamalar bulabilirsiniz. Çevrimiçi video mağazalarından video kiralamak ve kaçırdığınız programları izlemek için de Uygulamalar mevcuttur. Uygulamalar bölümünde aradığınızı bulamıyorsanız World Wide Web'i deneyin ve TV üzerinden internette gezinin.

#### Uygulama Kategorileri

Uygulamalar'daki Uygulamaları Yeni, Video, Eğlence, Haberler veya Yaşam Tarzı gibi farklı kategorilere göre sıralayabilirsiniz.

#### Öne Çıkan Uygulamalar

Bu bölümde, Philips sizin için bir dizi önerilen Uygulama sunar. Smart TV deneyiminizi zenginleştirmek için bunları seçip yükleyebilirsiniz.

#### Internet

İnternet Uygulaması TV'nizde World Wide Web'i açar. TV'nizde tüm İnternet web sitelerini açabilirsiniz ancak bunları çoğu TV ekranı için düzenlenmemiştir. - Bazı eklentiler (örneğin sayfaları veya videoları görüntülemek için kullanılanlar) mevcut değildir. - İnternet sayfaları bir seferde tek sayfa ve tam ekran olacak biçimde gösterilir.

# <span id="page-43-0"></span>14. Ambilight

## 14.1. Ambilight Tarzı

#### $\bigwedge$  (Ana Menü) > Ayarlar > Ambilight > Ambilight tarzı

Ambilight'ın izleyeceği yolu seçebilir veya Ambilight'ı kapatmak için Kapalı seçeneğini belirleyebilirsiniz.

#### Videoyu Takip Et

#### $\bigoplus$  (Ana Menü) > Ayarlar > Ambilight > Ambilight tarzı > Videoyu takip et

TV ekranınızda görüntü dinamiklerini takip eden tarzlardan birini seçin.

- Standart Günlük TV izleme için idealdir
- Doğal Görüntüyü veya sesi olabildiğince gerçek olarak takip eder
- Spor Spor programları için idealdir
- Canlı Gün ışığı şartlarında izlemek için idealdir
- Oyun Oyun oynamak için idealdir

#### Sesi Takip Et

#### $\bigwedge$  (Ana Menü) > Ayarlar > Ambilight > Ambilight tarzı > Sesi takip et

Ses dinamiklerini takip eden tarzlardan birini seçin.

- Işıklı Müzik videosu izlemek için idealdir
- Disko Gürültülü retro müzik dinlemek için idealdir
- Ritim Ritmik müzik dinlemek için idealdir

#### Rengi Takip Et

 $\bigoplus$  (Ana Menü) > Ayarlar > Ambilight > Ambilight tarzı > Rengi takip et

Önceden ayarlanmış renk tarzlarından birini seçin.

- Kırmızı lavlar Kırmızı renk varyasyonları
- Mavi okyanus Mavi renk varyasyonları
- Yeşil doğa Yeşil renk varyasyonları
- Sıcak beyaz Sıcak beyaz renk varyasyonları
- Kişisel renk istediğiniz statik renk. Ambilight statik ışığının rengini ayarlamak için **f** (Ana

Menü) > Ayarlar > Ambilight > Kişisel renk bölümüne giderek istediğiniz rengi seçin.

#### Takımınızı destekleyin

 $\bigoplus$  (Ana Menü) > Ayarlar > Ambilight > Ambilight tarzı > Takımınızı destekleyin

Önceden ayarlanmış takım bayrağı tarzlarından birini

seçin.

#### Uygulamayı Takip Et

 $\bigoplus$  (Ana Menü) > Avarlar > Ambilight > Ambilight tarzı > Uygulamayı takip et

Bu işlev, Ambilight'ı Philips TV Remote uygulamasıyla kontrol ettiğinizde kullanılabilir.

### 14.2. Kişisel Renk

Kişisel renk

 $\bigoplus$  (Ana Menü) > Ayarlar > Ambilight > Kişisel renk.

İstediğiniz Ambilight statik ışık rengini ayarlamak için. Renk paletinden istediğiniz rengi seçebilirsiniz. Bu ayar yalnızca Ambilight tarzı Rengi takip et olarak ayarlandığında ve Kişisel renk seçildiğinde kullanılabilir.

### 14.3. Ambisleep

Ambisleep, uykuya dalmadan önce gevşemenize yardımcı olmak için gün batımı simülasyonu yapar. Simülasyonun sonunda TV otomatik olarak bekleme moduna geçer.

#### Ambisleep'i Başlat

 $\bigwedge$  (Ana Menü) > Ayarlar > Ambilight > Ambisleep > Ambisleep'i Başlat.

Ambisleep'i açmak için seçin.

Süre

#### $\bigwedge$  (Ana

Menü) > Ayarlar > Ambilight > Ambisleep > Süre.

Ambisleep süresini (dakika cinsinden) ayarlayın.

#### Parlaklık

#### $\bigwedge$  (Ana Menü) > Ayarlar > Ambilight > Ambisleep > Parlaklık.

Ambisleep'in başlangıç parlaklığını ayarlayın.

#### <span id="page-44-0"></span>Renk

 $\bigwedge$  (Ana Menü) > Ayarlar > Ambilight > Ambisleep > Renk.

Tercih ettiğiniz ışık rengini seçin.

#### Ses

#### $\bigwedge$  (Ana

Menü) > Ayarlar > Ambilight > Ambisleep > Ses.

Ambisleep sırasında kullanmak istediğiniz doğa sesini seçin.

Mevcut doğa sesleri şunlardır:

- Kamp ateşi
- Yağmur

• Yağmur ormanı

- Tropik plaj
- Şelale
- Sessiz

### 14.4. Gelişmiş Ambilight Ayarları

Parlaklık

 $\bigwedge$  (Ana Menü) > Ayarlar > Ambilight > Gelişmiş > Parlaklık

Ambilight parlaklık seviyesini ayarlamak için > (Sağ) veya  $\triangleleft$  (Sol) ok tuşlarına basın.

#### Doygunluk

 $A$  (Ana

Menü) > Ayarlar > Ambilight > Gelişmiş > Doygunluk

Ambilight doygunluk seviyesini ayarlamak için  $\sum$  (Sağ) veya  $\langle$  (Sol) ok tuşlarına basın.

Duvar rengi

 $\bigwedge$  (Ana Menü) > Ayarlar > Ambilight > Gelişmiş > Duvar rengi

• Renkli duvarın Ambilight renkleri üzerindeki etkisini ortadan kaldırma

• TV'nin arkasındaki duvarın rengini seçtiğinizde TV Ambilight renklerini uyarlayarak olması gerektiği gibi görünmelerini sağlar.

#### TV kapatma

#### $\bigwedge$  (Ana

Menü) > Ayarlar > Ambilight > Gelişmiş > TV kapatma

Ambilight'ı TV'yi kapattığınızda hemen ya da yavaşça kapanacak biçimde ayarlayabilirsiniz. Yavaşça kapanma seçeneği size oturma odanızın ışıklarını açmanız için zaman tanır.

# 15. Netflix

Netflix üyelik aboneliğiniz varsa bu TV'de Netflix'ten yararlanabilirsiniz. TV'niz Internet'e bağlı olmalıdır.

Netflix'i açmak için Netflix Uygulamasını açmak üzere **NETFLIX** tuşuna basın. Bekleme modundaki bir TV'den Netflix'i anında açabilirsiniz.

www.netflix.com

# 16. Rakuten TV

En yeni güncellemeleri Smart TV'nizde izleyin. En fazla ses getirenlere, ödüllü klasiklere ve dizilere anında erişebilirsiniz.

Rakuten TV uygulamasını açmak için uzaktan kumandanızdaki rekuten veya uygulama simgesine basın. Uygulamayı kullanabilmeniz için TV'niz İnternete bağlı olmalıdır. Rakuten TV hakkında daha fazla bilgi için lütfen www.rakuten.tv adresini ziyaret edin.

# 17. Amazon Prime Video

Amazon prime üyeliğiyle özel Prime Originals dahil olmak üzere binlerce popüler film ve TV programına erişim elde edin.

Amazon Prime Video uygulamasını açmak için simgesine basın. Uygulamayı kullanabilmeniz için TV'niz İnternete bağlı olmalıdır. Amazon Prime Video hakkında daha fazla bilgi için

lütfen www.primevideo.com adresini ziyaret edin.

YouTube, dünyaya bağlanmanızı sağlayan bir platform sunar. Dünyanın dört bir yanındaki YouTube kullanıcıları tarafından yüklenen popüler videoları izleyin ve keşfedin. Müzik, haber ve daha fazlasına dair en son konuları keşfetmek için YouTube uygulamasını kullanın.

YouTube uygulamasını açmak için uygulama simgesine basın. Uygulamayı kullanabilmeniz için TV'niz İnternete bağlı olmalıdır. YouTube hakkında daha fazla bilgi için lütfen www.youtube.com adresini ziyaret edin.

## 19.1. Alexa Hakkında

TV'niz Amazon Alexa\* sesli kontrol işlemlerini destekler.

#### Alexa Hakkında

Alexa, Amazon ve diğer cihaz üreticileri tarafından Alexa Echo cihazlarında sunulan bulut tabanlı bir ses hizmetidir. Alexa TV'nizde çalışırken TV'yi açıp kapatabilir, kanalları değiştirebilir, ses seviyesini değiştirebilir ve daha fazlasını yapabilirsiniz.

TV'nizi Alexa ile kontrol etmek için şunlara ihtiyacınız vardır:

- Alexa'yı destekleyen Philips Smart TV
- Amazon hesabı
- Alexa uygulaması\* (mobil/tablet sürümü)
- Kablosuz veya kablolu ağ bağlantısı
- Philips TV Remote App

#### Alexa Skills Hakkında

Alexa, sesli kontrol işlemlerinin kapsamını genişletmek için Alexa Skills kullanır. Skills, Alexa'nın etkinleştirildiği TV'nizde daha kişiselleştirilmiş bir deneyim oluşturmak için yeni özellikler eklemenizi sağlar. Alexa Skills mağazasında bulabileceğiniz "Philips Smart TV" özelliği, Philips Smart TV'nizle çalışacak çeşitli sesli kontrol komutları sunar.

Not: Desteklenen Ambilight tarzları belirli TV modeline bağlı olabilir. Desteklenen Ambilight tarzlarını öğrenmek için lütfen TV'nizin kullanım kılavuzuna bakın.

Amazon, Alexa ve tüm ilgili logolar, Amazon.com, Inc. veya bağlı şirketlerinin ticari markalarıdır. Amazon Alexa, belirli dil ve ülkelerde kullanılabilir.

Hizmetlerin kullanılabilirliği bölgeye bağlıdır. Ürüne yüklenmiş veya ürün üzerinden erişilebilir yazılım/hizmetlerin bir kısmı veya tamamı bildirimde bulunulmaksızın değiştirilebilir, durdurulabilir, kaldırılabilir, askıya alınabilir veya sonlandırılabilir

## 19.2. Alexa'yı Kullanma

Alexa'yı kullanmak için öncelikle Philips Smart TV'nize Alexa istemci servisini kurmanız gerekir. Kuruluma başlamak için TV'nizin Ana Menü ekranında "Amazon Alexa" uygulamasını başlatın. Talimatları uygulayın ve şu adımları tamamlayın:

- Alexa'nın tanıyabilmesi için Smart TV'nize bir ad seçin.

- Bir Amazon hesabı seçin ve oturum açın.

- Telefonunuzda Alexa Uygulamasındaki bu beceriye dönüp etkinleştirin, hesapları bağlayın ve cihazlarınızı keşfedin.

- Kurulumu tamamlamak için TV'nize geri dönün.

#### TV'de Alexa için kurulum

1-  $\uparrow$  Ana menü tuşuna basın ve "Amazon Alexa" uygulamasını açın.

**2 -** Kurulumu başlatmak için Alexa uygulamasının (mobil cihazda veya web sürümünde) hazır olması gerekir.

**3 -** Gizlilik Politikası koşullarını kabul etmek, TV'nizi adlandırmak ve Amazon hesabınızda oturum açmak için ekrandaki talimatları uygulayın. TV'deki Alexa ile eşleştirmek için Amazon hesabı gereklidir.

**4 -** Mobil cihazınızda Amazon Alexa uygulamasında aynı Amazon hesabıyla oturum açın.

**5 -** Amazon Alexa uygulamasında aşağıdaki adımları tamamlayın. Tamamlanması gereken ilk

adım, "Philips Smart TV" özelliğinin etkinleştirilmesidir. İkinci adımda Amazon hesabınızın bağlanması ve son adımda da cihazların bulunması gerekir

**6 -** Kurulum ekranının sonunda, Alexa'yı kullanmaya başlamak için Bitti'yi seçebilirsiniz.

Alexa sesli kontrol işlemlerini başlatmak için TV uzaktan kumandanızda Alexa düğmesi yoksa mobil cihazlarınızda Philips TV Remote App'i (iOS ve Android) kullanabilirsiniz.

# <span id="page-50-0"></span>20. Google Asistan

TV'niz Google Asistan ile çalışabilir. Google Asistan, TV'nizi sesinizle kontrol ederek ses seviyesini ayarlamanızı, kanal değiştirmenizi ve daha fazlasını yapmanıza olanak tanır.

Not: Google Asistan tüm dillerde ve ülkelerde kullanılamaz.

Google Asistan'ı TV'nizde etkinleştirmek için şunlara ihtiyacınız vardır:

- Google Home Mini gibi bir Google Home cihazı
- TV'de İnternet bağlantısı
- Google hesabı
- Google Home uygulaması (mobil/tablet sürümü)

#### Google Asistan ile TV Kontrolü Kurulumu

**1 -** Bu TV'de Google Asistan sesli kontrol özelliğinin kullanımına ilişkin Gizlilik Politikasını kabul etmek için ekrandaki talimatları izleyin.

**2 -** Google Asistan'ın tanıyabilmesi için TV'nizin adını belirleyin.

**3 -** Google hesabında oturum açın. Zaten bir Google hesabınız varsa lütfen oturum açın. Hesabınız yoksa lütfen bir hesap oluşturun ve oturum açın. Başarıyla oturum açtıktan sonra, cihaz kaydınız için bu TV'nin cihaz kodunu almak üzere "Get Code" (Kod Al) öğesini seçin.

**4 -** Mobil cihazınızda/tabletinizde uygulama mağazasında (iOS ve Android) "Google Home" uygulamasını arayın. Google Home uygulamasını indirin ve açın. Bu TV'yi kaydetmek için kullanılan aynı Google hesabıyla oturum açın. TV'nizi sesli komutlarla kontrol etmek için mobil cihazda/tablette Google Home uygulamasında kuruluma devam etmeniz gerekir.

**5 -** Google Home uygulamasında, sırayla "Cihaz kur" ve "Google ile çalışır" öğelerini seçin ve Philips Smart TV'yi arayın. Google hesabınızı bağlamak ve Google Home uygulamasında TV kontrolünü etkinleştirmek için oturum açın.

**6 -** Sesli komut kullanarak TV'nizi açmak için Google Asistan'ı kullanabilirsiniz. Bunu yapabilmek için TV beklemedeyken özel bir güç modunda kalmalıdır. Bu, beklemedeyken biraz daha fazla güç tüketimine neden olabilir.

Bu TV'yi kontrol etmek için Google Home cihazınızı kullanmaya hazırsınız. Deneyebileceğiniz bazı şeyler şunlardır:

- TV'yi kapat
- TV'de kanal 10'a geç
- TV'de kanal aşağı
- TV'de ses artır

- TV'yi sessize al

Not: Google Asistan oturumunu kapattığınız takdirde bu TV'de sesli komutları kullanamazsınız. Bu özelliği tekrar kullanmak için Google Asistan ile TV kontrolü kurulumunu yeniden yapmanız gerekir.

Google Asistan, belirli dillerde ve ülkelerde mevcuttur; İngilizce-İngiltere ve Almanca-Almanya çiftlerinde ilk günden itibaren desteklenmektedir. Desteklenen dil/ülke listesi zaman içinde genişletilecektir. En güncel dil ve ülke destek listesi için lütfen müşteri desteğimize başvurun.

Hizmetlerin kullanılabilirliği bölgeye bağlıdır. Ürüne yüklenmiş veya ürün üzerinden erişilebilir yazılım/hizmetlerin bir kısmı veya tamamı bildirimde bulunulmaksızın değiştirilebilir, durdurulabilir, kaldırılabilir, askıya alınabilir veya sonlandırılabilir.

# <span id="page-51-0"></span>21. Yazılım

## 21.1. Yazılımı Güncelle

### Güncelleme Ara

Internet'ten güncelleme

 (Ana Menü) > Ayarlar > Yazılımı güncelle > Güncelleme ara > İnternet (Önerilir)

Kendi kendinize bir yazılım güncellemesi arayabilirsiniz.

• TV Internet'e bağlıysa TV yazılımının güncellenmesi yönünde bir mesaj alabilirsiniz. Yüksek hızlı (geniş bant) Internet bağlantısı gerekir. Bu mesajı alırsanız güncellemeyi gerçekleştirmenizi öneririz.

• Yazılım güncellemesi sırasında görüntü kaybolur ve TV kapatılıp tekrar açılır. Bu, birkaç kez gerçekleşebilir. Güncelleme birkaç dakika sürebilir.

• TV görüntüsü geri gelene kadar bekleyin. Yazılım güncellemesi sırasında TV veya uzaktan kumanda üzerindeki açma/kapatma tuşuna  $\bullet$  basmayın.

#### USB'den güncelleme

 $\bigoplus$  (Ana Menü) > Ayarlar > Yazılımı güncelle > Güncelleme ara > USB

• Yüksek hızlı İnternet bağlantısı olan bir bilgisayar ve yazılımı TV'ye yüklemek için bir USB bellek cihazınız olmalıdır.

• 512 MB boş alana sahip bir USB bellek cihazı kullanın. Yazma korumasının kapalı olduğundan emin olun.

**1 -** TV güncellemesini başlatma

Yazılımı güncelle > Güncelleme ara > USB öğesini seçin ve Tamam tuşuna basın.

#### **2 -** TV'yi tanımla

USB belleği TV'nin USB bağlantılarından birine takın. Başlat seçeneğini belirleyin ve Tamam tuşuna basın. USB bellek cihazında bir tanımlama dosyası yazılıdır.

**3 -** TV yazılımını indirme

- USB belleği bilgisayarınıza takın.

- USB bellek cihazında update.html dosyasını bulun ve dosyaya çift tıklayın.

- Kimlik gönder'e tıklayın.
- Yeni yazılım varsa .zip dosyasını yükleyin.

- Yükleme işleminden sonra bu sıkıştırılmış olan dosyayı açın ve autorun.upg adlı dosyayı USB bellek cihazına kopyalayın.

- Bu dosyayı klasöre yerleştirmeyin.

**4 -** TV yazılımını güncelleme

USB belleği yeniden TV'ye takın. Güncelleme

otomatik olarak başlar.

TV 10 saniyeliğine kapanır ve tekrar açılır. Lütfen bekleyin.

#### Aşağıdakilere dikkat edin . . .

- uzaktan kumandayı kullanmayın
- USB bellek cihazını TV'den çıkarmayın
- $\cdot$   $\bullet$  tuşuna iki kez basmayın
- TV'nin güç düğmesine basmayın

TV 10 saniyeliğine kapanır ve tekrar açılır. Lütfen bekleyin.

TV yazılımı güncellendi. TV'yi tekrar kullanabilirsiniz. TV yazılımının yanlışlıkla güncellenmesini engellemek için autorun.upg adlı dosyayı USB bellek cihazından silin.

### Yerel Güncellemeler

 $\bigoplus$  (Ana Menü) > Ayarlar > Yazılımı güncelle > Güncelleme ara > USB > Yerel güncellemeler.

Bayiler ve uzman kullanıcılar içindir.

## 21.2. Yazılım Sürümü

#### $\bigoplus$  (Ana Menü) > Ayarlar > Yazılımı güncelle > Geçerli yazılım bilgileri

Geçerli TV yazılımı sürümünü görüntülemek için.

### 21.3. Otomatik Yazılım Güncelleme

 (Ana Menü) > Ayarlar > Yazılımı güncelle > Otomatik yazılım güncelleme

TV yazılımınızı otomatik olarak güncellemek amacıyla Otomatik Yazılım Güncelleme seçeneğini açmak için. TV'yi bekleme modunda bırakın.

Ayar etkinleştirildiğinde, TV AÇILDIKTAN sonra yükseltme indirilir ve TV beklemeye geçtikten 15 dakika sonra yüklenir (programlanmış herhangi bir alarm yoksa).

Ayar devre dışı bırakıldığında "Şimdi Yükselt" / "Sonra" ekran menüsü gösterilir.

## <span id="page-52-0"></span>21.4. Yazılım Güncelleme Geçmişini Görüntüle

 (Ana Menü) > Ayarlar > Yazılımı güncelle > Yazılım güncelleme geçmişini görüntüle

TV'de başarıyla güncellenen yazılım sürümlerinin listesini görüntüleyin.

# <span id="page-53-0"></span>22. Çevresel

## 22.1. Avrupa Enerji Etiketi

Avrupa Enerji Etiketi, bu ürünün enerji verimliliği sınıfı hakkında bilgi verir. Bu ürünün enerji verimliliği sınıfı ne kadar yeşilse tükettiği enerji de aynı oranda düşük demektir.

Etiket üzerinde enerji verimliliği sınıfını ve bu ürünün kullanım sırasındaki ortalama güç tüketimini bulabilirsiniz. Ayrıca bu ürünün ülkenizdeki güç tüketimi değerlerini [www.philips.com/TVsupport](http://www.philips.com/TVsupport) adresindeki Philips web sitesinde de bulabilirsiniz

## 22.2. EPREL Kayıt Numarası

#### EPREL kayıt numarası

32PFS6908: 1414055

## 22.3. Kullanım Sonu

#### Eski ürünün ve pillerin atılması

Ürününüz, geri dönüşüme tabi tutulabilen ve yeniden kullanılabilen, yüksek kalitede malzeme ve parçalardan tasarlanmış ve üretilmiştir.

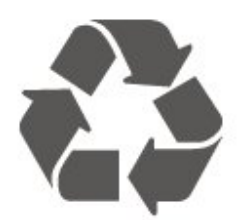

Bu çarpı işaretli tekerlekli çöp arabası sembollü etiketin bir ürüne yapıştırılması, söz konusu ürünün 2012/19/EU sayılı Avrupa Yönergesi kapsamında olduğu anlamına gelir.

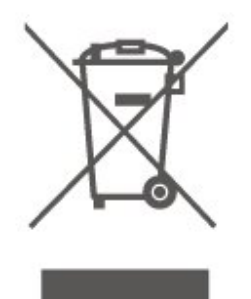

Lütfen, elektrikli ve elektronik ürünlerin toplanması ile ilgili bulunduğunuz yerdeki sistem hakkında bilgi edinin.

Lütfen, yerel kurallara uygun hareket edin ve eskiyen ürünlerinizi, normal evsel atıklarınızla birlikte atmayın. Eskiyen ürününüzün atık işlemlerinin doğru biçimde gerçekleştirilmesi, çevre ve insan sağlığı üzerinde olumsuz etkilere yol açılmasını önlemeye yardımcı olacaktır.

Ürününüz, 2006/66/EC sayılı Avrupa Yönergesi kapsamında olan ve normal evsel atıklarla birlikte atılmayan piller içerir.

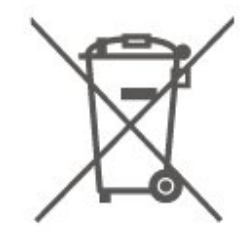

Pillerin doğru şekilde atılması, çevre ve insan sağlığı için ortaya çıkabilecek olumsuz etkilerin engellenmesine yardım edeceğinden, pillerin ayrı olarak toplanması konusundaki yerel kanunlar hakkında bilgi edinin.

### 22.4. Birleşik Krallık Uyumluluk Beyanı

TP Vision Europe B.V., bu televizyonun Radyo Ekipmanı Düzenlemeleri 2017, Enerji ile İlgili Ürünlerin Çevreye Duyarlı Tasarımına ve Enerji Bilgilerine (Değişiklik) (AB'den Çıkış) İlişkin Düzenlemeler 2019 ve Bazı Tehlikeli Maddelerin Elektrikli ve Elektronik Ekipmanda Kullanımının Kısıtlanması Düzenlemeleri 2012'nin temel gereklilikleri ve diğer maddeleri ile uyumludur.

# <span id="page-54-0"></span>23. Teknik özellikler

## 23.1. Güç

Ürün özellikleri, önceden bildirim yapılmaksızın değiştirilebilir. Bu ürüne ait diğer özellik ayrıntıları için [www.philips.com/TVsupport](http://www.philips.com/TVsupport) adresini ziyaret edin

#### Güç

- Şebeke elektriği: AC 220-240 V +/-%10
- Ortam sıcaklığı: 5°C 35°C

### 23.2. Alım

- Anten girişi: 75 ohm koaksiyel (IEC75)
- Alıcı bantları: Hyperband, S-Channel, UHF, VHF
- DVB: DVB-T/T2, DVB-C (kablo) QAM
- Analog video oynatma: SECAM, PAL
- Dijital video oynatma: MPEG2 SD/HD (ISO/IEC
- 13818-2), MPEG4 SD/HD (ISO/IEC 14496-10), HEVC\* • Dijital ses çalma (ISO/IEC 13818-3)
- Uydu anten girişi: 75 ohm F tipi
- Giriş frekans aralığı: 950 2150 MHz
- Giriş seviyesi aralığı: 25 65 dBm
- DVB-S/S2 QPSK, simge oranı 2 45 M simgeleri, SCPC ve MCPC

• LNB: DiSEqC 1.0, 1 - 4 LNB destekli, Polarite seçimi 14/18 V, Bant seçimi 22 kHz, Seçici arama modu, LNB akım maksimum 300 mA

\* Yalnızca DVB-T2, DVB-S2 için

## 23.3. Ekran Çözünürlüğü

Çapraz ekran boyutu  $\cdot$  80 cm / 32 inç Ekran çözünürlüğü  $\cdot$  1920 x 1080

## 23.4. Desteklenen Giriş Çözünürlüğü

Yalnızca Desteklenen Video çözünürlüğü

Çözünürlük — Yenileme hızı

- $\cdot$  480i 60 Hz
- $\cdot$  576i 50 Hz
- 1080i 50 Hz, 60 Hz

#### Desteklenen Bilgisayar/Video çözünürlüğü

Çözünürlük — Yenileme hızı

- $\cdot$  640 x 480 60 Hz
- $\cdot$  576p 50Hz
- 720p 50 Hz, 60 Hz
- 1920 x 1080p 24 Hz, 25 Hz, 30 Hz, 50 Hz, 60 Hz

### 23.5. Ses

- Çıkış gücü (RMS): 12 W
- Dolby MS12 V2.5
- Dolby Ses Seviyesi Ayarlayıcı / Gece Modu
- Dolby Bass Enhancement
- Clear Dialogue
- AI Sound
- $\cdot$  AI EO

### 23.6. Multimedya

#### Bağlantılar

- USB 2.0
- Ethernet LAN RJ-45
- Wi-Fi 802.11n (dahili)
- Desteklenen USB dosya sistemleri
- FAT, NTFS

Çalma/oynatma formatları

- Video Codec'i: AVI, MKV, H.264/MPEG-4 AVC,
- MPEG1, MPEG2, MPEG4, VP9, HEVC (H.265), AV1
- Ses Codec'i: MP3, WAV, AAC, WMA (v2 up to v9.2),
- WMA-PRO (v9 ve v10), FLAC
- Altyazı :
- Format : SRT, SMI, SSA, SUB, ASS, TXT
- Karakter kodlamaları: Batı Avrupa, Türkçe, Orta Avrupa, Kiril, Yunanca, UTF-8 (Unicode), İbranice, Arapça, Baltık
- Maksimum Desteklenen Veri Hızı :
- MPEG-4 AVC (H.264), L5.1'de Yüksek Profil'e kadar desteklenmektedir. 30 Mb/sn
- H.265 (HEVC) Seviye 5.1 40 Mb/sn'ye kadar Ana / Ana 10 Profiline kadar desteklenir
- Görüntü Codec'i: JPEG, GIF, PNG, BMP, HEIF

#### Wi-Fi Sertifikalı

Bu TV, bir Wi-Fi Certified cihazdır.

## 23.7. Bağlantı

TV Yan

- $\cdot$  USB 1 USB 2.0
- $\cdot$  USB 2 USB 2.0
- Ortak Arayüz yuvası: CI+ CAM
- HDMI 3 girişi
- HDMI 2 girişi
- HDMI 1 girişi ARC
- $\cdot$  Anten (75 ohm)
- Uydu alıcısı

#### TV Arka

- Kulaklık 3,5 mm stereo mini jak
- Ses çıkış OptikToslink
- Ağ LAN RJ45

# <span id="page-56-0"></span>24. Sorun giderme

## 24.1. İpuçları

TV sorununuz için çözümü Sorun Giderme içerisinde bulamazsanız aradığınız bilgiyi bulmak için Yardım > Kullanıcı kılavuzu içerisindeki - Anahtar Kelimeler bölümünü kullanabilirsiniz. Kullanıcı kılavuzu içerisindeki ilgili bölüme gitmek için bir anahtar kelime seçin.

Kullanıcı kılavuzunda sorunuzun yanıtı bulamazsanız Philips destek web sitesine gidebilirsiniz.

Philips TV ile ilgili herhangi bir sorunu çözmek için çevrimiçi destek hizmetimize başvurabilirsiniz. Dilinizi seçebilir ve ürün model numarasını girebilirsiniz.

[www.philips.com/TVsupport](http://www.philips.com/TVsupport) adresini ziyaret edin.

Destek sayfasında ülkenizde bize ulaşabileceğiniz telefon numarasını ve ayrıca sık sorulan soruların (SSS) yanıtlarını bulabilirsiniz. Bazı ülkelerde temsilcilerimizle sohbet etme ve sorularınızı doğrudan ya da e-posta yoluyla yöneltme seçeneği de sunulmaktadır.

Yeni TV yazılımını veya kılavuzunu bilgisayarınızda okumak için indirebilirsiniz.

#### Tablet, akıllı telefon veya bilgisayarınızda TV Yardımı

Uzun talimatları daha kolay uygulayabilmek için TV Yardımı belgesini PDF formatında indirerek akıllı telefonunuz, tabletiniz veya bilgisayarınızda okuyabilirsiniz. Alternatif olarak, ilgili Yardım sayfasını bilgisayarınızda yazdırabilirsiniz.

Yardım'ı (kullanıcı kılavuzu) indirmek

için [www.philips.com/TVsupport](http://www.philips.com/TVsupport) adresini ziyaret edin

### 24.2. Açma

TV açılmıyor:

• Güç kablosunu elektrik prizinden çıkarın. Bir dakika bekleyip geri takın. Güç kablosunun sıkıca takılı olduğundan emin olun. Tekrar açmayı deneyin.

• TV'yi başka bir duvar prizine bağlayın ve tekrar açmayı deneyin.

• TV'ye bağlı tüm cihazların bağlantısını kesin ve tekrar açmayı deneyin.

• TV'nin bekleme ışığı yanıyorsa TV uzaktan kumandaya yanıt vermeyebilir.

Açma veya kapatma sırasında çıtırtı sesi geliyor

TV'yi açarken veya bekleme moduna alırken TV kasasından gelen bir çıtırtı sesi duyarsınız. Bu sesin nedeni, TV'nin soğurken ve ısınırken normal şekilde genişlemesi ve küçülmesidir. Bu durum performansı etkilemez.

#### Philips başlangıç ekranı gösterildikten sonra TV bekleme moduna geçiyor

TV bekleme modundayken Philips başlangıç ekranı görüntülenir ve TV bekleme moduna geri döner. Bu, normal bir durumdur. TV'nin güç kaynağı bağlantısı kesilip yeniden kurulduktan sonraki ilk başlatmada başlangıç ekranı görüntülenir. Bekleme modundaki TV'yi açmak için uzaktan kumandadaki veya TV'deki **O** (Bekleme/Açık) tuşuna basın.

#### Bekleme ışığı yanıp sönüyor

Güç kablosunu elektrik prizinden çıkarın. 5 dakika bekleyip güç kablosunu geri takın. Işık yanıp sönmeye devam ederse Philips TV Müşteri Destek Merkezi ile irtibata geçin.

Yardım > Kullanıcı kılavuzu içerisinde - Anahtar kelimeler renkli tuşuna basın ve Kişi bilgileri'ni aratın.

#### TV kendiliğinden kapanıyor

TV aniden kapanıyorsa Kapanma zamanlayıcısı ayarı açık olabilir. Kapanma zamanlayıcısı ile 4 saat boyunca uzaktan kumanda sinyali alınmazsa TV kapanır. Otomatik kapanmayı engellemek için bu kapatmayı devre dışı bırakabilirsiniz. Yardım > Kullanıcı kılavuzu içerisinde, 
— Anahtar kelimeler renkli tuşuna basın ve Kapanma Zamanlayıcısı konusuna bakın. Ayrıca TV herhangi bir sinyal veya 10 dakika boyunca bir uzaktan kumanda komutu almıyorsa otomatik olarak kapanır.

### 24.3. Uzaktan Kumanda

#### TV uzaktan kumandaya yanıt vermiyor

• TV'nin çalışmaya başlaması için belirli bir süre gerekir. TV bu esnada uzaktan kumandaya veya TV kontrollerine yanıt vermez. Bu, normal bir durumdur. • Uzaktan kumandanın pilleri bitmiş olabilir. Pilleri yenileriyle değiştirin.

### 24.4. Kanallar

Kurulum sırasında dijital kanal bulunamadı • TV'nin antene bağlı olduğunu veya sağlayıcı sinyali alıp almadığını kontrol edin. Kablo bağlantılarını kontrol edin.

• TV kurulumunu yaptığınız ülkede dijital kanal olup olmadığını kontrol edin.

• Doğru DVB (Dijital Video Yayını) sistemini seçtiğinizi kontrol edin. Anten veya ortak anten kullanırken DVB-T (karasal), TV kablo hizmeti kullanıyorsanız DVB-C (kablo) şeklinde seçim yapın.

• Kurulumu tekrar yapın ve doğru ülke ve sistemi seçtiğinizi kontrol edin.

#### Kurulum sırasında analog kanal bulunamadı

• TV'nin antene bağlı olup olmadığını kontrol edin. Kablo bağlantılarını kontrol edin.

• Doğru DVB (Dijital Video Yayını) sistemini seçtiğinizi kontrol edin. Anten veya ortak anten kullanırken DVB-T (karasal) şeklinde seçim yapın.

• Kurulumu tekrar yapın ve kurulum sırasında Dijital ve analog kanallar şeklinde seçim yapın.

Bazı kanallar kayboldu, önceden kurulu tüm veya

#### bazı kanalları bulamıyorum • Normalde kullandığınız doğru Kanal

listesi veya Favoriler listesi seçili mi diye kontrol edin.

• Bazı kanalların yayıncı tarafından yeri değiştirilebilir veya bu kanallar yayıncı tarafından silinebilir. Normal kanal listesinde, eksik olan kanalı aramayı deneyin. Kanal bulunabiliyorsa tekrar favoriler listesine taşınabilir.

• Otomatik kanal güncelleme sırasında bir kanal, kanal listesinden silinebilir. TV bekleme modundaysa gece olduğunda bu otomatik güncellemeler yapılır. Artık mevcut olmayan kanallar silinir ve kanal listesine yeni kanallar eklenir. Bazı durumlarda, bir kanal TV tarafından bulunamayınca silinebilir. Gece yayınlanmayabilir.

Bu kanallar hâlâ orada olsa bile TV onları bulamadığından Otomatik kanal güncelleme sırasında kanalların silinmesini önlemek

için Otomatik kanal güncelleme seçeneğini kapatabilirsiniz.

 $\bigwedge$  (Ana Menü) > Ayarlar

> Kanallar > Anten/Kablo kurulumu, Uydu kurulumu\* > Otomatik kanal güncelleme

\* Uydu kurulumu yalnızca uydu işlevlerini destekleyen modeller içindir.

#### DVB-T2 HEVC kanalı

• TV'nizin ülkenizde DVB-T2 HEVC'yi desteklediğinden emin olmak için teknik özelliklere bakın ve DVB-T kanalını yeniden kurun.

### 24.5. Uydu

TV istediğim uyduları bulamıyor veya TV aynı uyduyu iki kez kuruyor

Kurulumun başında ayarlar içerisinde uydu sayısının doğru ayarlandığından emin olun. TV'yi Bir, İki veya

3/4 uydu arayacak biçimde ayarlayabilirsiniz.

#### İki başlı LNB ikinci bir uydu bulamıyor

• TV bir uyduyu buluyor ancak ikinci uyduyu bulamıyorsa çanağı birkaç derece çevirin. Çanağı ilk uydunun sinyalini en iyi aldığı konuma getirin. Ekranda ilk uydunun sinyal gücü göstergesini kontrol edin.

• Ayarların iki uyduya ayarlandığından emin olun.

#### Kurulum ayarlarını değiştirmek sorunumu çözmedi

Tüm ayarlar, uydular ve kanallar sadece kurulumun sonunda, işlemi bitirdiğinizde kaydedilir.

#### Tüm uydu kanalları kayboldu

Unicable sistemi kullanıyorsanız Unicable sisteminizde bir diğer uydu alıcısı aynı kullanıcı bandı numarasını kullanıyor olabilir.

#### Bazı uydu kanalları kanal listesinden kayboldu

Bazı kanallar kaybolduysa veya yerleri değiştiyse, yayıncı bu kanalların aktarıcı konumunu değiştirmiş olabilir. Kanal listesinde kanal konumlarını geri yüklemek için kanal paketini güncellemeyi deneyebilirsiniz.

#### Bir uyduyu kaldıramıyorum

Abonelik paketleri uydunun kaldırılmasına izin vermez. Uyduyu kaldırmak için baştan kurulum yapmalı ve başka bir paket seçmelisiniz.

#### Alış kalitesi bazen kötüleşiyor

• Uydu anteninin sağlam bir şekilde takılıp takılmadığını kontrol edin. Güçlü bir rüzgar, çanağı hareket ettirebilir.

• Kar ve yağmur, sinyal alım kalitesini olumsuz etkileyebilir.

### 24.6. Görüntü

#### Görüntü yok / bozuk

• TV'nin antene bağlı olduğunu veya sağlayıcı sinyali alıp almadığını kontrol edin. Kablo bağlantılarını kontrol edin.

• Kaynaklar menüsünde doğru kaynağın/girişin seçilmiş olduğunu kontrol edin. **IM** Kaynaklar tuşuna basın ve istediğiniz kaynağı/girişi seçin.

• Harici cihazın veya kaynağın doğru bir şekilde bağlanıp bağlanmadığını kontrol edin.

• Alım kalitesinin zayıf olup olmadığını kontrol edin.

- Görüntünün minimum değere ayarlanmış olup
- olmadığını kontrol edin. Görüntü stili öğesini seçip stili seçin ve OK tuşuna basın.
- TV'nin bozulup bozulmadığını kontrol etmek için bir video klip oynatmayı deneyin.

Menü > Yardım > TV tanılama > TV'yi kontrol et bölümüne gidin. Video klip siyahsa Philips ile iletişime

geçin. Klip bitene kadar bekleyin ve Yardım menüsünde Kişi bilgileri öğesini seçin. Ülkeniz için geçerli telefon numarasını arayın.

#### Ses var ama görüntü yok

• Diğer video kaynaklarına geçin ve ardından mevcut kaynağa geri dönün.

• Görüntü stili öğesini seçip stili seçin ve OK tuşuna basın.

• Görüntü stilini geri yükleyin, yeniden Görüntü stili öğesini seçin ve ardından Tarzı geri yükle öğesini seçin.

 $\cdot$  Tüm TV ayarlarını sıfırlayın,  $\bigoplus$  (Ana

Menü) > Ayarlar > Genel ayarlar > TV'yi yeniden kur öğesine gidin.

• Kaynak/giriş cihazlarının bağlantılarını kontrol edin.

#### Zayıf yayın alımı

TV görüntüsü bozuksa veya kalitesi değişiyorsa giriş sinyali zayıf olabilir. Zayıf dijital sinyal alındığında görüntü karelenir ve bazen de donar. Kötü dijital sinyal, kötü analog sinyalden daha çabuk kopar.

• Anten kablosunun doğru şekilde bağlanıp bağlanmadığını kontrol edin.

• Anten kullanırken, büyük hoparlörler,

topraklanmamış ses cihazları, neon ışıklar, yüksek binalar ve diğer büyük cisimler alım kalitesini etkileyebilir. Anten yönünü değiştirerek veya cihazları TV'den uzaklaştırarak alım kalitesini artırmaya çalışın. Kötü hava koşulları alımı bozabilir.

• Cihazlar arasındaki tüm bağlantıların doğru bir şekilde yapılmış olduğunu kontrol edin.

• Alım yalnızca bir kanalda zayıfsa Analog: Manuel Kurulum ile bu kanala ince ayar yapın. (Yalnızca analog kanallar için)

• Gelen dijital sinyalin yeterince güçlü olup olmadığını kontrol edin. Dijital kanal

izlerken  $\equiv$  OPTIONS tuşuna basıp Durum öğesini seçin ve OK tuşuna basın. Sinyal gücü ve Sinyal kalitesini kontrol edin.

#### Cihazdan gelen görüntü kötü

• Cihazın doğru şekilde bağlandığından emin olun. Cihazın video çıkışı ayarının mümkün olan en yüksek çözünürlüğe ayarlandığından emin olun.

• Görüntü tarzını geri yükleyin veya farklı bir görüntü tarzına geçin.

Görüntü ayarları bir süre sonra değişiyor

Yer'in Ana Menü seçeneğine ayarlandığından emin olun. Bu modda ayarları değiştirebilir ve kaydedebilirsiniz.

 $\bigoplus$  (Ana Menü) > Ayarlar > Genel ayarlar > Yer

#### Bir başlık görünüyor

Ekranda bazen tanıtım başlığı görünüyorsa veya Görüntü stili açılışta otomatik olarak Canlı seçeneğine geri dönüyorsa TV Mağaza konumundadır. TV'yi evde kullanmak için yeri Ev olarak ayarlayın.

 $\bigtriangleup$  (Ana Menü) > Ayarlar > Genel ayarlar > Yer

Görüntü ekrana sığmıyor / Yanlış veya dengesiz görüntü boyutu / Görüntü doğru konumda değil • Görüntü boyutu (en boy oranı), ekrana sığmadığı için ekranın sağında ve solunda ya da üstünde ve altında siyah çubuklar çıkarsa  $\bigstar$  (Ana Menü) > Ayarlar > Görüntü > Görüntü Formatı > Ekranı doldur öğesine basın.  $\cdot$  Görüntü boyutu sürekli değisiyorsa  $\bigoplus$  (Ana

Menü) > Ayarlar > Görüntü > Görüntü Formatı > Ekrana sığdır öğesine basın.

• Ekrandaki görüntünün konumu doğru değilse sinyal çözünürlüğünü ve bağlı cihazın çıkış türünü kontrol etmeyi deneyin,  $\bigoplus$  (Ana Menü) > Ayarlar

> Görüntü > Görüntü Formatı > Orijinal öğesine basın.

#### Bilgisayar görüntüsü sabit değil

Bilgisayarınızın desteklenen çözünürlüğü ve yenileme hızını kullandığından emin olun.

### 24.7. Ses

Ses yok veya kalitesi kötü

• TV'nin ses ayarlarının doğru olduğunu kontrol edin,

 $\blacktriangleleft$ ) ses seviyesi veya  $\blacktriangleleft$  x sessiz tusuna basın.

• Dijital alıcı (set üstü kutu) kullanıyorsanız bu alıcının ses seviyesinin sıfır veya sessiz olarak ayarlanmadığını kontrol edin.

• TV sesi için Ev Sinema Sistemi kullanıyorsanız TV ses sinyalinin sisteme doğru olarak bağlanmış olduğunu kontrol edin. HDMI kablosunu, Ev Sinema Sistemi'nin HDMI1 ARC bağlantılarından birine bağlayıp bağlamadığınızı kontrol edin.

• TV ses çıkışının Ev Sinema Sistemi ses girişine bağlı olduğundan emin olun.

Ses HTS (Ev Sinema Sistemi) hoparlörlerinden duyulmalıdır.

#### Yüksek sesli gürültü

Bağlı bir USB flash sürücü veya bilgisayardan video izliyorsanız Ev Sinema Sisteminizden gelen ses bozulabilir. Bu gürültü, ses veya video dosyasında DTS ses bulunduğu halde, Ev Sinema Sisteminde DTS ses işleme özelliği bulunmadığında duyulur. Bunu çözmek için TV'nin Dijital çıkış formatını Stereo olarak ayarlayın.

 $\bigwedge$  (Ana Menü) > Ayarlar

> Ses > Gelişmiş > Dijital çıkış formatı öğesine basın

## 24.8. HDMI

#### HDMI

• HDCP (Yüksek Bant Genişliğine Sahip Dijital İçerik Koruması) desteği, TV'nin HDMI cihazından gelen içeriği görüntülemesinde gecikmeye neden olabilir. • TV, HDMI cihazını algılamıyorsa ve görüntü

görüntülenmiyorsa kaynağı bir cihazdan başka bir cihaza değiştirin ve daha sonra geri alın.

• Ses aralıklı olarak kesiliyorsa HDMI cihazından çıkış ayarlarının doğru olduğundan emin olun.

#### HDMI EasyLink çalışmıyor

• HDMI cihazlarının HDMI-CEC uyumlu olduğunu kontrol edin. EasyLink özellikleri yalnızca HDMI-CEC ile uyumlu olan cihazlarla çalışır.

#### Ses simgesi gözükmüyor

• Bir HDMI-CEC ses cihazı bağlı olduğunda ve cihazdan ses seviyesini ayarlamak üzere TV Uzaktan Kumandasını kullandığınızda bu davranış normaldir.

### 24.9. USB

#### USB cihazındaki fotoğraflar, videolar ve müzikler gözükmüyor

• USB depolama cihazının depolama cihazı belgelerinde belirtilen şekilde Yığın Depolama Sınıfı uyumlu olarak ayarlandığını kontrol edin.

• USB depolama cihazının TV ile uyumlu olduğunu kontrol edin.

• Ses ve görüntü dosyası formatlarının TV tarafından desteklendiğini kontrol edin. Daha fazla bilgi için Yardım içerisinde - Anahtar kelimeler renkli

tuşuna basın ve Multimedya konusuna bakın.

#### USB dosyaları kesik kesik oynatılıyor

• USB depolama cihazının aktarım performansı, TV'ye veri aktarma hızını sınırlayarak kötü kaliteli oynatmaya neden olabilir.

## 24.10. Wi-Fi ve İnternet

#### Wi-Fi ağı bulunamadı veya bozuk

• Ağınızdaki güvenlik duvarlarının TV'nin kablosuz bağlantısına erişime izin verdiğini kontrol edin.

• Kablosuz ağ evinizde düzgün çalışmıyorsa kablolu ağ kurmayı deneyin.

#### Internet çalışmıyor

• Yönlendirici bağlantısında sorun yoksa yönlendiricinin Internet bağlantısını kontrol edin.

#### PC ve Internet bağlantısı yavaş

• İç mekanlardaki kapsama alanı, aktarım hızı ve sinyal kalitesi ile ilgili diğer faktörler hakkında bilgi edinmek için kablosuz yönlendiricinin kullanım kılavuzuna bakın.

• Yönlendiriciniz için yüksek hızlı (geniş bant) Internet bağlantısı kullanın.

#### **DHCP**

• Bağlantı kurulamazsa yönlendiricinin DHCP (Dinamik Bilgisayar Yapılandırma Protokolü) ayarını kontrol edebilirsiniz. DHCP açılmalıdır.

### 24.11. Menü Dili Yanlış

Dili kendi dilinize ayarlayın

1 -  $\bigoplus$  Ana Menü tuşuna basın ve sağ üst kösedeki Ayarlar simgesini seçin.

**2 -** 8 kez (aşağı) tuşuna basın ve Tamam tuşuna basın.

**3 -** Dili girmek için tekrar Tamam tuşuna basın, ilk öğe olan Menü dili seçeneğini belirleyin ve Tamam tuşuna basın.

**4 -** Dilinizi seçin ve OK tuşuna basın.

# <span id="page-60-0"></span>25. Güvenlik ve Bakım

## 25.1. Güvenlik

### Önemli

TV'nizi kullanmadan önce tüm güvenlik talimatlarını okuyun ve anlayın. Talimatların hatalı uygulanmasından kaynaklanan hasarlarda garanti geçerli değildir.

### Elektrik Çarpması veya Yangın Riski

• TV'yi asla yağmura veya suya maruz bırakmayın. TV'nin yanına vazo gibi içi su dolu nesneler koymayın.

TV'nin üzerine veya içine sıvı dökülmesi durumunda TV'nin güç kablosunu elektrik prizinden hemen çıkarın.

TV'nizi kullanmadan önce Philips TV Müşteri Destek Merkezi'ne kontrol ettirin.

• TV'yi, uzaktan kumandayı veya pilleri kesinlikle aşırı ısıya maruz bırakmayın. Bunları kesinlikle yanan mumların, açık alevlerin veya doğrudan güneş ışığı gibi diğer ısı kaynaklarının yanına yerleştirmeyin.

• TV'nin havalandırma açıklıklarından veya diğer açıklıklarından içeri asla nesne sokmayın.

• Güç kablosunun üzerine kesinlikle ağır cisimler koymayın.

• Kablo fişini darbelere karşı koruyun. Sıkı durmayan fişler kıvılcım sıçramasına veya yangına neden olabilir. TV ekranını döndürürken güç kablosunun gerilmediğinden emin olun.

• TV'nin güç bağlantısını kesmek için TV'nin elektrik fişi prizden çekilmelidir. Gücü keserken, her zaman kabloyu değil fişi çekmeye dikkat edin. Her zaman fiş, güç kablosu ve prize tam olarak erişim sağlayabilmeniz gerekir.

### Yaralanma veya TV'de Hasar Oluşması Riski

• 25 kilo veya 55 lb'den daha ağır olan TV'leri kaldırmak ve taşımak için iki kişi gereklidir.

• TV'yi stand üzerine monte ediyorsanız sadece birlikte verilen standı kullanın. Standı TV'ye sıkıca sabitleyin.

TV'yi, TV'nin ve standın ağırlığını taşıyabilecek güçte düz ve yatay bir yüzey üzerine yerleştirin.

• Duvara monte ederken, duvar montaj tertibatının TV setinin ağırlığını güvenli bir şekilde taşıyabileceğinden emin olun. TP Vision kaza, yaralanma veya hasara

neden olacak şekilde yapılan uygunsuz duvar montajlarıyla ilgili hiçbir sorumluluğu kabul etmemektedir.

• Bu ürünün bazı parçaları camdan üretilmiştir. Yaralanma ve hasara karşı dikkatli taşıyın.

TV'nin zarar görme riski!

TV'yi prize bağlamadan önce, gerilim değerinin TV'nin arka kısmında belirtilen değerle aynı olduğundan emin olun. Gerilim değerleri birbirinden farklıysa TV'yi kesinlikle prize bağlamayın.

### Dengesizlik Tehlikeleri

Bu ürün, üreticinin yazılı izni ile aksi kararlaştırılmadıkça ev ortamında tüketicilerin kişisel kullanımına yönelik olarak tasarlanmıştır. Bu tavsiyeye veya ürüne ait kullanım kılavuzu ile ek ürün belgelerinde belirtilen diğer talimatlara uyulmaması halinde ürün zarar görebilir ve böylesi nedenlerden doğan zararlar ürün garantisini geçersiz kılar.

Televizyon seti düşerek ciddi yaralanmalara veya ölüme neden olabilir. Özellikle çocuklarda görülen pek çok yaralanmanın, aşağıdakiler gibi basit önlemler alınarak önüne geçilebilir:

• Televizyon setinin, destekleyici mobilyanın kenarından çıkıntı yapmadığından HER ZAMAN emin olun.

• DAİMA televizyon seti üreticisi tarafından önerilen dolapları, standları veya montaj yöntemlerini kullanın.

- DAİMA televizyon setini güvenli bir şekilde
- destekleyebilen mobilyalar kullanın.

• Çocuklara DAİMA mobilyaların üzerine çıkıp Televizyon setine veya kumandalarına ulaşmaya çalışmanın tehlikelerinden bahsedin.

• DAİMA televizyonunuza bağlı kabloları doğru yerleştirerek kablolara takılıp düşme veya kabloları çekme ihtimalini ortadan kaldırın.

• Televizyon setini ASLA dengesiz bir yere koymayın.

• Televizyon setini, hem mobilyaları hem de televizyon setini uygun bir desteğe sabitlemeden ASLA uzun mobilyaların (örneğin dolaplar veya kitaplıklar) üzerine koymayın.

• Televizyon setini ASLA televizyon setiyle destek mobilyasının arasına koyulan bir bez veya diğer malzemelerin üzerine yerleştirmeyin.

• Oyuncak ve uzaktan kumanda gibi çocukların tırmanarak erişmek isteyebileceği nesneleri ASLA televizyonun veya televizyonun konduğu mobilyaların üzerine yerleştirmeyin.

Mevcut televizyon seti yeri değiştirilerek kullanılacaksa yukarıdakilerle aynı hususlar geçerlidir.

### Pillere İlişkin Riskler

• Pili yutmayın. Kimyasal yanık tehlikesi vardır.

• Uzaktan kumandada düğme tipi pil bulunabilir. Bu düğme pil yutulursa 2 saat içinde ciddi iç yanıklara sebep olabilir ve ölüme yol açabilir.

• Yeni ve kullanılmış pilleri çocuklarınızdan uzak tutun.

• Pil bölmesi emniyetli bir şekilde kapanmıyorsa ürünü kullanmayı bırakın ve çocuklarınızdan uzak tutun.

• Pillerin yutulduğunu ya da vücuda girdiğini

düşünüyorsanız derhal tıbbi yardım alın.

• Yanlış tipte bir pil takılması durumunda patlama ya da yangın riski vardır.

• Bir pilin yanlış tipte bir pille değiştirilmesi sigortayı devreden çıkarabilir (ör. bazı lityum pil tipleri takılırsa).

• Pilin ateşe veya sıcak fırına atılarak, mekanik olarak ezilerek ya da kesilerek bertaraf edilmesi patlamaya neden olabilir.

• Pilin aşırı yüksek sıcaklıktaki bir ortamda bırakılması patlamaya ya da yanabilir sıvı veya gaz sızıntısına neden olabilir.

• Pilin aşırı düşük hava basıncına maruz bırakılması patlamaya ya da yanabilir sıvı veya gaz sızıntısına neden olabilir.

### Aşırı Isınma Riski

TV'yi hiçbir zaman etrafında yeterli boşluk olmayan bir alana kurmayın. Havalandırma için TV'nin çevresinde her zaman en az 20 cm veya 8 inç boş alan bırakın. Perdelerin veya başka eşyaların TV'nin havalandırma deliklerini kapatmasına engel olun.

### Şimşekli Fırtınalar

Şimşekli fırtınalar öncesinde TV'nin güç ve anten bağlantılarını kesin.

Şimşekli fırtınalar sırasında TV'ye, güç kablosuna veya anten kablosuna asla dokunmayın.

### İşitme Duyusunun Zarar Görmesi Riski

Yüksek ses seviyelerinde veya uzun süre boyunca kulaklık kullanmaktan kaçının.

### Düşük Sıcaklıklar

TV'nin nakliyesi, 5°C'den düşük sıcaklıklarda yapılmışsa TV'nin ambalajını açın ve TV'yi prize takmadan önce TV'nin ortam sıcaklığına ulaşmasını bekleyin.

### Nem oranı

Nadir durumlarda, sıcaklık ve neme bağlı olarak TV ön camının içerisinde küçük yoğunlaşmalar oluşabilir (bazı modellerde). Bunu önlemek için TV'yi doğrudan güneş ışığına, ısıya veya neme maruz bırakmayın. Yoğunlaşma oluşursa TV birkaç saatliğine çalıştırıldığı zaman kendiliğinden kaybolacaktır.

Rutubet yoğunlaşması TV'ye zarar vermez ya da arızaya yol açmaz.

### 25.2. Ekran Bakımı

### Temizle

• Ekrana herhangi bir nesne ile dokunulmamasını, ekranın itilmemesini, sürtülmemesini ve çizilmemesini sağlayın.

• Temizlik öncesinde TV'nin fişini çıkarın.

• TV'yi ve kasasını yumuşak ve nemli bir bezle silin.

TV'yi temizlemek için kesinlikle alkol, kimyasal maddeler veya ev temizlik ürünleri kullanmayın.

• Şekil bozukluğu oluşmasını veya renk solmasını engellemek için su damlacıklarını olabildiğince çabuk silin.

• Sabit görüntülerden mümkün olduğunca kaçının. Sabit görüntüler, ekranda uzun süre kalan görüntülerdir. Sabit görüntüler arasında ekran menüleri, siyah çubuklar, saat ekranları vb. bulunmaktadır. Hareketsiz görüntüler kullanmak zorundaysanız ekranın zarar görmesini önlemek için ekran kontrastını ve parlaklığını azaltın.

# 26. Kullanım Koşulları

2023 © TP Vision Europe B.V. Tüm hakları saklıdır.

Bu ürün, ürünün üreticisi olan ve burada TP Vision olarak anılacak olan TP Vision Europe B.V. veya bağlı şirketlerinden biri tarafından pazara sunulmuştur. Bu kitapçıkla birlikte ambalajlanan TV'nin garantörü TP Vision'dır. Philips ve Philips Kalkan Amblemi, Koninklijke Philips N.V. şirketinin tescilli ticari markalarıdır.

Teknik özellikler önceden bildirilmeksizin değiştirilebilir. Ticari markalar, Koninklijke Philips Electronics N.V şirketine veya ilgili hak sahiplerine aittir. TP Vision, daha önce yapılan sevkiyatlarda ayarlama yapma yükümlülüğü olmaksızın ürünleri herhangi bir zamanda değiştirme hakkını saklı tutar.

TV ile ambalajlanan yazılı içeriğin ve TV'nin belleğinde bulunan ya

da [www.philips.com/TVsupport](http://www.philips.com/tvsupport) adresindeki Philips web sitesinden indirilen kılavuzun sistemin kullanım amacı için yeterli olduğu düşünülmektedir.

Bu kılavuzda bulunan içeriğin sistemin kullanım amacı için yeterli olduğu düşünülmektedir. Ürün, bağımsız modülleri veya prosedürleri burada belirtilenler dışındaki amaçlar için kullanılacaksa geçerlilik ve uygunluk onayı alınmalıdır. TP Vision, içeriğin herhangi bir ABD patentini ihlal etmediğini garanti eder. Açık veya zımni başka hiçbir garanti verilmez. TP Vision bu belgenin içeriğindeki hatalar veya bu belgenin içeriğinden kaynaklanan sorunlar için sorumlu tutulamaz. Philips'e bildirilen hatalar mümkün olan en kısa sürede düzeltilecek ve Philips destek web sitesinde yayınlanacaktır.

Garanti şartları: Yaralanma riski, TV'de hasar oluşması veya garantinin geçersiz olduğu durumlar! TV'nizi kendiniz tamir etmeyi kesinlikle denemeyin. TV'yi ve aksesuarları yalnızca üreticinin amaçladığı şekilde kullanın. TV'nin arka tarafına basılı olan uyarı işareti, elektrik çarpması riskini belirtir. TV'nin kapağını asla açmayın. Servis veya onarım hizmeti almak için her zaman Philips TV Müşteri Destek Merkezi ile irtibata geçin. Telefon numarası TV ile birlikte verilen basılı belgelerde bulunmaktadır. Alternatif olarak [www.philips.com/TVsupport](http://www.philips.com/tvsupport) adresindeki web sitemize başvurun ve gerekirse ülkenizi seçin. Bu kılavuzda açık olarak yasaklanan kullanımlar ya da bu kılavuzda önerilmeyen veya izin verilmeyen değişiklikler veya montaj prosedürleri garantiyi geçersiz kılar.

#### Piksel özellikleri

Bu TV ürünü çok sayıda renkli piksele sahiptir. %99,999 oranında veya daha fazla etkin piksele sahip olsa da ekranda sürekli olarak siyah noktalar veya

parlak ışık noktaları (kırmızı, yeşil veya mavi) görünebilir. Bu, ekranın yapısal özelliğinden kaynaklanır (ortak endüstri standartları dahilinde) ve bir arıza değildir. Bu nedenle, garanti süresi içinde ve/veya dışında onarım, değişim veya iadeye tabi olmadığını lütfen unutmayın.

#### Arka ışık özellikleri

Tüm Philips TV'ler, size gönderilmeden önce sıkı testlerden ve kontrollerden geçirilmiştir. İçiniz rahat olsun; TV'nizi izlerken herhangi bir görüntüleme sorunu yaşamamanız için TV'lerimizin kalitesine en üst düzeyde önem veriyoruz. Yine de yalnızca koyu renkli görüntülerde veya çok loş odalarda gözlemlenebilecek arka ışık sızması ("Mura efekti") ve/veya arka planda ışık eşitsizliğinin TV'nin teknik özellikleri arasında yer aldığını lütfen unutmayın. Bu tür durumlar bir bozulma olduğu anlamına gelmez ve TV'nin bir kusuru olarak kabul edilmez. Bu nedenle, bu durumlardan kaynaklanan garanti, ücretsiz onarım hizmeti, değişim veya iade talepleri garanti dönemi kapsamında ve/veya dışında kabul edilemez.

#### CE uyumluluğu

TP Vision Europe B.V. bu televizyonun, 2014/53/EU (RED), 2009/125/EC (Düzenleme (EU) 2019/2021) (Eco Design) ve 2011/65/EC (RoHS) Direktiflerinin temel gereksinimlerini karşıladığını ve diğer ilgili hükümleriyle uyumlu olduğunu beyan eder.

#### EMF uyumluluğu

TP Vision tüketiciler için her elektronik cihaz gibi genel olarak elektromanyetik sinyal verme ve alma özelliğine sahip olan birçok ürün üretmekte ve satmaktadır. TP Vision'ın önde gelen iş ilkelerinden biri, ürünlerimiz için tüm gerekli sağlık ve güvenlik önlemlerini almak, tüm geçerli yasal şartlara uyum sağlamak ve ürünlerin üretildiği tarihte geçerli olan Elektro Manyetik Alan (EMF) standartlarına bağlı kalmaktır.

TP Vision, sağlık üzerinde olumsuz etkileri olmayan ürünler geliştirmeyi, üretmeyi ve pazarlamayı hedefler. TP Vision, amaçlanan kullanım için doğru şekilde çalıştırıldıkları süre boyunca ürünlerinin kullanımının bugünkü bilimsel kanıtlara göre güvenli olduğunu onaylar. TP Vision, uluslararası EMF ve güvenlik standartlarının geliştirilmesinde etkin rol oynamakta ve bu sayede standartlaştırma gelişmelerini ürünlerine erkenden entegre edebilmektedir.

# 27. Telif hakları

## **27.1 HDMI**

HDMI, HDMI High-Definition Multimedia Interface, HDMI ticari takdim şekli ve HDMI Logoları HDMI Licensing Administrator, Inc. şirketinin ticari markası veya tescilli ticari markasıdır.

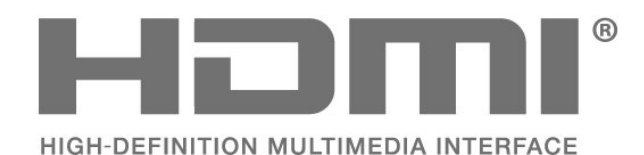

## 27.4. Wi-Fi Alliance

Wi-Fi CERTIFIED™ Logosu, Wi-Fi Alliance® şirketinin tescilli ticari markasıdır.

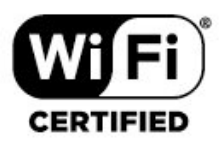

## 27.5. Diğer Ticari Markalar

Diğer tüm tescilli veya tescilsiz ticari markalar ilgili sahiplerinin mülkiyetindedir.

## 27.2. Gelişmiş HEVC

patentlist.accessadvance.com adresinde listelenen HEVC patentlerinin bir veya daha fazla hak talebi tarafından kapsanır.

Gelişmiş HEVC kod çözme ile geleceğe hazır.

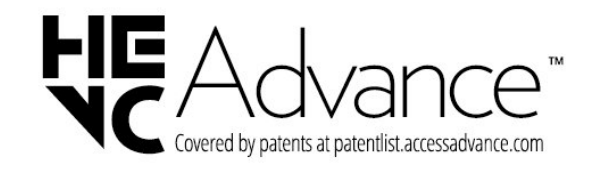

## 27.3. Dolby Audio

Dolby Laboratories lisansı altında üretilmiştir. Dolby, Dolby Audio ve çift D simgesi, Dolby Laboratories Licensing Corporation'ın tescilli ticari markalarıdır.

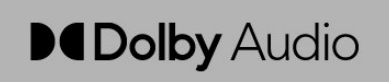

# 28. Açık Kaynak

## 28.1. Açık Kaynaklı Yazılım

Bu televizyonda açık kaynaklı yazılım bulunmaktadır. TP Vision Europe B.V., ilgili lisanslar uyarınca bir teklifte bulunulan bu üründe kullanılan telif hakkı korumalı açık kaynaklı yazılım paketlerine ait kaynak kodunun eksiksiz bir kopyasını, istek üzerine sunmayı teklif etmektedir.

Bu teklif, elinde bu bilgi bulunan herkes için ürünün satın alınma tarihinden itibaren üç yıl süreyle geçerlidir.

Kaynak kodunu almak için lütfen şu adresle İngilizce dilinde iletişime geçin. . .

[open.source@tpv-tech.com](mailto:open.source@tpv-tech.com)

## 28.2. Açık Kaynaklı Lisans

### Açık Kaynak Lisansı Hakkında

Açık kaynak lisansları kapsamında bulunan TP Vision Europe B.V.TV yazılımı bölümlerinin kaynak kodu için README.

Bu belgede, GNU Genel Kamu Lisansı (GPL) veya GNU Kısıtlı Genel Kamu Lisansı (LGPL) veya başka bir açık kaynak lisansı kapsamında bulunan, TP Vision Europe B.V. TV'de kullanılan açık kaynak kodunun dağıtımı açıklanmaktadır. Bu yazılım kopyalarının elde edilmesine yönelik talimatlar Kullanım Talimatları'nda bulunmaktadır.

TP Vision Europe B.V., BU YAZILIM HAKKINDA, SATILABİLİRLİĞİYLE VEYA BELİRLİ BİR AMACA UYGUNLUĞUYLA İLGİLİ GARANTİLER DE DAHİL OLMAK ÜZERE HİÇBİR AÇIK YA DA ZIMNİ GARANTİDE BULUNMAZ. TP Vision Europe B.V., bu yazılım için hiçbir destek sunmamaktadır. Yukarıda belirtilen bilgiler, satın aldığınız herhangi bir TP Vision Europe B.V. ürünüyle ilgili garantilerinizi veya yasal haklarınızı etkilemez. Yalnızca kullanımınıza sunulan bu kaynak kodu için geçerlidir.

### Açık Kaynak

#### apr (1.7.0)

Apache Portable Runtime Library, temeldeki platforma özgü

uygulamalar için öngörülebilir ve tutarlı bir arayüz sunar;

yazılım geliştiricilerin yazılımları için temel aldıkları platformdan bağımsız olarak

aynı olmasa da öngörülebilir davranışlar sergileyeceğinden emin olabilecekleri ve kod yazabilecekleri bir API'ye

sahiptir ve böylelikle platforma özgü eksiklik veya özelliklerden faydalanmak veya bunlardan kaçınmak üzere

geliştiricilerin özel durum koşulları için kod yazma ihtiyacını ortadan kaldırır.

Kaynak: https://github.com/apache/apr

#### bind ( 9.11.36)

BIND (Berkeley Internet Name Domain) Alan Adı Sistemi (DNS) protokolünün oldukça taşınabilir ve eksiksiz bir uygulamasıdır.

Kaynak: https://github.com/isc-projects/bind9

#### busybox (1.31.1)

BusyBox pek çok yaygın UNIX yardımcı programının çok küçük sürümlerini küçük ve yürütülebilir bir dosyada bir araya getirir. Genellikle GNU fileutil, shellutil vb. araçlarda bulunan çoğu yardımcı program için alternatifler sağlar. BusyBox yardımcı programları genellikle tam özellikli GNU benzerlerinden daha az seçeneğe sahiptir. Ancak dahil edilen seçenekler beklenen işlevselliği sunar ve GNU programlarına çok benzer şekilde hareket eder. BusyBox, tüm küçük veya yerleşik sistemler için oldukça eksiksiz bir ortam sağlar.

Kaynak: https://www.busybox.net/downloads/

#### binutils (2.31.510)

GNU Binutils ikili araçlardan oluşan bir koleksiyondur. Temel araçlar şunlardır: ld - GNU bağlayıcı.

as - GNU birleştirici.

Kaynak: https://www.gnu.org/software/binutils/

#### bzip2 (1.0.6)

bzip2, Burrows–Wheeler algoritmasını kullanan ücretsiz ve açık kaynaklı bir dosya sıkıştırma programıdır. Yalnızca tek dosyaları sıkıştırır ve bir dosya arşivleyici değildir. Julian Seward tarafından geliştirilmiş ve Mark Wielaard ile Micah Snyder tarafından devam ettirilmiştir. Kaynak: https://sourceware.org/bzip2/

c-ares (1.10.1)

c-ares, asenkron DNS isteklerine yönelik (ad çözümlemeleri dahil) bir C kitaplığıdır. Kaynak: https://c-ares.org/

#### cairo (1.16.0)

Cairo, birden fazla çıkış cihazı desteğine sahip bir iki boyutlu grafik kitaplığıdır. Şu anda desteklenen çıktı hedefleri arasında X Pencere Sistemi (Xlib ve XCB aracılığıyla), Quartz, Win32, görüntü arabellekleri, PostScript, PDF ve SVG dosya çıktıları bulunur. Deneysel arka uçları OpenGL, BeOS, OS/2 ve DirectFB'yi kapsar.

Kaynak https://www.cairographics.org/

#### dbus (1.11.2)

D-Bus, işlemler arası iletişim ve koordinasyona yönelik sade bir sistemdir.

"Koordinasyon" bölümü önemlidir ve D-Bus aşağıdakileri yerine getiren bir arka plan veri yolu programı sunar:

 - uygulamadan çıkış yapıldığında bunu diğer uygulamalara bildirme

- istek üzerine hizmetleri başlatma

- tek örnekli uygulamaları destekleme

Kaynak: https://github.com/freedesktop/dbus

#### e2fsprogs(1.43.3)

e2fsprogs (bazen e2fs programları olarak da adlandırılır) ext2, ext3 ve ext4 dosya sistemlerinin korunmasına yönelik bir dizi yardımcı programdan oluşur. Bu dosya sistemleri genellikle Linux dağıtımları için varsayılan olduğundan, sıklıkla temel yazılım olarak kabul edilir.

Kaynak: http://e2fsprogs.sourceforge.net/

#### expat (2.2.9)

xml ayrıştırıcı; Expat, C diliyle yazılan bir XML ayrıştırıcı kitaplığıdır. Akış temelli bir ayrıştırıcıdır ve burada bir uygulama, (başlangıç etiketleri gibi) ayrıştırıcının XML belgesinde bulabileceğine benzer öğeler için işleyicileri kaydeder. Kullanımına ilişkin bir tanıtım makalesi.

Bu yazılım, aşağıda bulunan Expat lisansındaki hüküm ve koşullara tabi olarak kullanılabilir. Kaynak: http://expat.sourceforge.net/

#### fuse (2.9.7)

JBoss Fuse, tek bir yerleşik dağıtım içerisinde Apache Camel, Apache CXF, Apache ActiveMQ, Apache Karaf ve Fabric8'i temel alan, açık kaynaklı bir ESB'dir. Kaynak: https://github.com/jboss-fuse/fuse

#### gdb (8.2.1)

GNU Project hata ayıklayıcısı olan GDB, çalıştırılırken başka bir programın "içinde" ne olduğunu veya çöktüğünde başka bir programın ne yaptığını görmenizi sağlar.

Kaynak: https://www.sourceware.org/gdb/

#### glibc (2.30.0)

Unix benzeri tüm işletim sistemlerinin bir C kitaplığına ihtiyacı vardır: Kitaplık "sistem çağrıları" ile open, malloc, printf ve exit gibi diğer temel özellikleri tanımlar. GNU C kitaplığı, GNU sistemi ve Linux

çekirdeğine sahip pek çok sistemde C kitaplığı olarak kullanılır.

Bu yazılım, aşağıda bulunan glibc lisansındaki hüküm ve koşullara tabi olarak kullanılabilir. Kaynak: http://www.gnu.org/software/libc/

#### gstreamer (1.18.3)

GStreamer ekibi, favori platformlar arası multimedya çerçeveniz için yeni ana özellik sürümünü duyurmaktan heyecan duyar! Kaynak: https://gstreamer.freedesktop.org/

#### libasound (1.1.8)

Gelişmiş Linux Ses Mimarisi (ALSA), Linux işletim sistemi için ses ve MIDI işlevselliği sağlar. ALSA, şu önemli özelliklere sahiptir:

Tüketici ses kartlarından profesyonel çok kanallı ses arayüzlerine kadar her türlü ses arayüzü için etkili destek.

Tamamen modüler ses sürücüleri.

SMP ve iş parçacığı güvenli tasarım (LÜTFEN BUNU OKUYUN).

Uygulama programlamayı basitleştirmek ve daha yüksek düzeyde işlevsellik sağlamak için kullanıcı alanı kitaplığı (alsa-lib).

Çoğu Açık Ses Sistemi (OSS) programına ikili uyumluluk sağlayarak daha eski OSS API'leri için destek.

Kaynak: https://www.alsaproject.org/wiki/Main\_Page

#### Libcurl (7.79.1)

HTTP istemcisi; libcurl FTP, FTPS, HTTP, HTTPS, SCP, SFTP, TFTP, TELNET, DICT, LDAP, LDAPS, FILE, IMAP, SMTP, POP3 ve RTSP desteğine sahip, ücretsiz ve kullanımı kolay bir istemci tarafı URL aktarım kitaplığıdır. libcurl SSL sertifikaları, HTTP POST, HTTP PUT, FTP yükleme, HTTP formu temelli yükleme, ara sunucu, tanımlama bilgileri, kullanıcı+parola ile kimlik doğrulama (Basic, Digest, NTLM, Negotiate, Kerberos4), dosya aktarımı sürdürme, http ara sunucu tüneli oluşturma ve çok daha fazlasını destekler! Bu yazılım, aşağıda bulunan Libcurl lisansındaki hüküm ve koşullara tabi olarak kullanılabilir. Kaynak: http://curl.haxx.se/

#### libevent (1.4.13)

libevent API, bir dosya tanımlayıcısında belirli bir olay oluştuğunda veya zaman aşımı gerçekleştikten sonra geri çağırma işlevi yürütecek bir mekanizma sunar. Ayrıca libevent, sinyal veya düzenli zaman aşımı kaynaklı geri çağırmaları da destekler. Kaynak: https://libevent.org/

#### libjpeg-turbo (2.1.1)

libjpeg-turbo; x86, x86-64, Arm ve PowerPC sistemlerinde temel JPEG sıkıştırma ve açma işlemleriyle x86 ve x86-64 sistemlerde aşamalı JPEG sıkıştırmayı hızlandırmak üzere SMID talimatlarını (MMX, SSE2, AVX2, Neon, AltiVec) kullanan bir JPEG

görüntü codec bileşenidir. Bu tür sistemlerde libjpegturbo genellikle libjpeg'e kıyasla 2-6 kat daha hızlıyken diğer tüm özellikleri aynıdır. libjpeg-turbo, son derece optimize edilmiş Huffman kodlama rutinleri sayesinde diğer sistem türlerinde de libjpeg'e kıyasla belirgin oranda daha yüksek bir performans sergileyebilir. Çoğu durumda libjpeg-turbo'nun performansı, özel yüksek hızlı JPEG codec bileşenlerinden daha yüksektir. Kaynak: https://libjpeg-turbo.org/

#### libipg (6b)

Bu kitaplık JPEG kodlarını çözme görevleri için kullanılır.

Bu yazılım, aşağıda bulunan libjpg lisansındaki hüküm ve koşullara tabi olarak kullanılabilir. Kaynak: http://www.ijg.org/

#### libpng (1.0.1)

libpng, png Görüntü Ağ Grafiklerini okumak, görüntülemek, yazmak ve incelemek için REFERANS kitaplıktır.

Bu yazılım, aşağıda bulunan libpng lisansındaki hüküm ve koşullara tabi olarak kullanılabilir. Kaynak: http://sourceforge.net/projects/libpng/files/

#### libffi (3.2.1)

Yüksek seviyeli dillere yönelik derleyiciler belirli kurallara uyan kodlar oluşturur. Bu kurallar, kısmen ayrı derlemelerin çalışması için gereklidir. "Çağırma kuralı" da bu kurallardan bir tanesidir. "Çağırma kuralı" bir işleve girişte işlev bağımsız değişkenlerinin nerede bulunacağı konusunda derleyici tarafından yapılan bir dizi varsayımdan oluşur. "Çağırma kuralları" ayrıca işlevler için dönüş değerinin nerede bulunacağını da belirtir.

Kaynak: https://sourceware.org/libffi/

#### libjansson (2.13.1)

Jansson, JSON verilerinin kodlanması, kodlarının çözülmesi ve işlenmesine yönelik bir C kitaplığıdır. Temel özellikleri ve tasarım ilkeleri şunlardır: Basit ve sezgisel API ve veri modeli Kapsamlı belgeler Diğer kitaplıklardan bağımsızlık Tam Unicode desteği (UTF-8) Kapsamlı test paketi Kaynak: https://github.com/akheron/jansson

#### libmicrohttpd (0.9.73)

GNU libmicrohttpd, başka uygulamaların parçası olarak bir HTTP sunucusu çalıştırmayı kolaylaştıran küçük bir C kitaplığıdır. GNU Libmicrohttpd ücretsiz bir yazılımdır ve GNU projesinin bir parçasıdır Kaynak:

https://www.gnu.org/software/libmicrohttpd/

#### libupnp (1.6.10)

UPnP™ Cihazlar için taşınabilir SDK (libupnp), Evrensel Tak ve Kullan Cihaz Mimarisi Teknik

Özellikleri Sürüm 1.0 ile uyumlu kontrol noktaları, cihazlar ve köprüler oluşturmak üzere geliştiricilere bir API ve açık kaynaklı kod sağlar. Ayrıca Linux, \*BSD ve Solaris gibi çeşitli işletim sistemlerini destekler. Kaynak: https://pupnp.sourceforge.io/

#### libuuid (1.3.0)

Bu kitaplık ücretsiz bir yazılımdır; Değiştirilmiş BSD Lisansı koşullarına tabi olarak yeniden dağıtabilir ve/veya düzenlenebilir. Lisansın tam metnine şuradan ulaşabilirsiniz: Belgeler/lisanslar/COPYING.BSD-3 dosyası Kaynak: https://sourceforge.net/projects/libuuid/

#### Libxml2 (2.9.12)

"libxml2" kitaplığı AstroTV'de NCL uygulamasının yürütülmesini desteklemek için kullanılır. Bu kitaplık GNOME yazılım paketi için geliştirilmiştir ve bir "MIT" lisansı ile kullanılabilir.

Kaynak: http://www.xmlsoft.org

#### linux\_kernel (4.19)

Linux çekirdeği çoğunlukla ücretsiz ve açık kaynaklı, [11] monolitik, modüler, çok görevli, Unix benzeri bir işletim sistemi çekirdeğidir. Aslında Linus Torvalds tarafından i386 tabanlı PC'si için 1991 yılında yazılmış ve kısa süre sonra, UNIX için ücretsiz (özgür) bir yenileme olarak yazılan GNU işletim sisteminin çekirdeği olarak benimsenmiştir. Kaynak: https://www.kernel.org/

#### mbed TLS (2.26.0)

Mbed TLS, şifreleme temel öğeleri, X.509 sertifikası işleme ile SSL/TLS ve DTLS protokolleri uygulayan bir C kitaplığıdır. Küçük kod ayak izi sayesinde yerleşik sistemler için uygundur.

Kaynak: https://github.com/ARMmbed/mbedtls

#### ncurses (6.1)

ncurses ("new curses" ifadesinin kısaltması) kitaplığı, System V Sürüm 4.0 (SVr4) ve diğer sistemlerdeki curses kitaplıklarının ücretsiz bir yazılım öykünmesidir. Terminfo formatını kullanır; panel, renk ve çoklu vurguları destekler; karakter ve işlev tuşu eşleştirme oluşturur; BSD curses kitaplıkları üzerinden tüm diğer SVr4 curses kitaplıklarına sahiptir. SVr4 curses bugün daha çok X/Open Curses olarak bilinir. Kaynak: http://www.gnu.org/software/ncurses/

#### nghttp2 (1.6.3)

nghttp2, HTTP/2 ve C dilindeki HPACK üstbilgi sıkıştırma algoritmasının bir uygulamasıdır. Kaynak: https://nghttp2.org/

#### NTFS-3G (7.8)

NTFS-3G, okuma ve yazma desteği ile Microsoft Windows NTFS dosya sisteminin açık kaynaklı, platformlar arası bir uygulamasıdır. NTFS-3G genellikle FUSE dosya sistemi arayüzünü kullanır, böylece birçok farklı işletim sisteminde

değiştirilmeden çalışabilir. Linux, FreeBSD, NetBSD, OpenSolaris, BeOS, QNX, WinCE, Nucleus, VxWorks, Haiku,MorphOS ve Mac OS X sistemlerinde çalıştırılabilir. GNU Genel Kamu Lisansı veya özel lisans kapsamında lisanslanmıştır. Bu kısmi bir ntfsprogs çatalıdır ve aktif olarak bakım ve geliştirme aşamasındadır.

Bu yazılım, aşağıda bulunan NTFS-3G Okuma/Yazma Sürücüsü lisansındaki hüküm ve koşullara tabi olarak kullanılabilir.

Kaynak: http://www.tuxera.com

#### openssl (1.1.1l)

OpenSSL SSL ve TLS protokollerinin açık kaynaklı bir uygulamasıdır. Çekirdek kitaplığı (C programlama dilinde yazılmıştır) temel şifreleme işlevleri uygular ve çeşitli yardımcı program işlevleri sunar. OpenSSL kitaplığının çeşitli bilgisayar dillerinde kullanılmasını sağlayan sarmalayıcıları mevcuttur. Kaynak: http://www.openssl.org/

#### pcre (8.45)

PCRE kitaplığı, Perl 5 ile aynı söz dizimi ve semantiği kullanarak normal ifade deseni eşleştirmesi uygulayan bir dizi işlevdir. PCRE yerel API'sine ve POSIX normal ifade API'sine karşılık gelen sarmalayıcı işlevlerine sahiptir. PCRE kitaplığı, özel yazılımlar oluşturmak için bile ücretsizdir.

Kaynak: https://www.pcre.org/

#### procps (ps, top) (3.3.15)

procps, /proc dosya sistemini kullanan işlemler hakkında bilgi veren bir dizi küçük ve kullanışlı yardımcı program içeren bir pakettir. Pakette ps, top, vmstat, w, kill, free, sllabtop ve skill programları bulunur. Kaynak: http://procps.sourceforge.net/index.html

#### SQLite3 (3.36.0)

SQLite, kendi içinde, sunucusuz, sıfır yapılandırmalı ve işlem tabanlı bir SQL veritabanı motoru uygulayan işlem içi bir kitaplıktır. Bu yazılım, aşağıda bulunan SQLite3 lisansındaki hüküm ve koşullara tabi olarak kullanılabilir. Kaynak: http://www.sqlite.org/

### util-linux-ng (2.35.2)

Çeşitli sistem yardımcı programlarıdır. Kaynak: http://userweb.kernel.org/@kzak/util-linuxng/

#### wpa\_supplicant (2.9)

wpa\_supplicant; Linux, BSD, Mac OS X ve Windows için WPA ve WPA2 (IEEE 802.11i/RSN) desteğine sahip bir WPA Doğrulama İsteyen kaynağıdır. Hem masaüstü/dizüstü bilgisayarlar hem de yerleşik sistemler için uygundur. Doğrulama isteyen, istemci istasyonlarında kullanılan IEEE 802.1X/WPA bileşenidir. WPA Doğrulayıcı ile anahtar anlaşması uygular, wlan sürücüsünün IEEE 802.11

doğrulama/ilişkilendirmesi ile dolaşımı kontrol eder. Kaynak: https://w1.fi/wpa\_supplicant/

#### zlib (1.2.8)

"zlib" sıkıştırma kitaplığı, sıkıştırılmamış verilerin bütünlük kontrolleri de dahil olmak üzere bellek içi sıkıştırma ve açma işlevleri sağlar.

Bu yazılım, aşağıda bulunan zlib lisansındaki hüküm ve koşullara tabi olarak kullanılabilir. Kaynak: http://www.zlib.net/

# 29. Üçüncü tarafların sağladığı hizmetlerle ve/veya yazılımlarla ilgili sorumluluk reddi

Üçüncü tarafların sağladığı hizmetler ve/veya yazılımlar önceden bildirimde bulunmaksızın değiştirilebilir, askıya alınabilir veya iptal edilebilir. TP Vision bu durumlarda sorumlu tutulamaz.

## Dizin

### A

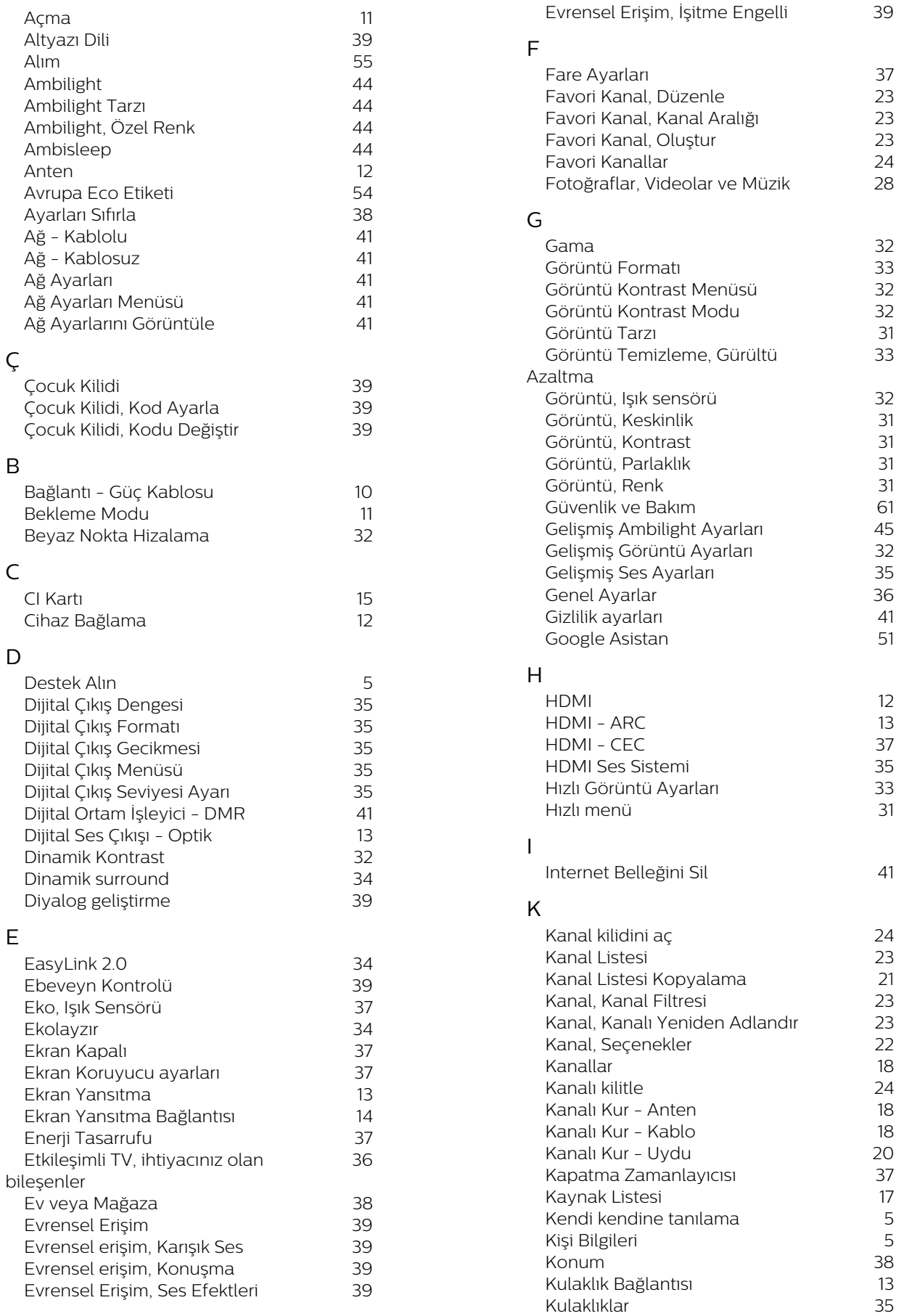

 [Evrensel Erişim, Sesli Anlatım](#page-38-0) 39

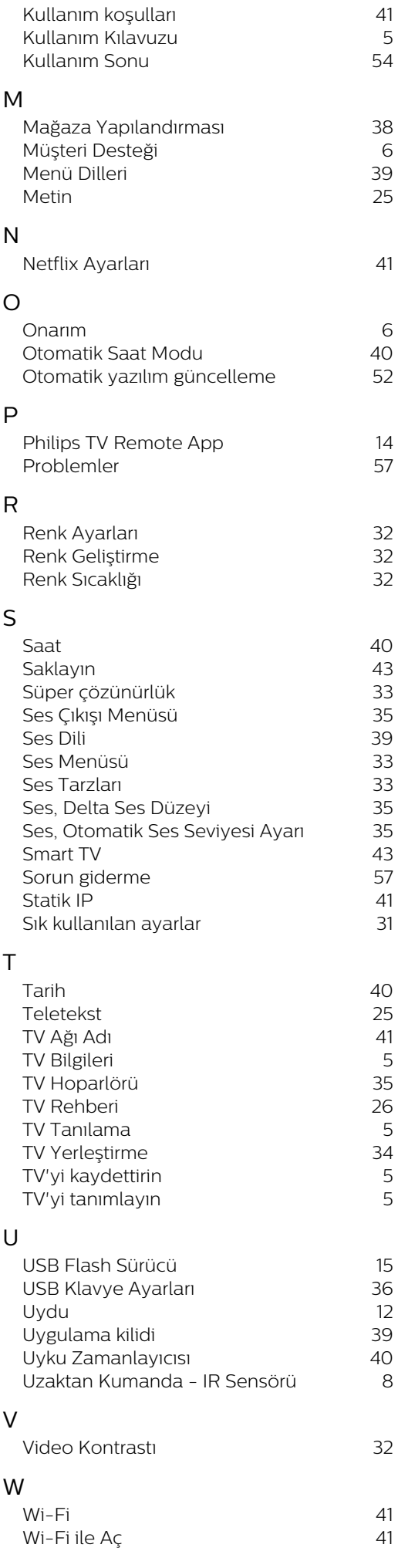

### Y

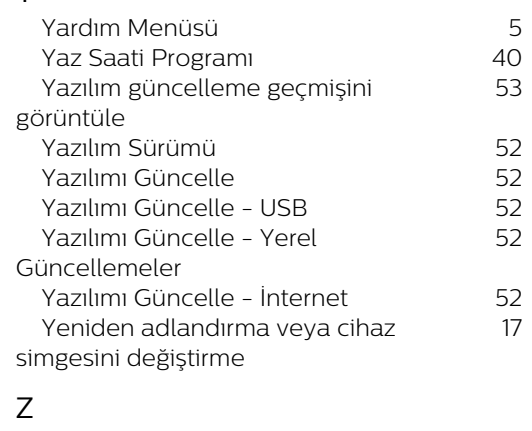

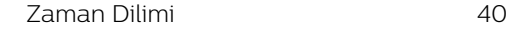

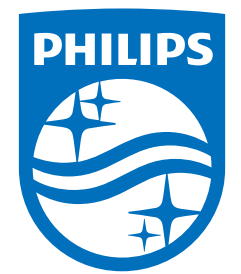

All registered and unregistered trademarks are property of their respective owners.<br>Specifications are subject to change without notice.<br>Philips and the Philips' shield emblem are trademarks of Koninklijke Philips N.V. and This product has been manufactured by and is sold under the responsibility of TP Vision Europe B.V., and TP Vision Europe B.V. is the warrantor in relation to this product. 2023©TP Vision Europe B.V. All rights reserved.

www.philips.com/welcome